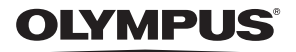

# **CAMERĂ DIGITALĂ**

# **Manual de instrucţiuni** *TG-4*

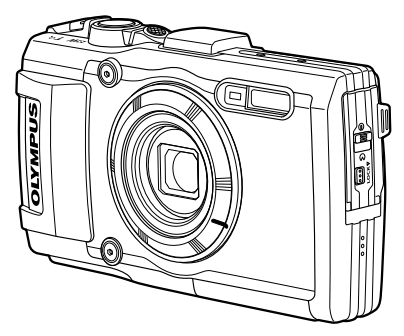

**Completare: Caracteristici adăugate în urma actualizării firmware-ului ...........................................................................129 (II-1)**

- Vă multumim că ati ales camera digitală Olympus. Înainte de utilizarea noii dvs. camere, vă rugăm să cititi cu atenție aceste instrucțiuni pentru a vă putea bucura de performanţa optimă a aparatului şi de o funcţionare îndelungată. Păstrati acest manual într-un loc sigur pentru consultări ulterioare.
- Vă recomandăm să efectuaţi fotografii de probă pentru a vă obişnui cu camera înainte de a realiza fotografii importante.
- Afisajele de pe ecran și ilustrațiile prezentate în manual au fost realizate în etape anterioare şi pot fi diferite de produsul actual.
- În cazul unor completări și/sau modificări ale funcțiilor, în urma unei actualizări firmware a camerei, informaţiile vor diferi. Pentru ultimele informatii, vizitati pagina de internet Olympus sau contactati Echipa de asistență pentru clienți Olympus din regiunea dumneavoastră.

Înregistraţi-vă produsul pe **www.olympus.eu/register-product**  si beneficiati de avantaje suplimentare de la Olympus!

# **Conţinutul pachetului**

Următoarele articole sunt livrate împreună cu camera foto.

Dacă un articol lipseşte sau este deteriorat, contactaţi magazinul de unde ați achiziționat camera.

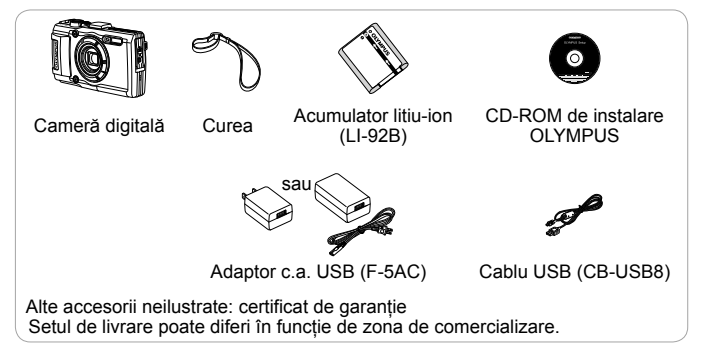

#### **Prinderea şnurului de transport**

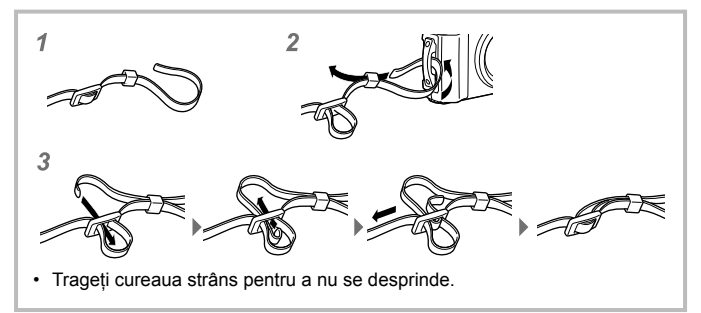

# **Denumirea părţilor componente**

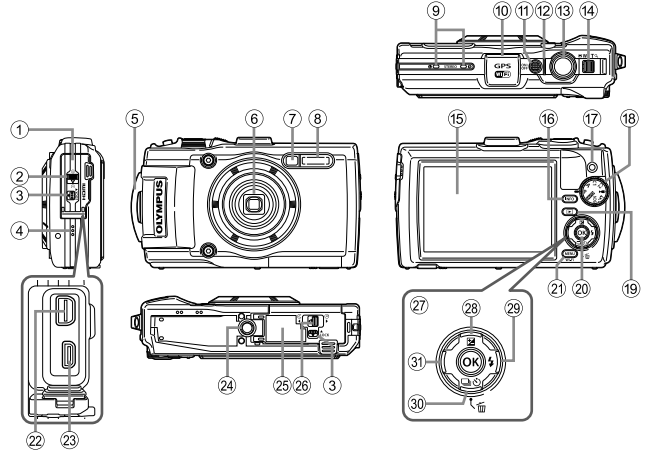

- 1 Capac conector
- 2 Blocaj capac conector
- 3 Dispozitiv de blocare a acumulatorului
- $(4)$  Difuzor
- 5 Orificiu prindere şnur
- 6 Obiectiv
- 7 Lampă autodeclanşator/ Iluminator LED/Iluminator AF
- 8 Bliţ
- 9 Microfon stereo
- 0 Antenă GPS
- <sup>(1)</sup> Buton ON/OFF
- b Indicator luminos
- <sup>(3)</sup> Declansator
- (14) Buton zoom
- (6) Ecran
- (6) Buton **INFO** (afisare informatii)
- $\overline{17}$  Buton  $\odot$  (Film)
- h Selector rotativ de moduri
- <sup>(19)</sup> Buton **►** (redare)
- $(20)$  Buton  $(96)$
- 21 Buton MFNU/Wi-Fi
- 22 Multiconector
- 23 Microconector HDMI
- 24) Soclu trepied
- o Capac compartiment baterie/card
- p Capac compartiment baterie/card
- $(27)$  Blocul de săgeti
- 28 Butonul  $\triangle$  (sus)/ $\blacktriangleright$  (compensarea expunerii)
- 29 Buton  $\triangleright$  (Dreapta)/ $\frac{1}{2}$  (Blit)
- $\circledR$  Buton  $\nabla$  (Jos)/  $\Box_{\mathsf{H}}\mathcal{S}$ ) (Fotografiere în rafală/ autodeclansator)/而 (Stergere)
- 31 Buton △ (Stânga)
- $\Delta \nabla \langle \mathsf{D} \rangle$  vă indică să apăsați pe tastatura direcțională în sus/în jos/la stânga/la dreapta.

# **Pregătirea pentru fotografiere**

# **Introducerea şi scoaterea bateriei şi a cardului**

- **1** Urmati paşii 1, 2 şi 3 pentru a deschide capacul compartimentului acumulatorului/cardului.
	- Opriţi camera înainte de a deschide compartimentul acumulatorului/ cardului.

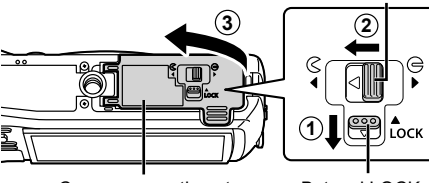

Capac compartiment acumulator/card

Butonul LOCK

Capac compartiment baterie/card

- **2** Introduceti acumulatorul actionând dispozitivul de blocare în direcția indicată de săgeată.
	- Introduceti acumulatorul conform ilustratiei.  $cu$  indicatorul  $\bigoplus$ înspre butonul de blocare pentru baterie.
	- Dacă introduceti acumulatorul în direcția greșită. camera nu va porni. Asigurativă că introduceți acumulatorul în direcția corectă.
	- Culisaţi dispozitivul de blocare a acumulatorului în direcția indicată de săgeată pentru a debloca, iar apoi scoateti acumulatorul.

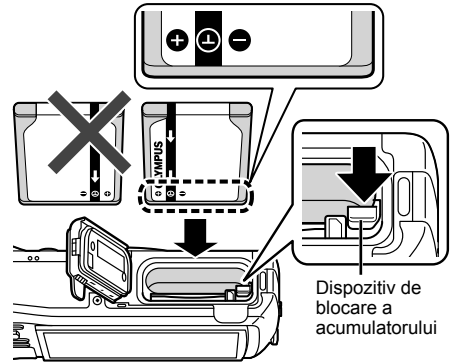

- 3 Introduceti cardul drept, până se aude un clic și rămâne fixat.
	- Nu atingeti direct părțile metalice ale cardului.
	- Utilizati întotdeauna cardurile specificate cu această cameră. Nu introduceti niciun alt tip de card în cameră.

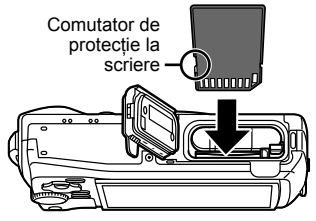

#### **Carduri compatibile cu această cameră**

Carduri SD/SDHC/SDXC/Eve-Fi (cu functie Wireless LAN) (disponibile în comerţ)

(pentru detalii legate de compatibilitate, vizitaţi site-ul Olympus.)

• Această cameră poate fi utilizată fără card, stocându-se imagini în memoria sa internă.  $\mathbb{R}$  "Verificarea destinatiei în care este salvată imaginea" (pag. 102)

#### **Scoaterea cardului**

Apăsați pe card în jos până când se aude un clic si iese putin în afară, apoi scoateţi complet cardul.

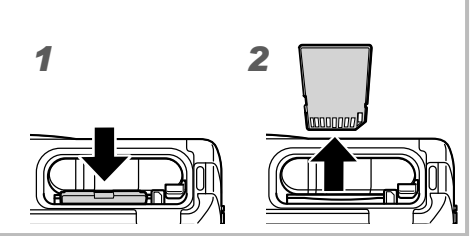

- **4** Urmați pașii 1, 2 și 3 pentru a închide capacul compartimentului acumulatorului/cardului.
	- Când utilizati camera. asigurati-vă că ati închis capacul compartimentului acumulatorului/cardului.

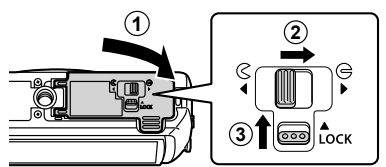

# **Încărcarea acumulatorului**

- **1** Verificaţi dacă bateria este este în cameră şi conectaţi cablul USB şi adaptorul c.a. USB.
	- La livrare, acumulatorul nu este încărcat complet. Înainte de utilizare, încărcati acumulatorul până când indicatorul luminos se stinge (aprox. 3 ore).

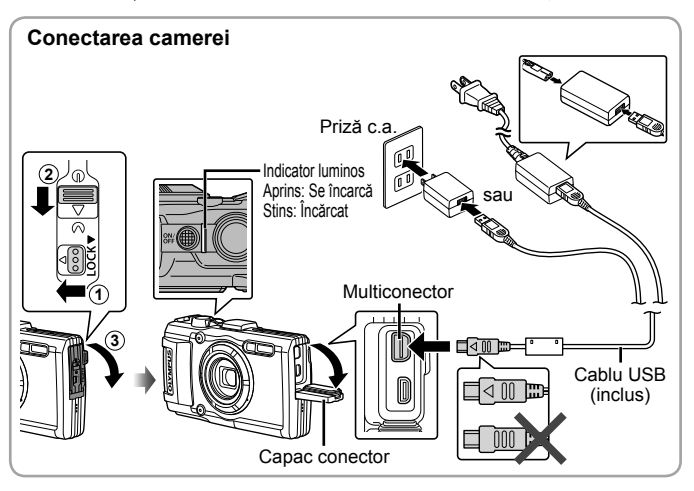

Pentru a încărca acumulatorul în străinătate, consultați "Utilizarea încărcătorului şi a adaptorului c.a. USB în străinătate" (pag. 101).

- Nu utilizaţi niciodată alte cabluri USB în afara celor furnizate sau destinate camerei Olympus. Este posibil să provocați incendii sau fum.
- Adaptorul c.a. USB F-5AC (denumit în continuare adaptor c.a. USB) diferă în funcţie de regiunea din care aţi achiziţionat camera. Dacă aţi primit un adaptor c.a. USB cu conectare directă, conectați-l direct la o priză de c.a.

 Nu uitaţi să deconectaţi adaptorul c.a. USB de la priză atunci când încărcarea s-a încheiat.

Pentru detalii privind acumulatorul, consultati "Utilizarea acumulatorului" (pag. 114). Pentru detalii privind acumulatorul, consultaţi .Pentru detalii privind adaptorul c.a. USB, consultati "Adaptor de c.a. USB" (pag. 116).

- Dacă indicatorul luminos nu se aprinde, reconectati cablul USB și ale adaptorului c.a. USB la cameră.
- Dacă se afișează "Neconectat" pe monitorul posterior, deconectați cablul USB si setati optiunea [Stocare Date] în [Conexiune USB] (pag. 62) înainte de a reconecta cablul.

#### **Când este necesară încărcarea acumulatorilor**

în roşu

Încărcati acumulatorul când apare mesajul de eroare prezentat în partea dreaptă.

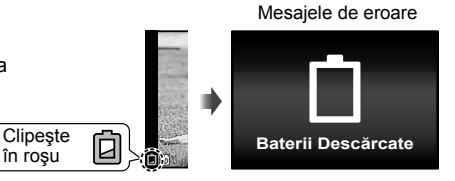

# **Pornirea camerei şi realizarea setărilor iniţiale**

Când porniţi camera pentru întâia dată, apare un ecran, care permite setarea limbii meniurilor și a mesajelor afișate pe ecran, precum și data şi ora.

Pentru a schimba data și ora selectate, consultați "Setarea datei și a orei  $f$   $[$  $\bigodot$ ]" (pag. 64).

- 1 Apăsați butonul ON/OFF pentru a porni camera, apăsați  $\wedge \nabla \triangleleft \triangleright$  de pe blocul de săgeți pentru a selecta limba dorită si apăsați butonul  $\circ$ .
	- Dacă alimentarea nu este pornită când apăsați butonul ON/OFF, verificați poziția acumulatorului.  $\mathbb{R}$  "Introducerea și scoaterea bateriei și a cardului" (pag. 4)
- 2 Apăsati ∆  $\nabla$  de pe blocul de săgeti pentru a selecta anul pentru [A].

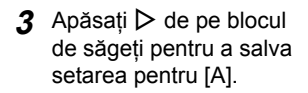

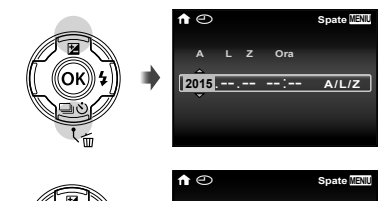

**<sup>2015</sup>** .--.-- --:--

**A L Z Ora**

- **4** La fel ca la Pașii 2 și 3, apăsați  $\triangle \nabla \triangle \triangleright$  pe blocul de săgeți pentru a seta [L] (luna), [Z] (ziua), [Ora] (orele şi minutele) şi [A/L/Z] (secvența datei), după care apăsați butonul  $\infty$ .
	- Pentru o reglare mai precisă a orei, apăsați butonul  $\circledast$  când semnalul orar este la secunda 00.

**A/L/Z**

5 Utilizați <**D** (blocul de săgeţi) pentru a selecta zona de fus orar şi apoi apăsați butonul  $\ddot{\text{A}}$ .

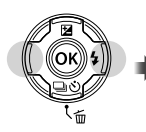

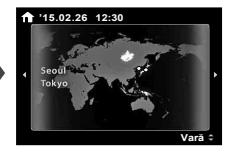

• Utilizati  $\triangle \nabla$  (blocul de săgeți) pentru a activa sau dezactiva trecerea la ora de vară ([Vară]).

# **Utilizarea funcţiilor esenţiale**

# **Fotografiere (modul** P**)**

- **1** Apăsați butonul **ON/OFF** pentru a porni camera. Când camera este pornită, ecranul se aprinde.
- **2** Pozitionati selectorul rotativ în modul P.

În modul P, camera reglează automat viteza obturatorului și diafragma, în functie de luminozitatea subiectului.

- **3** Încadrati imaginea.
	- Când tineti camera, aveti grijă să nu acoperiți blitul, microfonul sau alte părți importante cu degetele etc.
- 4 Apăsati declanșatorul la jumătate pentru focalizare. Dacă chenarul tintă AF se aprinde intermitent în roşu, focalizarea nu este reuşită. Încercati să focalizați din nou.
	- Viteza obturatorului şi valoarea diafragmei sunt afişate în roşu atunci când camera nu reuşeşte să obţină expunerea optimă.
- **5** Pentru a face fotografia, apăsaţi uşor butonul declanşator până la capăt, având grijă să nu miscati camera.

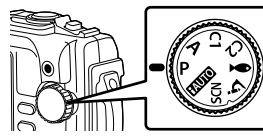

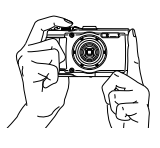

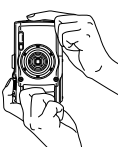

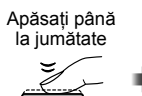

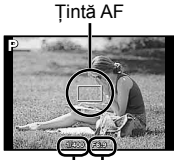

Viteză Valoarea declanşator diafragmei

Apăsaţi până la jumătate

Apăsaţi până la capăt

# **Vizualizarea fotografiilor (Redarea imaginilor)**

Reporniți camera.

Apăsați butonul **D.** 

- Se afişează cea mai recentă fotografie.
- Apăsați  $\triangleleft$  (blocul de săgeți) pentru a selecta o imagine.

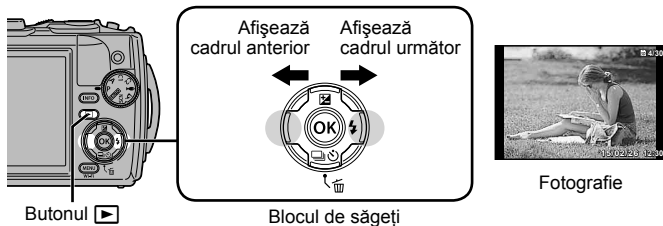

#### **Afişarea tip index**

- În redarea cu un singur cadru, rotiti maneta de zoom spre W pentru redarea tip index.
- Utilizati  $\wedge \nabla \triangleleft \triangleright$  (blocul de săgeti) pentru a deplasa cursorul.
- Apăsați maneta de zoom spre partea T sau apăsați butonul  $\textcircled{s}$  pentru redarea unei singure fotografii.

#### **Mărirea fotografiei la redare**

- În redarea cu un singur cadru, apăsati maneta de zoom spre partea T pentru a mări până la 10×; apăsați partea W pentru a micșora. Apăsați butonul (a pentru a reveni la redarea cu un singur cadru.
- Apăsați  $\triangle \nabla \triangleleft \triangleright$  (blocul de săgeți) pentru a deplasa imaginea în direcţia butonului apăsat. **'15/02/26 '15/02/26 12:30**

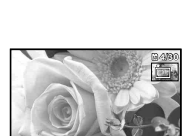

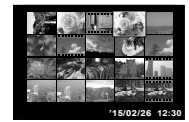

**4/30**

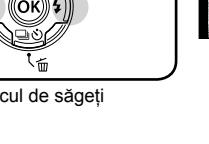

# **Înregistrare video**

- 1 Apăsati butonul **(** (video) pentru a începe înregistrarea video.
	- Filmul este înregistrat în modul selectat. Retineti că este posibil ca efectele modului de fotografiere să nu fie obţinute în anumite moduri de fotografiere.
	- Sunetul va fi de asemenea înregistrat.
	- Când utilizaţi o cameră cu un senzor de imagine CMOS, obiectele în mişcare pot părea deformate din cauza fenomenului de obturator secvențiat ("rolling shutter"). Acesta este un fenomen fizic în care imaginea filmată este deformată când se fotografiază un subiect aflat în mişcare rapidă sau din cauza tremurului camerei. Acest fenomen devine mai vizibil atunci când utilizați o distantă focală mare.

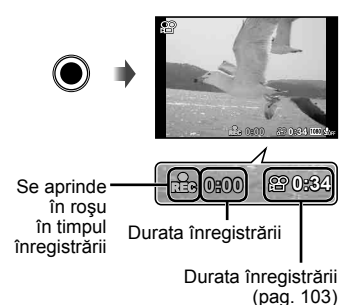

2 Apăsati butonul (co (video) din nou pentru a opri înregistrarea.

# **Redarea video**

Selectati o înregistrare video din modul Redare și apăsați butonul  $\circledast$ .

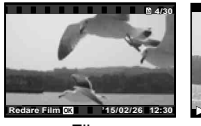

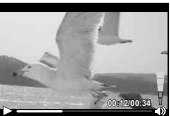

Film În timpul redării

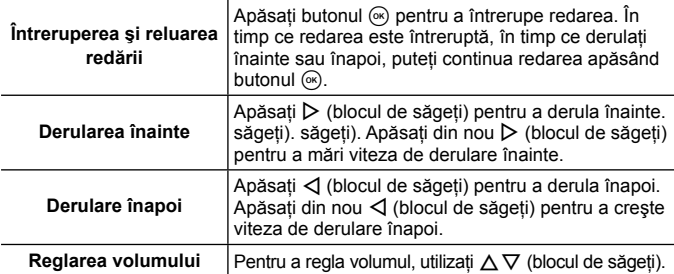

#### **Operaţii disponibile în timp ce redarea este în mod pauză**

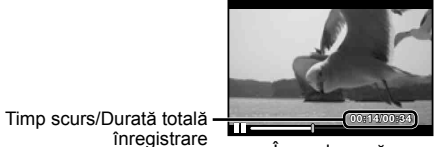

înregistrare

În mod pauză

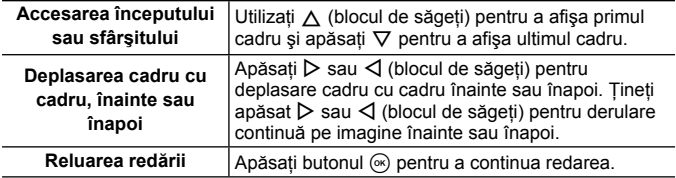

#### **Pentru a opri redarea video**

Apăsați butonul MENU.

• Pentru redarea înregistrărilor video pe computer, se recomandă utilizarea aplicatiilor PC furnizate. La prima utilizare a aplicatiei PC, conectati camera la computer, apoi lansati aplicatia software.

# **Ştergerea imaginilor în timpul redării**

- **1** Afisează imaginea pe care doriti să o stergeți și apăsați  $\overline{m}$ .
	- Pentru a şterge o înregistrare video selectați-o și apăsați m.

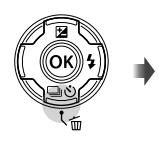

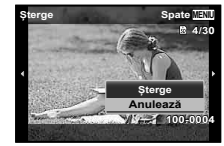

- **2** Apăsați  $\Delta \nabla$  (blocul de săgeți) pentru a selecta [Șterge] și apăsați butonul (ok).
	- Imaginile grupate sunt şterse în grup (pag. 59).
	- Se pot şterge mai multe imagini sau toate imaginile odată (pag. 59).

# **Redarea imaginilor panoramice şi a imaginilor grupate**

#### **Redarea imaginilor panoramice**

Imaginile panoramice care au fost combinate cu ajutorul funcțiilor [Auto] sau [Manual] pot fi derulate pentru vizionare.

- 1 Selectati o imagine panoramică în modul redare.
- 2 Apăsati butonul (R).

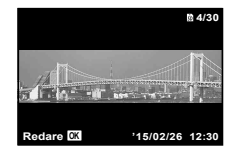

#### **Controlul redării imaginii panoramice**

**Oprire redare:** Apăsați butonul MENU. **Pauză:** Apăsați butonul  $(\mathbb{R})$ .

**Controlul în timpul modului pauză**

Apăsați ∧  $\nabla$  ⊲ $\triangleright$  (blocul de săgeți) pentru a deplasa imaginea în directia butonului apăsat. Apăsați butonul zoom pentru a mări/micșora imaginea.

Apăsați butonul  $\circledast$  pentru a relua derularea.

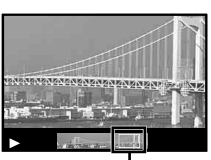

Zona de vizionare

### **Redarea imaginilor grupate**

Cu fotografierea în rafală (Win Win B) (pag. 36) și [ $\frac{1}{2}$  BKT focalizare] (pag. 27) în modul  $\Delta$  (modul Microscop), imaginile surprinse sunt afișate ca grup în timpul redării.

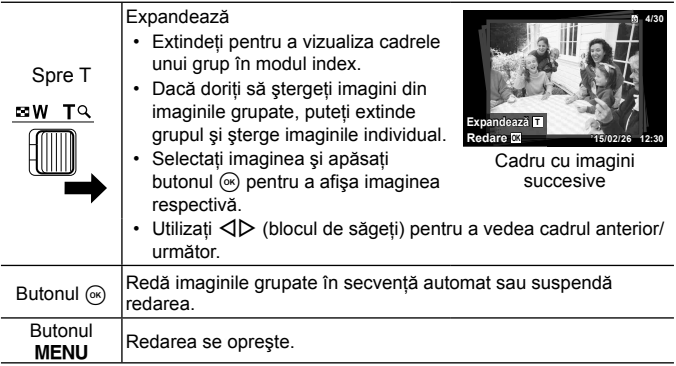

# **Afişarea pe ecran**

### **Afişajele ecranului de fotografiere**

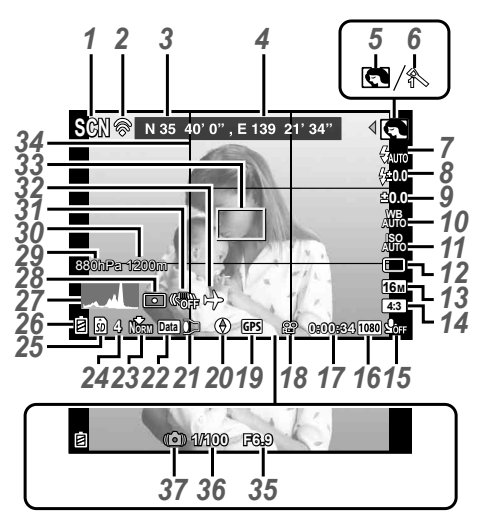

Când declanşatorul este apăsat la jumătate

#### **Citirea unei histograme**

Dacă vârful ocupă prea mult din cadru, imaginea va apărea mai întunecată.

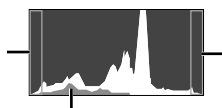

Dacă vârful ocupă prea mult din cadru, imaginea va apărea mai albă.

Sectiunea verde arată distributia luminescentei în centrul imaginii.

#### **Comutarea afişajelor**

Afişajele se modifică în ordinea Normal → Detaliat → Fără informaţii → Measurement position information de fiecare dată când se apasă butonul  $(INFO)$ .  $I\otimes$  [Setari GPS] (pag. 70)

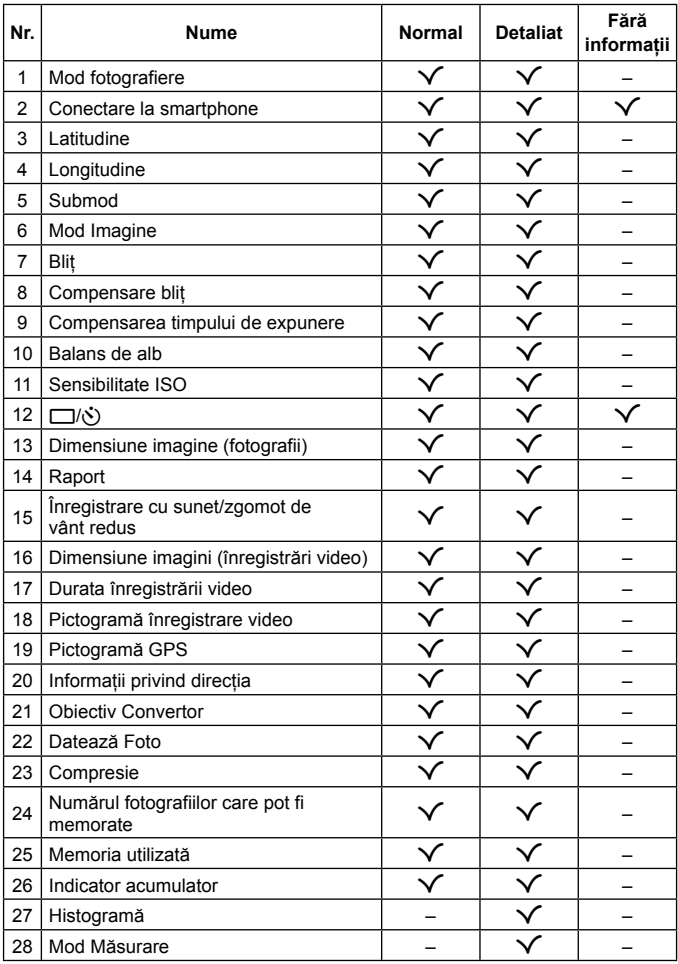

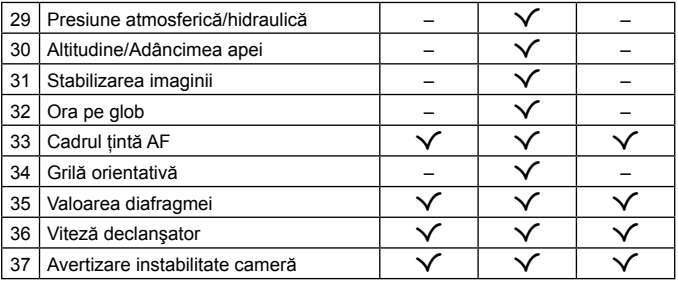

### **Ecranul în mod redare**

• Normal

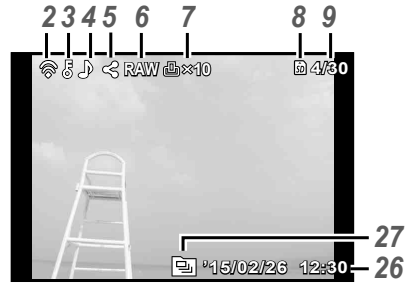

Fotografie

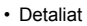

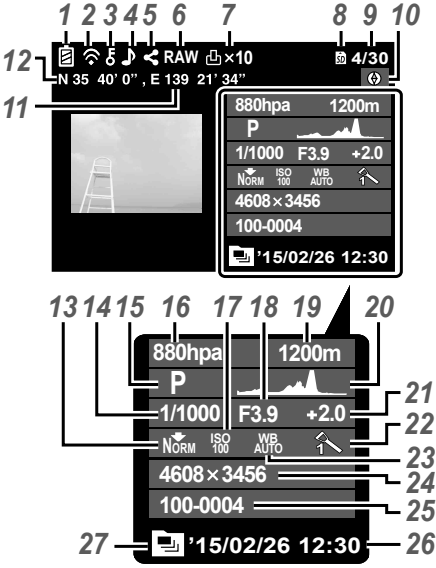

#### • Fără informații

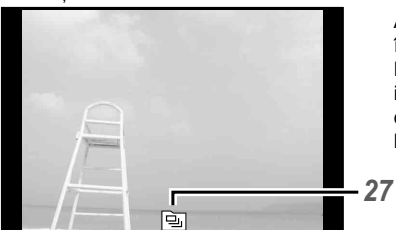

### **Comutarea afişajelor**

Afişajele se modifică în ordinea Normal → Detaliat → Fără informaţii de fiecare dată când se apasă butonul **INFO**.

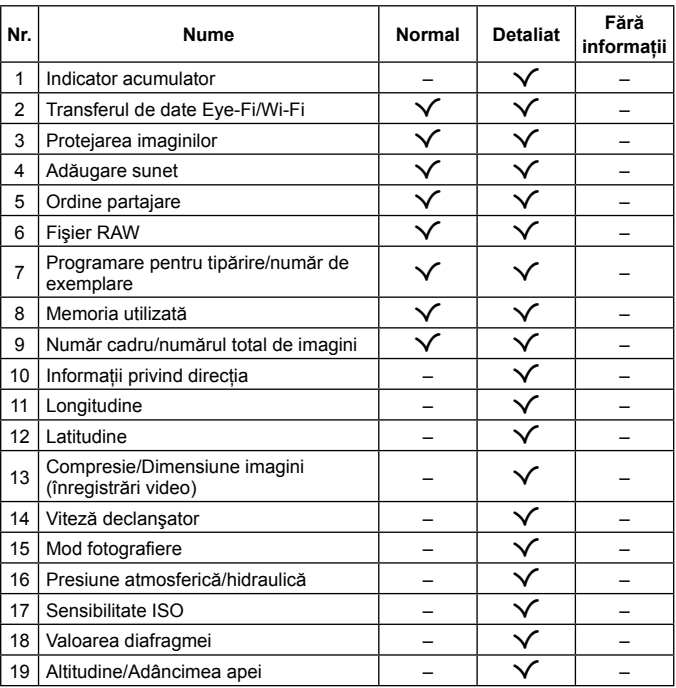

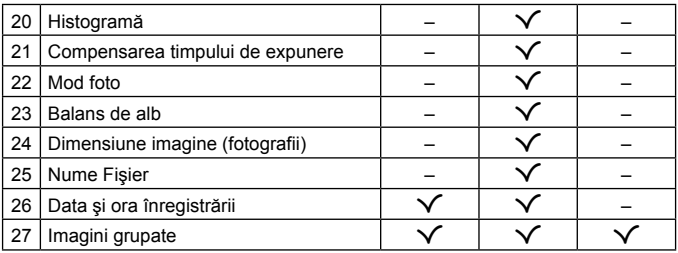

# **Utilizarea funcţiilor esenţiale de fotografiere**

## **Utilizarea modurilor de fotografiere**

### **Selectarea modului de fotografiere**

Rotiti selectorul rotativ de mod pentru a aduce modul de fotografiere dorit în dreptul indicatorului.

• După ce ați selectat  $\blacktriangleright$ , SCN, sau  $\Delta$ , selectați submodul.

#### **Lista modurilor de fotografiere**

• Setările standard ale funcției sunt marcate cu

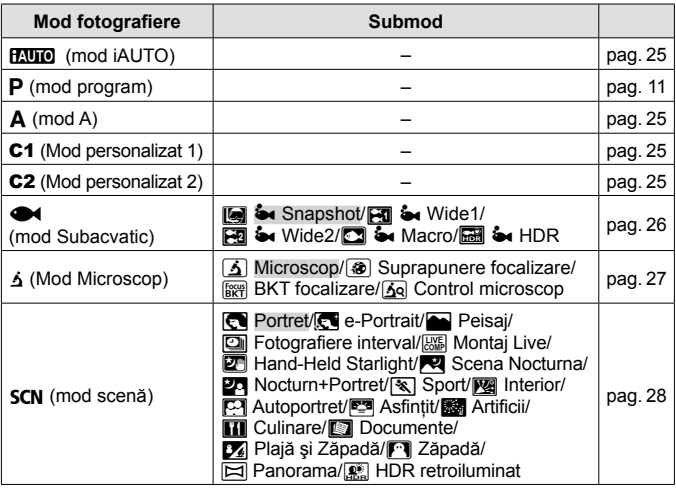

- Lista de setări disponibile în fiecare mod de fotografiere" (pag. 109). Lista de setări  $\bullet$ " (pag. 110), Lista de setări  $SCN$ " (pag. 111)
- În anumite moduri de fotografiere, procesarea imaginii poate dura câteva momente după realizarea fotografiei.

### **HAUTO** (mod **iAUTO**)

Un mod complet automat, în care camera optimizează automat setările pentru scena curentă. Camera se ocupă de toate operatiunile, ceea ce reprezintă un avantaj pentru începători.

- **1** Rotiti discul pentru moduri de fotografiere la **PAUIO**.
- **2** Apăsați declansatorul la jumătate pentru focalizare. Dacă chenarul tintă AF se aprinde intermitent în roșu, focalizarea nu este reușită. Încercați să focalizați din nou.
- **3** Apăsaţi butonul declanşatorul până jos pentru a fotografia.

### A **(mod A)**

Când este setată o valoare de declanşare, camera setează automat o viteză adecvată a obturatorului. După ce apăsați  $\triangleleft$  (blocul de săgeți), puteti schimba valoarea de declansare folosind  $\wedge \nabla$ .

### C1/C2 **(Mod Personalizat)**

Dacă salvaţi setările de fotografiere în [Setare Mod Pref.] (pag. 62), puteţi invoca şi fotografia utilizând setările de fotografiere salvate.

• Puteti înregistra diferite setări în C1 și C2.

### ^ **(mod Subacvatic)**

Puteti fotografia subacvatic cu setările corecte numai prin selectarea unui submod în functie de subiect sau de scenă.

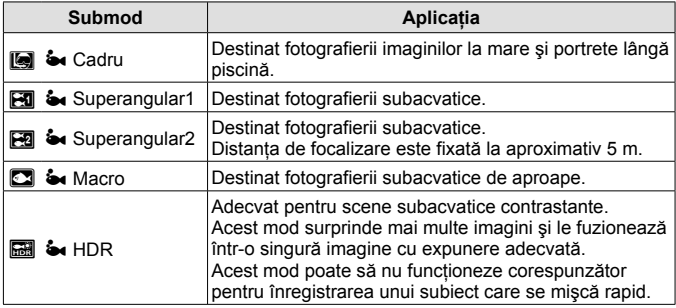

- **1** Rotiti discul pentru moduri de fotografiere  $\overline{a}$
- **2** Utilizați **√** (blocul de săgeți) pentru a selecta submodul a și apăsați butonul  $(x)$  la final.

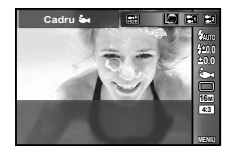

- Apăsati din nou butonul < (blocul de săgeți) pentru a afișa ecranul de selectare a submodurilor.
- Puteți fotografia cu o poziție fixă de focalizare. L<sup>2</sup> AFL (pag. 38)

#### **Compensare bliţ**

În []], [\], [[], şi [w], puteţi regla luminozitata bliţului. **■ Compensare blit**" (pag. 42)

### k **(Mod Microscop)**

Imaginile pot fi surprinse de la 1 cm distantă de subiect. În acest mod puteti fotografia cu un câmp cu adâncime mare și a focaliza bracket când fotografiaţi un număr de imagini stabilit.

- **1** Rotiti discul pentru moduri de fotografiere la  $\Delta$ .
- **2** Utilizati ⊲D (blocul de săgeți) pentru a selecta submodul a și apăsați butonul (66) la final.

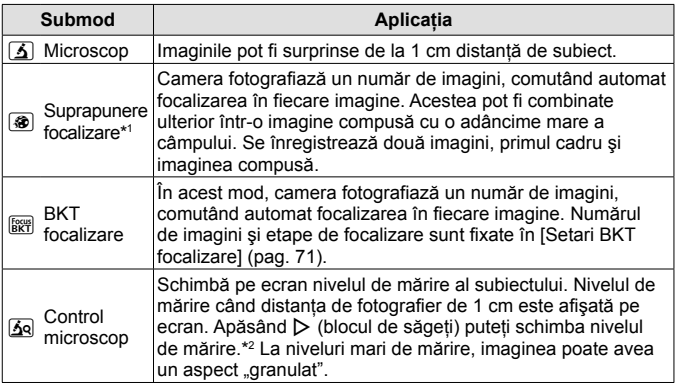

- \*1 Pot exista situaţii în care nu este posibilă crearea imaginilor compuse din cauza tremurului camerei.
- \*2 Disponibil doar când modul Imagine este setat la [Vivid], [Natural] sau [Muted].
- **3** Apăsaţi butonul declanşatorul până jos pentru a fotografia.
	- Puteti fotografia cu o poziție fixă de focalizare. LAFAFL (pag. 38)
	- În "Modul AF" (pag. 48), este disponibil doar [Punctual] sau [Zona].
	- Puteți selecta [ $\frac{1}{4}$  **SLOW**] în modul bliț pentru fotografiere.  $\mathbb{R}$  . Blit" (pag. 34)

### O **(mod scenă)**

Puteţi fotografia cu setările corecte numai prin selectarea unui submod în funcție de subiect sau de scenă.

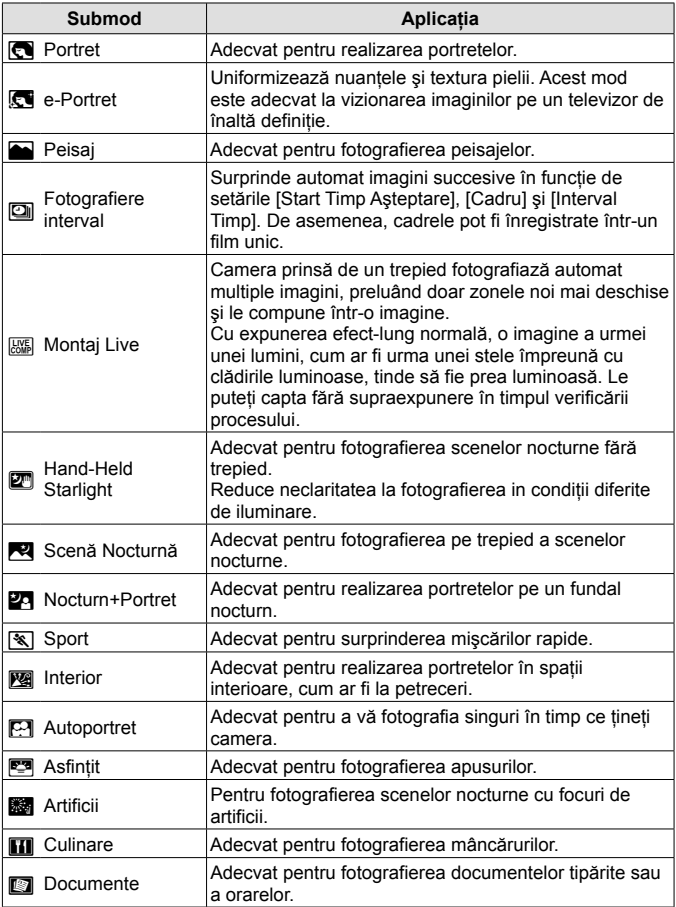

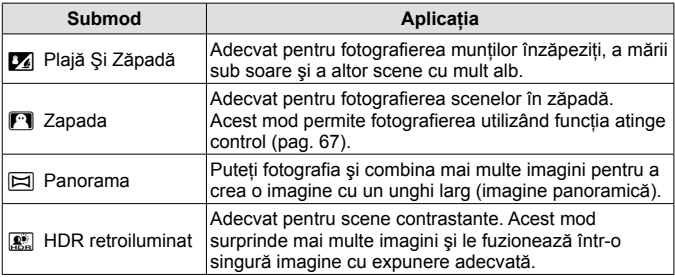

- **1** Rotiti discul pentru moduri de fotografiere la SCN.
- 2 Utilizați  $\triangleleft$  (blocul de săgeți) pentru a selecta submodul a și apăsați butonul  $(x)$  la final.
	- Apăsati din nou butonul (a pentru a afișa ecranul de selectare a submodurilor.

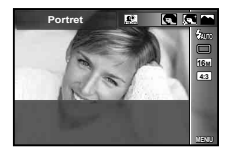

• În modul [e-Portret], sunt înregistrate două imagini: o imagine nemodificată şi o a doua imagine căreia i se aplică efectele [e-Portret].

#### **<sup>2</sup>** Fotografiere interval

Ajustează setările de interval în meniul de setări înainte de a se selecta Fotografiere interval în SCN (mod scenă) pentru a fotografia.

#### **Personalizarea setărilor**

- 1 Apăsați butonul **MENU** pentru a afișa meniurile.
- **2** Utilizati √ (blocul de săgeți) pentru a trece la următoarea filă și utilizați  $\Delta \nabla$ pentru a selecta Meniul de setări 3 şi apoi apăsați (ok).

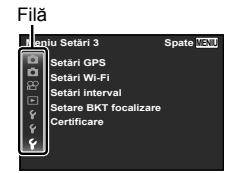

**3** Utilizati  $\triangle \nabla$  (blocul de săgeti) pentru a selecta [Setari interval] și apăsați (o. Apoi apăsați  $\Delta \nabla$  (blocul de săgeți) pentru a selecta un element și apăsați  $\infty$ .

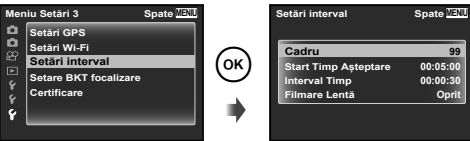

**4** Utilizati  $\triangle \nabla$  (blocul de săgeti) pentru a selecta o optiune, apoi apăsați (ok).

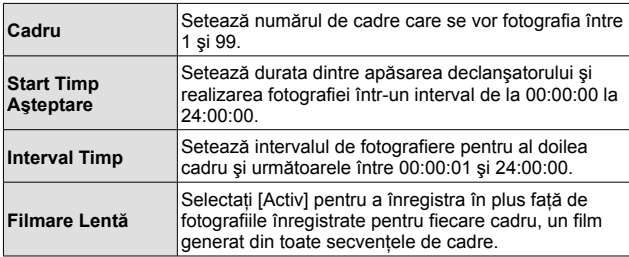

- Apăsati butonul MENU de mai multe ori pentru a părăsi meniul.
- Intervalul poate depăşi intervalul setat, de exemplu atunci când camera procesează imaginile timp de câteva secunde.
- Dacă fotografiați în filmare lentă o perioadă mai lungă, utilizați adaptatorul c.a USB.
- Cu spatiul liber de pe card, nu puteti realiza numărul setat de cadre.
- În timpul fotografierii în interval camera se poate opri, însă fotografierea tot se realizează conform setării.

#### **Pentru a anula fotografierea în interval**

Apăsați butonul MENU.

#### **<b>***WE Montai Live*

- $(1)$  Apăsați declansatorul la jumătate pentru focalizare.
	- Dacă chenarul tintă AF se aprinde intermitent în roșu, focalizarea nu este reuşită.

În timp ce chenarul tintă AF clipeste, apăsați butonul declansator la jumătate și fără a elibera butonul, apăsați apoi butonul (®). Camera focalizează la infinit.  $\mathbb{R}$  .AFL (Blocarea focalizării)" (pag. 38)

- 2 Pentru a face fotografia, apăsaţi uşor butonul declanşator până la capăt, având grijă să nu miscati camera.
	- Camera configurează setările corespunzătoare în mod automat şi porneşte fotografierea.
	- După apăsarea butonului declanşator, există un decalaj până începe fotografierea.
	- O imagine panoramă combinată este afişată pentru o anumită perioadă de timp.
- 3) Apăsati butonul declanșator din nou pentru a opri fotografierea.
	- Durata unei înregistrări unice este de maxim trei ore.

#### s **Panorama**

Când fotografiati o panoramă, puteti selecta metoda de combinare a imaginilor folosind submeniul.

- $(1)$  Selectati  $[ \boxtimes ]$  Panoramal.
- $(2)$  Apăsați  $\nabla$  (blocul de săgeți) pentru a accesa submeniul.
- 3 Utilizați  $\triangleleft$  (blocul de săgeți) pentru a selecta un submeniu  $\circledast$  pentru a seta.

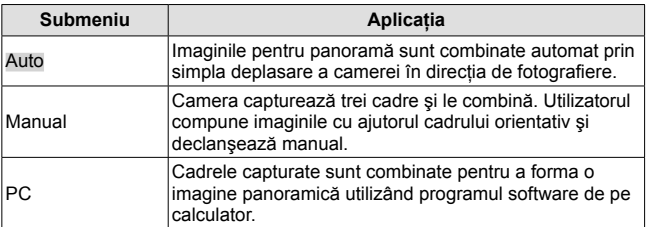

• Deplasati camera ca și cum ar pivota pe o axă verticală din centrul obiectivului, pentru a realiza imagini panoramice mai bune.

### **Fotografierea în modul [Auto]**

- $\circled{1}$  Apăsați butonul declansator pentru a captura primul cadru.
- 2 Miscati usor camera în directia celui de-al doilea cadru.
- 3 Deplasaţi camera lent, astfel încât reperul și chenarul țintă să se suprapună. Camera eliberează automat declanşatorul când reperul și chenarul tintă se suprapun.
	- Pentru a combina numai două cadre, apăsați butonul  $\circledast$ .
- $\overline{4}$  Pentru a captura un al treilea cadru, repetați pasul  $\overline{3}$ . Camera combină automat cadrele într-o singură imagine panoramică.
	- Pentru a anula funcția panoramică, apăsați butonul MENU.
	- Dacă fotografierea nu se produce automat, încercați modul [Manual] sau [PC].

### **Fotografierea în modul [Manual]**

- $(1)$  Utilizati  $\triangle \nabla \triangleleft \triangleright$  (blocul de săgeti) pentru a specifica marginea la care următoarea imagine se va conecta, si apoi apăsați butonul  $\circledcirc$ .
- 2 Apăsați butonul declansator pentru a fotografia primul cadru. Marginea primului cadru este afişată estompat pe ecran.

Direcţie de combinare a cadrelor

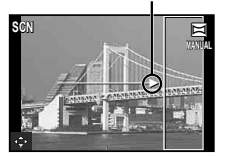

- 3 Compuneţi următoarea fotografie astfel încât marginea primului cadru afişată estompat pe ecran să se suprapună cu subiectul celui de-al doilea cadru şi apăsați declansatorul.
	- Pentru a combina numai două cadre, apăsați butonul  $\infty$ .
- 4 Pentru a captura un al treilea cadru, repetati pasul 3. Camera combină automat cadrele într-o singură imagine panoramică.

### **Fotografierea în modul [PC]**

- $\overline{1}$  Utilizati  $\wedge \nabla \overline{1}$  (blocul de săgeti) pentru a specifica marginea la care următoarea imagine se va conecta, și apoi apăsați butonul ...
- 2 Apăsaţi butonul declanşator pentru a captura primul cadru. Marginea primului cadru este afişată estompat pe ecran.
- 3 Compuneţi următoarea fotografie astfel încât marginea primului cadru afişată estompat pe ecran să se suprapună cu subiectul celui de-al doilea cadru şi apăsați declansatorul.

**AUTO \$QXOHD]ă MENIU 6DOYHD]ă OK S**CN **EX** Chenar tintă Indicativ

> Combinarea imaginilor de la stânga la dreapta

- $\overline{4}$  Repetati pasul  $\overline{3}$  până ce surprindeți numărul dorit de cadre și, când ați terminat, apăsați butonul . sau butonul MENU.
	- Fotografierea panoramică este posibilă cu până la 10 cadre.
	- Imaginile fotografiate sunt combinate într-o singură imagine panoramică de programul software pentru PC.
- Pentru detalii privind instalarea programului software pentru PC, consultati pag. 91. În plus, consultati ghidul de asistență al programului software pentru PC pentru detalii privind realizarea imaginilor panoramice.

# **Utilizarea funcţiei zoom**

Cu ajutorul butonului zoom puteţi ajusta distanţa de fotografiere.

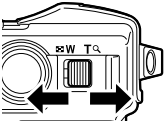

Spre W Spre T

Scală zoom

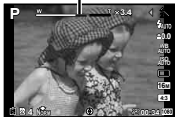

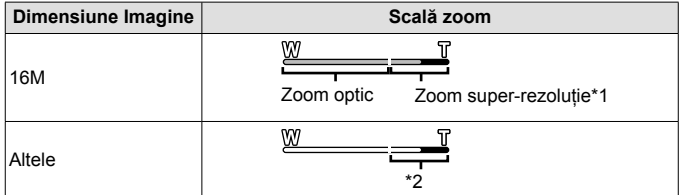

- \*1 Pentru super-rezoluţia zoom şi detalii, consultaţi pag. 53.
- \*2 Datorită procesării superioare a pixelilor, calitatea imaginii nu va fi afectată. Gradul de mărire se modifică în funcție de setările pentru dimensiunea imaginii.

# **Utilizarea opţiunilor de fotografiere (setate direct prin buton)**

Functiile frecvent utilizate sunt desemnate pentru  $\triangleright \triangle \triangledown$  (blocul de săgeti). Doar apăsând butonul, puteți selecta direct funcția desemnată.

Unele elemente nu sunt disponibile în anumite moduri de fotografiere. **G** .Lista de setări disponibile în fiecare mod de fotografiere" (pag. 109)

### **Bliţ**

Puteti utiliza un blit când fotografiati

- 1 Apăsati butonul # pentru a afișa optiunile.
- **2** Utilizați ⊲ D (blocul de săgeți) pentru a alege un mod bliț și apăsati (ok).

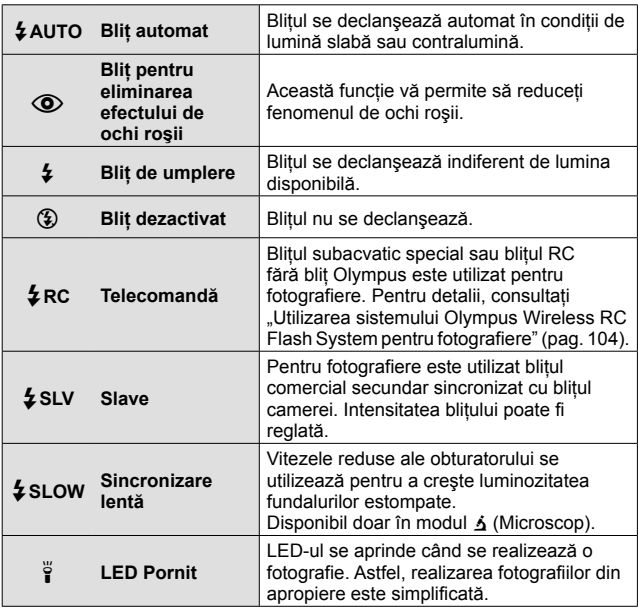

- În [ $\odot$ ] (Blit pentru eliminarea efectului de ochi roșii), la cca. 1 secundă după lumina intermitentă preliminară a blitului este actionat obturatorul. Nu miscati camera până nu se încheie fotografierea.
- Functia  $[①]$  (Blit reducere ochi roșii) poate să nu fie eficientă în anumite conditii de fotografiere.
- Viteza obturatorului este redusă în [ $\frac{1}{2}$ SLOW]. Utilizați un trepied și fixați camera.
- Când [Blit Fără Fir] (pag. 50) este fixat pe [Inactiv],  $\sharp$ RC] și  $\sharp$ SLV] nu pot fi selectate.
- Unele elemente nu sunt disponibile în anumite moduri de fotografiere.

### **Compensarea timpului de expunere**

Compensează luminozitatea (expunere adecvată) ajustată de cameră.

- **1** Apăsați butonul +/- și apoi apăsați  $\triangle$  (blocul de săgeți) pentru compensarea expunerii.
	- Alegeti valori pozitive ("+") pentru fotografii mai luminoase, respectiv negative ("-") pentru fotografii mai întunecate.

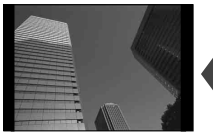

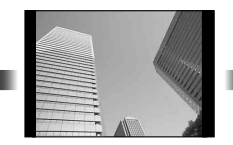

Negativă (–) Fără compensare (0) Pozitivă (+)

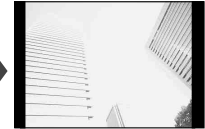

### **Simplu/Secvenţial**

- A **Apăsati butonul**  $\Box_{\mathbb{N}}$  pentru a afișa meniul direct.
- 2 Selectati o optiune cu ajutorul  $\triangleleft$  (blocul de săgeti) apoi apăsați (ok).

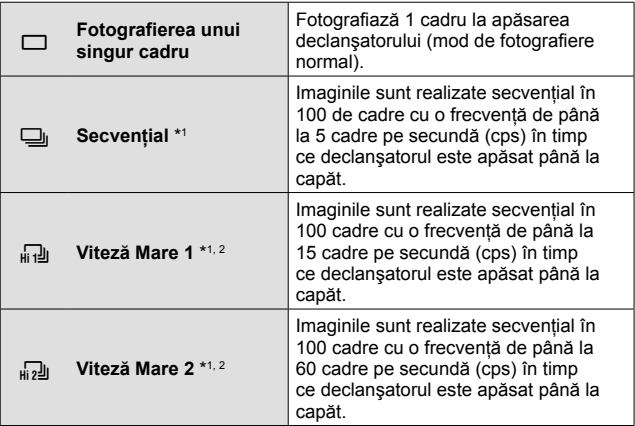

- \*1 Fotografiile realizate sunt afişate ca grup.
- \*2 Numărul de pixeli ai înregistrării este limitat.
- În timpul fotografierii în rafală, focalizarea, expunerea şi balansul de alb sunt fixate la primul cadru.
- În timpul fotografierii în rafală, dacă indicatorul de nivel al acumulatorului se aprinde intermitent, camera se va opri din fotografiere şi va începe să salveze în card fotografiile realizate. În functie de energia rămasă în acumulator, este posibil ca camera să nu poată salva toate fotografiile.
# **Autodeclanşator**

Setează durata dintre apăsarea declanşatorului şi realizarea fotografiei.

- **1** Apăsați butonul juj pentru a afișa meniul direct.
- **2** Selectaţi [Y12], [Y2] sau [YC] utilizând HI (blocul de săgeți) și apăsând butonul  $\overline{\omega}$ .

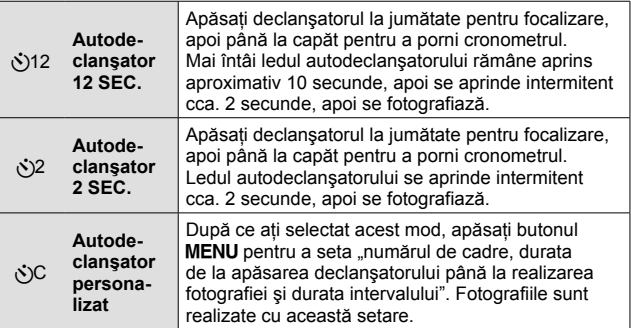

- Pentru a anula autodeclanșatorul, apăsați butonul MENU.
- Autodeclanşatorul nu se anulează automat după o fotografiere.

# **AFL (Blocarea focalizării)**

Puteti bloca pozitia de focalizare.

- **1** Apăsaţi declanşatorul la jumătate pentru focalizare.
- **2** În timp ce menţineţi camera în poziţie, apăsați butonul  $\binom{4}{1}$ .

Camera se focalizează și se blochează în pozitie.  $\hat{I}$ n modul  $\Delta$  (Microscop) și  $[[\cdot]]$ ,  $[[\cdot]]$ ,  $[[\cdot]]$ , și

Chenarul blocare AF

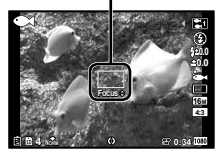

**[** $\blacksquare$ ] în modul  $\blacktriangleright$ , apăsați butonul  $\blacksquare$  fără a apăsa butonul declansator pentru a focaliza şi fixa poziţia.

- Realizati modificări fine înainte/înapoi a focalizării blocate utilizând  $\wedge \nabla$ (blocul de săgeți).
- Apăsând butonul (%), operația de zoom și apăsarea butonului MENU și alte operaţii duc la deblocarea focalizării.
- Când modul SCN mode este setat la [  $\mathbb{R}$  Montai Live] (pag. 31), apăsați butonul declansator până la jumătate și apoi apăsați butonul (a în timp ce semnul ţintei AF se aprinde intermitent roşu. Camera este setată pe focalizare la infinit.
- AFL este indisponibil în modul **PAUTO** și câteva moduri **SCN**.

### **Zona**

Puteţi selecta manual poziţia semnului ţintei AF. Selectați [Zona] în avans la [Mod AF] (pag. 48) în mediul de fotografiere.

- **1** Apăsați și mențineți butonul  $\infty$ .
- **2** Utilizati  $\triangle$   $\nabla$   $\triangle$   $\triangleright$  (blocul de săgeti) pentru a selecta pozitia semnului tintei AF și apăsați butonul  $\circledast$ .
	- Dacă apăsați și țineți apăsat butonul  $\circledast$  înainte de fixarea poziției, semnul țintă AF revine în centru.
	- Dacă apăsați și țineți apăsat butonul ® după fixarea poziției, se revine la ecranul de selectie.

# **Urmărire AF**

Camera urmăreşte automat mişcările subiectului, focalizându-se constant pe acesta.

Selectati [Urmarire AF] în avans la [Mod AF] (pag. 48) în meniul de fotografiere.

- 1 Orientati camera pentru a suprapune chenarul tintă AF pe subiect și apăsați butonul  $\infty$ .
- **2** Când camera identifică subiectul, chenarul ţintă AF urmăreşte automat mişcarea subiectului şi focalizează continuu asupra acestuia.
	- $\cdot$  Pentru a anula urmărirea, apăsați butonul  $\infty$ .
	- În functie de subiect sau de conditiile de fotografiere, este posibil ca aparatul să nu poată fixa focalizarea sau să nu poată urmări subiectul în mişcare.
- În situaţia în care camera nu reuşeşte să urmărească mişcarea subiectului, chenarul ţintă AF devine roşu.

# **Utilizarea opţiunilor de fotografiere (setate cu meniul de funcţii)**

Unele elemente nu sunt disponibile în anumite moduri de fotografiere. **G** "Lista de setări disponibile în fiecare mod de fotografiere" (pag. 109)

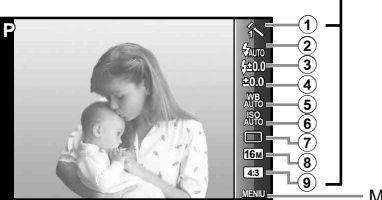

Meniul functiilor

Meniul de configurare (pag. 45)

### **Meniul funcţiilor**

- 1 Mod imagine ......................pag. 41
- 2 Bliţ ......................................pag. 41
- 3 Compensare bliţ.................pag. 42
- 4 Compensarea expunerii.....pag. 42
- 5 Balans de alb .....................pag. 42

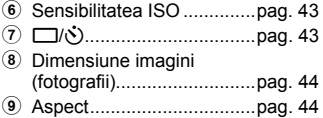

- 1 Apăsați √ (blocul de săgeți) pentru a afișa meniul de funcții.
	- Pentru a ascunde meniul de funcții, apăsați  $\circledast$ .
- **2** Utilizati  $\Delta \nabla$  (blocul de săgeti) de pe blocul de săgeti pentru a selecta setările, utilizați ⊲ D pentru a schimba setarea selectată şi apăsaţi A.

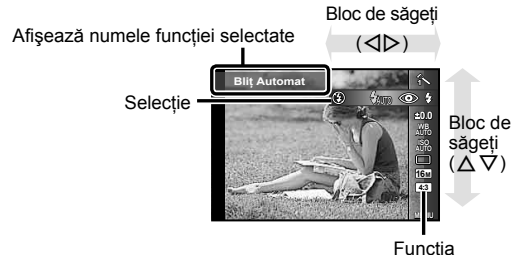

• Setările standard ale funcției sunt marcate cu

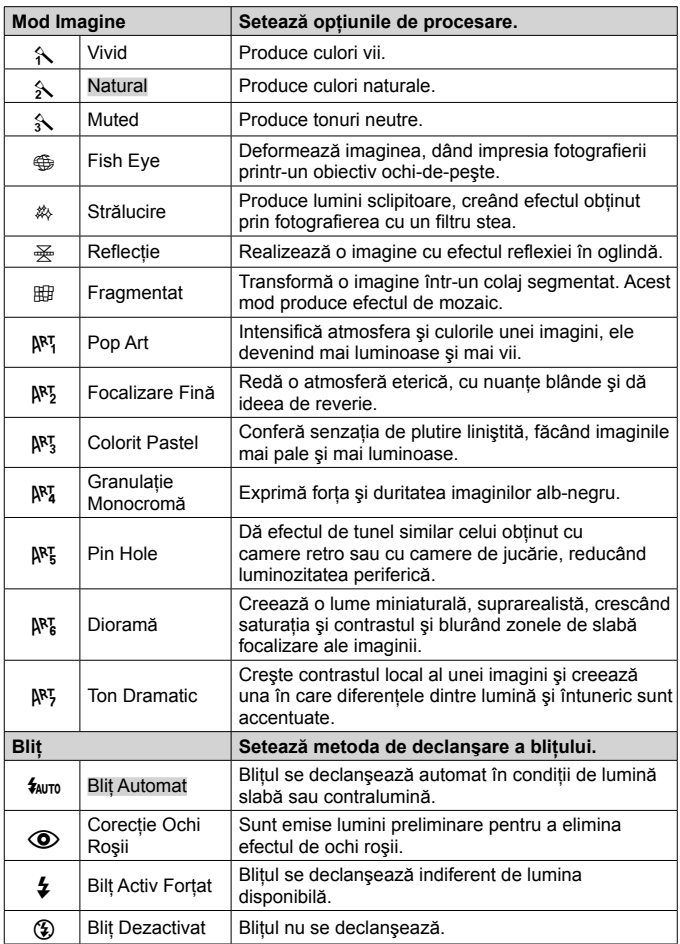

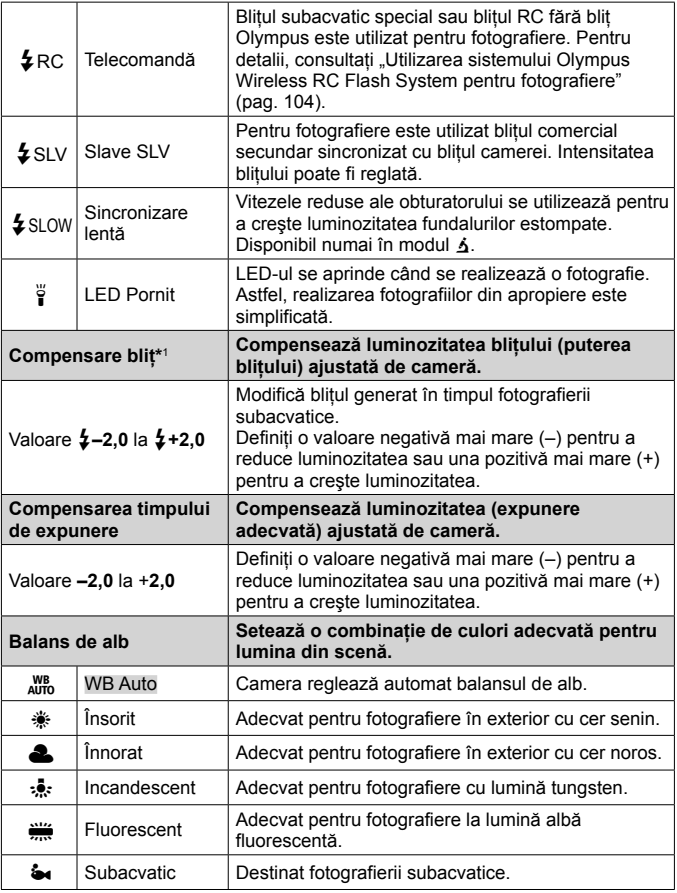

\*1 Acest mod este disponibil doar când [[], [[], [[] sau [[] se selectează  $în \mod 4$ 

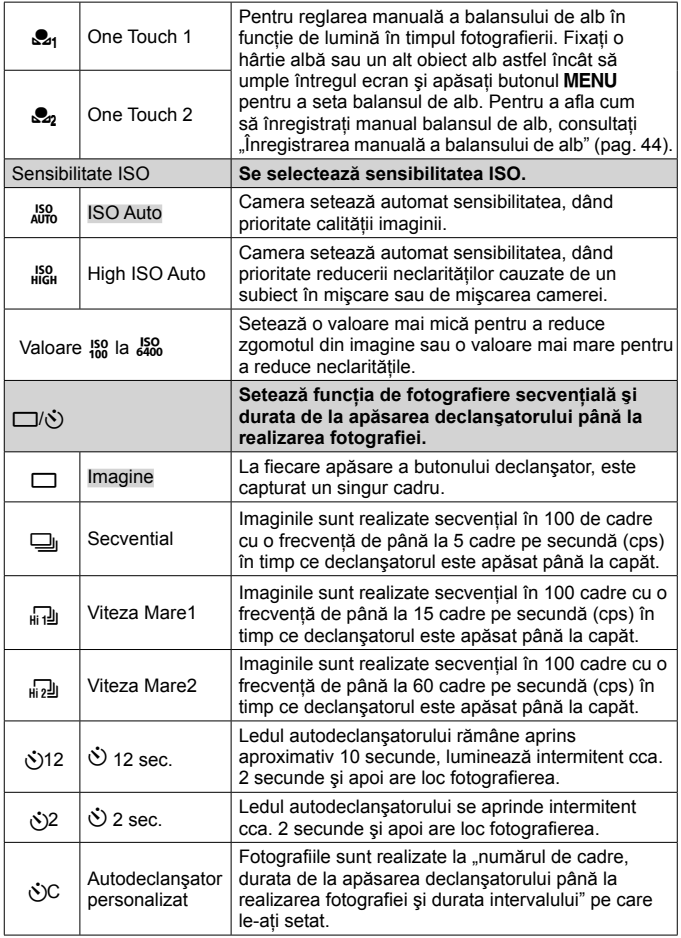

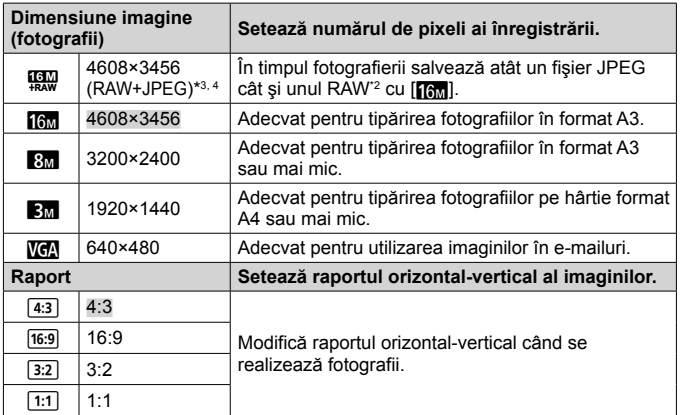

- \*2 RAW: Acest format (cu extensia ".ORF") stochează date-imagine neprocesate pentru procesare ulterioară. Folosind programul software furnizat, puteți modifica data imaginii, de exemplu prin schimbarea compensării expunerii şi balansul de alb și aplicarea filtrului artistic. Optiunile Redare, ecran, editare și rezervare tipărire a imaginilor RAW sunt indisponibile pe cameră şi programul software general.
- \*3 Nu puteţi şterge doar fişierele JPEG sau RAW ale imaginii fotografiate cu [ $[$ ]. Stergerea oricărui fisier sterge ambele fisiere (dacă stergeți imaginea JPEG din calculator şi copiaţi doar fişierul RAW din nou pe cameră, editarea şi tipărirea imaginii nu sunt disponibile).
- \*4 [**[],,** nu este disponibil în [], [], [⑧], [[o], [], [], [] și [].
- În anumite moduri de fotografiere, nu se pot seta anumite functii.  $\mathbb{R}$  . Lista de setări disponibile în fiecare mod de fotografiere" (pag. 109).
- Exemple de dimensiune a imaginii când raportul de imagine este 4:3.

#### **Înregistrarea manuală a balansului de alb**

Selectați [ $\mathcal{Q}_1$  One Touch 1] sau [ $\mathcal{Q}_2$  One Touch 2], orientați camera către o bucată de hârtie albă sau un alt obiect alb și apăsați butonul MENU.

- Camera actionează declansatorul iar balansul de alb este înregistrat. Când balansul de alb a fost înregistrat anterior, datele înregistrate sunt actualizate.
- Oprirea camerei nu va duce la ştergerea datelor balansului de alb înregistrat.
- Executati această procedură în aceleasi conditii de lumină în care urmează să fotografiaţi.
- Când se modifică setările camerei, balansul de alb trebuie să fie înregistrat din nou.
- Când balansul de alb nu poate fi înregistrat, verificaţi dacă hârtia albă umple ecranul, iar apoi efectuati procedura din nou.

# **Utilizarea funcţiilor meniului de configurare**

#### **Meniu Setări**

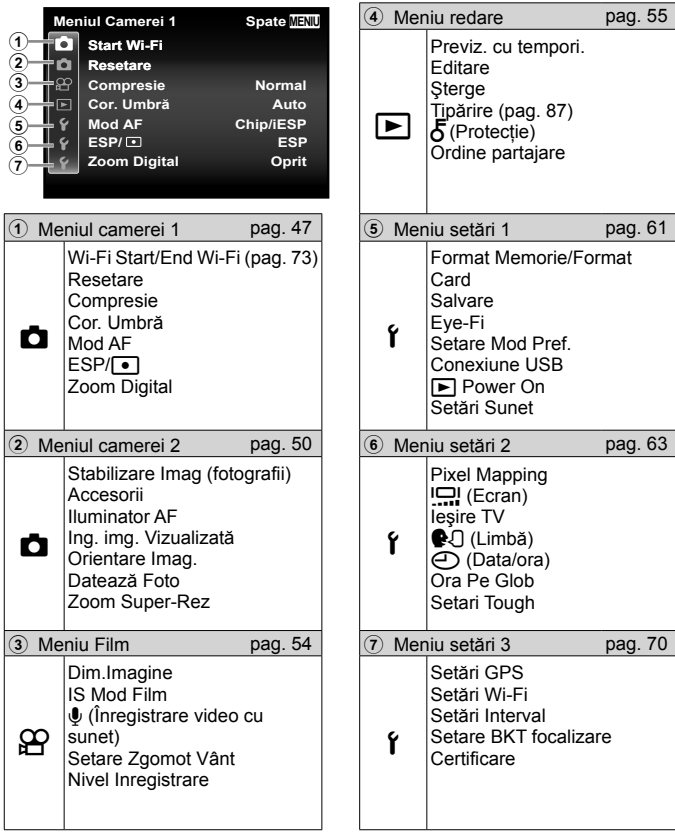

# **Utilizarea meniului de configurare**

Apăsați butonul MENU în modul fotografiere sau redare pentru a afisa meniul de configurare.

Meniul de configurare oferă acces la diverse setări ale camerei, precum cele de fotografiere și redare, setările de dată și oră și opțiunile de afișare. Unele elemente nu sunt disponibile în anumite moduri de fotografiere. G Lista de setări disponibile în fiecare mod de fotografiere" (pag. 109)

# 1 Apăsati butonul MENU.

• Va fi afisat meniul de configurare.

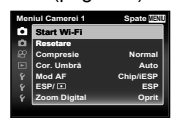

**Meniul Camerei 1 Spate MENIU Start Wi-Fi Resetare Compresie Cor. Umbră** 

Submeniul 1

**Mod AF Zoom Digital Oprit Chip/iESP ESP/ ESP** 

**Normal Auto**

Submeniul 2 **Meniul Camerei 1** Spate **MENI Start Wi-Fi**

> **Pornit Oprit**

**2** Apăsati √ (blocul de săgeți) pentru a selecta filele meniului. Utilizati  $\triangle \nabla$  (blocul de săgeti) pentru a selecta fila dorită și apăsati  $\triangleright$ .

> **Meniul Camerei 1 Spate MENIU Start Wi-Fi Mod AF Resetare Compresie** Cor. Umbră

Filă de meniu

**Zoom Digital Oprit Chip/iESP ESP/ ESP**

**Meniul Camerei 1 Spate MENIU Start Wi-Fi Mod AF Resetare Compresie Cor. Umbră** 

**Zoom Digital Oprit Chip/iESP ESP/ ESP**

**Normal**

**Normal Auto**

**3** Utilizati  $\Delta \nabla$  (blocul de săgeți) pentru a selecta submeniul 1 dorit și apăsați butonul (ok).

**4** Utilizați  $\Delta \nabla$  (blocul de săgeți) pentru a selecta submeniul 2 dorit și apăsați butonul  $\circledcirc$ .

- După efectuarea unei setări, pe ecran revine automat Submeniul 1.
- Pot fi disponibile functii suplimentare.

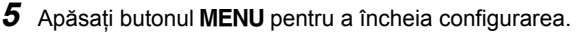

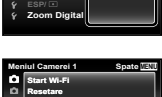

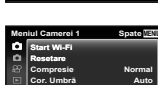

**Zoom Digital Pornit Chip/iESP ESP/ ESP**

**Mod AF**

• Setările standard ale funcției sunt marcate cu

# z **Meniul camerei 1**

# **Revenirea la setările standard ale funcţiilor de fotografiere**  z **[Resetare]**

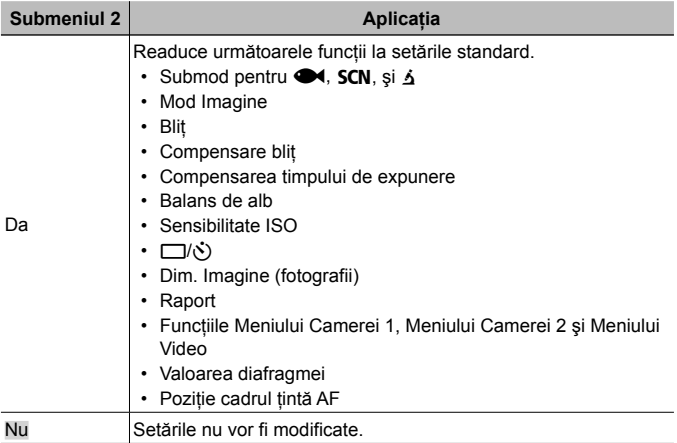

#### **Selectarea calităţii imaginii pentru fotografii** z **[Compresie]**

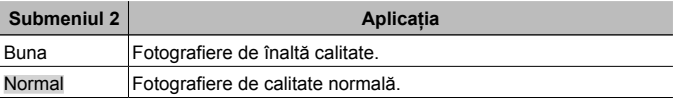

• "Numărul de fotografii ce pot fi memorate (imagini)/Durata unei înregistrări (video) în memoria internă şi pe card" (pag. 103)

#### **Corectarea luminozităţii unui subiect în contralumină** z **[Cor. Umbră]**

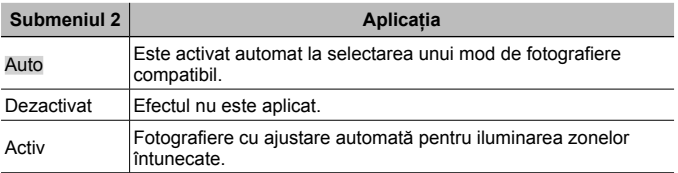

• Când  $[ESP/\lceil \bullet \rceil]$  este setat la  $\lceil \bullet \rceil$ ],  $[Cor.$  Umbră $]$  este fixat automat pe  $[Inactivity].$ 

# Selectarea zonei de fotografiere **d** [Mod AF]

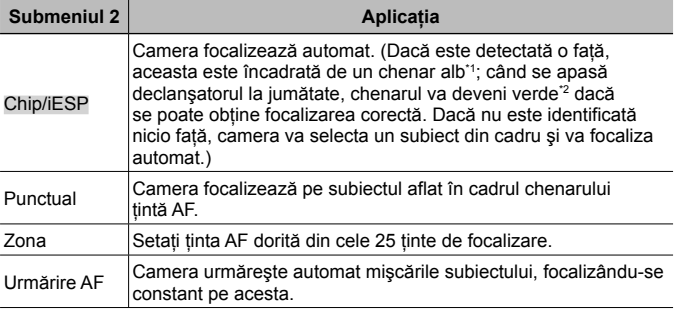

\*1 În cazul anumitor subiecţi, este posibil ca acest chenar să nu apară sau să apară cu întârziere.

\*2 Când chenarul clipeşte roşu intermitent, camera nu poate focaliza corect. Încercați să focalizați din nou asupra subiectului.

**Selectarea modului de măsurare a luminozităţii** z **[ESP/**n**]**

| Submeniul 2           | <b>Aplicatia</b>                                                                                                    |  |
|-----------------------|----------------------------------------------------------------------------------------------------|--|
| <b>ESP</b>            | La filmare se obtine o luminozitate echilibrată la nivelul întregii<br>scene (măsoară separat luminozitatea la centru și în celelalte<br>zone ale ecranului). |  |
| $\bigcirc$ (la punct) | Adecvat pentru filmarea unui subiect aflat în centrul imaginii<br>iluminat din spate (măsoară luminozitatea în centrul ecranului).                            |  |

• Când este selectată opţiunea [ESP], centrul poate apărea mai întunecat când fotografiaţi în contralumină puternică.

# **<sup>M</sup>ărirea imaginii peste limitele funcţiei zoom optic z** [Zoom Digital]

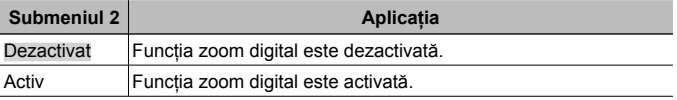

- Optiunea selectată pentru [Zoom Digital] afectează aspectul scalei zoom (pag. 53).
- Această setare nu este disponibilă când setările drive sunt  $[\overline{u_1}$  si  $[\overline{u_2}$
- Această setare nu este disponibilă când modul imagine este setat la altul decât [Vivid], [Natural] şi [Muted].

# z **Meniul camerei 2**

#### **Reducerea imaginii neclare datorate mişcării camerei la fotografiere** z **[Stabilizare Imag]**

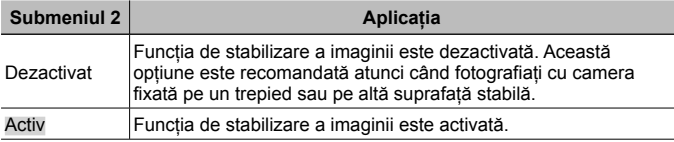

- Este posibil să se producă zgomote în cameră când se reduce tremurul imaginii.
- Dacă mişcările camerei sunt prea accentuate, imaginile nu pot fi stabilizate.
- Când viteza obturatorului este foarte redusă, ca atunci când faceti fotografii nocturne, funcția [Stabilizare Imag] poate să nu fie foarte eficientă.

#### **Utilizarea accesoriilor comercializate separat** z **[Accesorii]**

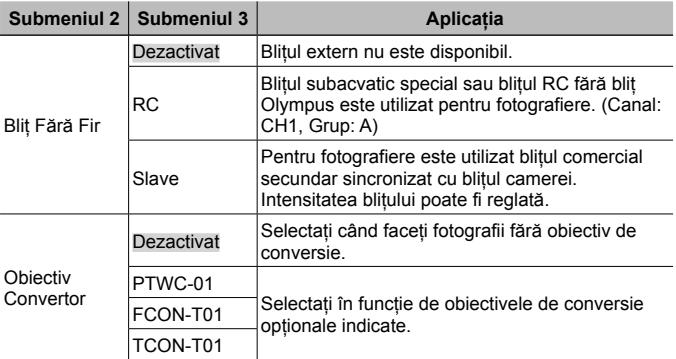

- "Utilizarea sistemului Olympus Wireless RC Flash System pentru fotografiere" (pag. 104)
- "Utilizaţi obiectivul convertor/ghidajul cu lumină LED" (pag. 105)

#### **Utilizarea lămpii ajutătoare pentru fotografierea unui subiect întunecat** z **[Iluminator AF]**

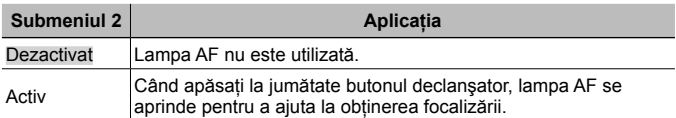

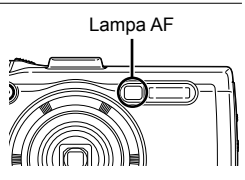

## **Vizionarea imaginii imediat după înregistrare**  z **[Ing. img. Vizualizată]**

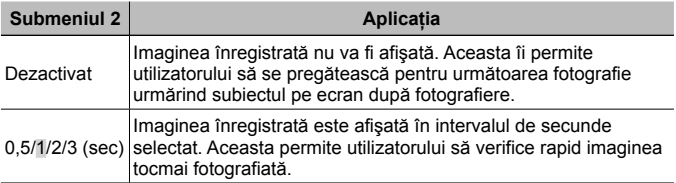

#### **Rotirea automată la redare a imaginilor surprinse cu camera în pozitie verticală <b>₫** [Orientare Imag.]

- În timpul fotografierii, setarea  $[\hat{\square}]$  (pag. 58) din meniul de redare  $\blacktriangleright$  este activată automat.
- Această optiune poate să nu functioneze corect în cazul în care camera este orientată în jos sau în sus în momentul fotografierii.

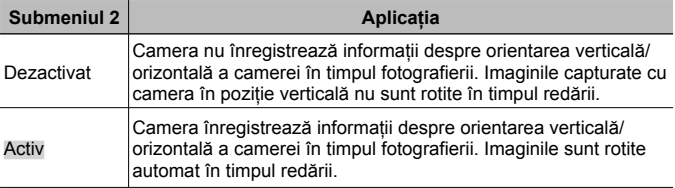

# **Imprimarea datei înregistrării** z **[Datează Foto]**

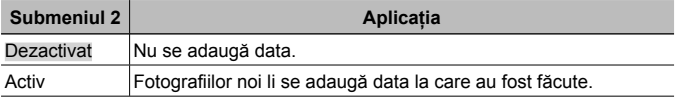

- Dacă data și ora nu au fost fixate, nu puteti utiliza functia [Datează Foto].  $\mathbb{R}$   $\mathbb{R}$   $\Gamma$   $\left($   $\mathbb{C}$   $\mathbb{R}$   $\Gamma$   $\left($   $\mathbb{R}$   $\mathbb{R}$   $\mathbb{R}$   $\Gamma$   $\left($   $\mathbb{R}$   $\mathbb{R}$   $\mathbb{R}$   $\mathbb{R}$   $\mathbb{R}$   $\Gamma$   $\left($   $\mathbb{R}$   $\mathbb{R}$   $\mathbb{R}$   $\mathbb{R}$   $\mathbb{R}$   $\mathbb{R}$   $\mathbb{R}$   $\mathbb{R$
- Data nu poate fi ştearsă de pe imagini.
- Nu puteti seta [Datează Foto] când setările drive sunt [إرادة], [[و], si [[و], ], iar modul de imagine nu este [Vivid], [Natural] şi [Muted].

#### **Realizarea unor fotografii mai mari ca atunci când se foloseşte zoomul optic cu reducere slabă a calităţii imaginii**  z **[Zoom Super-Rez]**

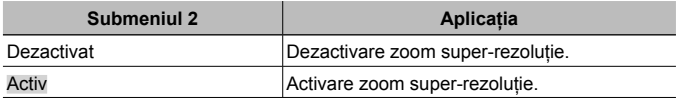

- Functia [Zoom Super-Rez] este disponibilă numai dacă ati selectat pentru [Dim. Imagine] opțiunea [[6<sub>M</sub>].
- Această setare nu este disponibilă când setările drive sunt  $[\overline{u_1}$  si  $[\overline{u_2}$
- Această setare nu este disponibilă când modul imagine este setat la altul decât [Vivid], [Natural] şi [Muted].

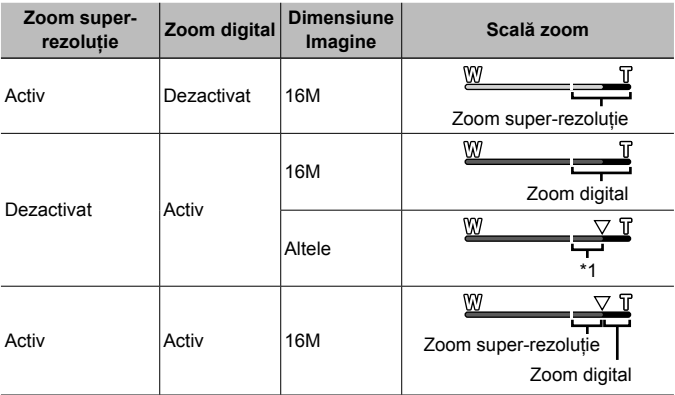

- \*1 Datorită procesării superioare a pixelilor, calitatea imaginii nu va fi afectată. Gradul de mărire se modifică în functie de setările pentru dimensiunea imaginii.
- Fotografiile făcute când indicatorul de zoom este roşu pot avea un aspect "granulat".

# A **Meniu înregistrări video**

#### **Selectarea dimensiunii imaginii pentru înregistrări video**  A **[Dim. Imagine]**

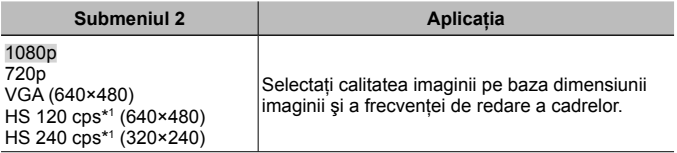

\*1 HS: Filmarea unui subiect în mişcare rapidă pentru redare cu încetinitorul. Această setare este disponibilă când modul imagine este setat la [Vivid], [Natural] sau [Muted].

• "Numărul de fotografii ce pot fi memorate (imagini)/Durata unei înregistrări (video) în memoria internă şi pe card" (pag. 103)

#### **Reducerea neclarităţii cauzate de mişcarea camerei în timpul fotografierii** A **[IS Mod Film]**

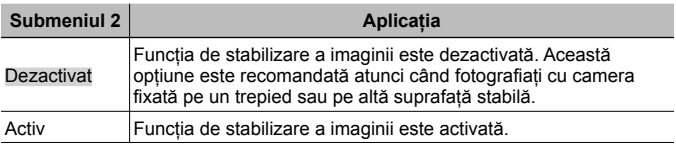

• Dacă mişcările camerei sunt prea accentuate, imaginile nu pot fi stabilizate.

### **Înregistrarea sunetului când efectuaţi înregistrări video** A **[**R**]**

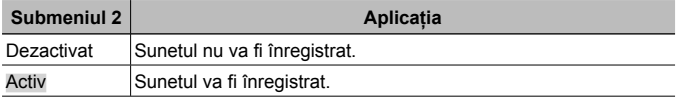

• În modul imagine [Diorama] sau modul Înregistrare HS nu se înregistrează sunetul.

#### **Reducerea zgomotului vântului la înregistrări video**  A **[Setare Zgomot Vânt]**

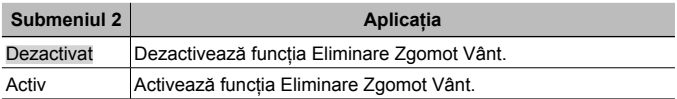

### **Reglarea volumului microfonului** A **[Nivel Inregistrare]**

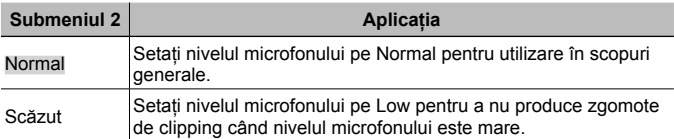

#### $\blacktriangleright$  **Meniu redare**

#### **Redarea automată a imaginilor** q **[Previz. cu tempori.]**

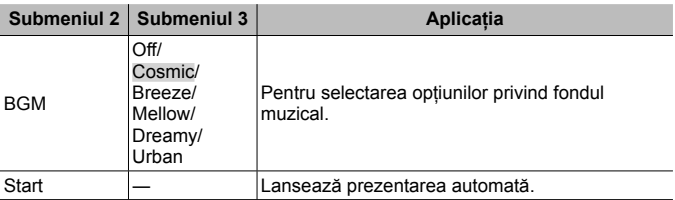

- $\cdot$  În timpul prezentării automate, apăsați  $\triangleright$  (blocul de săgeti) pentru a trece la  $c$ adrul următor,  $\triangleleft$  pentru a trece la cadrul anterior.
- Apăsați butonul MENU sau butonul (®) pentru a opri prezentarea automată.

# **Editarea fotografiilor**  $\sqrt{=}$  **[Editare]**

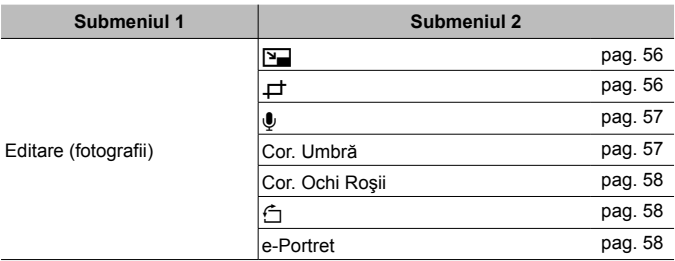

# *Modificarea dimensiunilor imaginii*  $\boxed{\blacktriangleright}$  [ $\boxed{\blacktriangleright}$ ]

Salvează o imagine cu rezolutie înaltă ca imagine separată la o dimensiune mai redusă pentru atasare la mesaje e-mail sau alte aplicații.

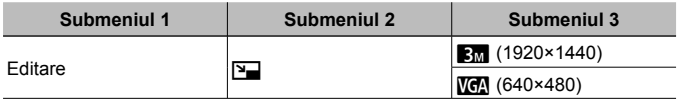

- $\circled{1}$  Utilizati  $\triangleleft$  (blocul de săgeti) pentru a selecta o imagine.
- 2 Utilizati  $\Delta \nabla$  (blocul de săgeti) pentru a selecta o dimensiune pentru imagine şi apăsaţi butonul A.
	- Imaginea redimensionată va fi salvată separat ca o nouă imagine.

# **Decuparea unei imagini**  $\boxed{\triangleright}$  [ $\cancel{\perp}$ ]

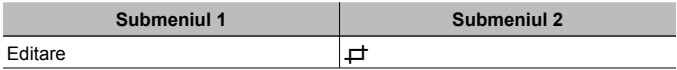

- $(1)$  Utilizati  $\triangleleft$  (blocul de săgeți) pentru a selecta o dimensiune pentru imagine și apăsați butonul  $\circledast$ .
- 2 Cu ajutorul butonului zoom, selectati dimensiunea cadrului de decupare, apoi utilizati  $\triangle \nabla \triangleleft \triangleright$ (blocul de săgeţi) pentru a deplasa cadrul.
- 3 Apăsați butonul  $\circledast$  după ce ați selectat porțiunea de retuşat.
	- Imaginea modificată va fi salvată separat ca o nouă imagine.

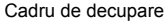

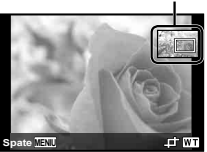

# **Adăugarea sunetului la fotografii** q **[**R**]**

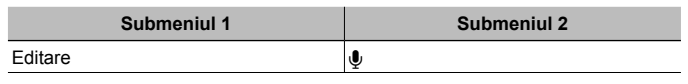

- $\circ$  Utilizati  $\triangle$  (blocul de săgeti) pentru a selecta o imagine.
- 2 Îndreptaţi microfonul spre sursa de sunet.
- 3 Apăsați butonul  $\circledcirc$ .
	- Se începe înregistrarea.
	- Camera înregistrează sunetul timp de aproximativ 4 secunde în timpul redării imaginii.

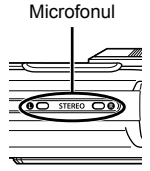

#### **Redarea înregistrărilor audio**

Pentru a reda sunetul înregistrat cu o imagine, selectați imaginea și apăsați butonul  $(\infty)$ .

• Apăsati  $\triangle \nabla$  (blocul de săgeti) pentru a regla volumul.

#### **Iluminarea zonelor întunecate din cauza contraluminii sau din alte motive** q **[Cor. Umbră]**

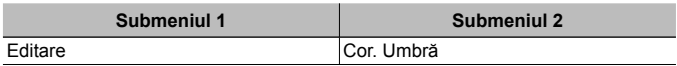

- 1 Utilizaţi HI (blocul de săgeţi) pentru a selecta o dimensiune pentru imagine şi apăsaţi butonul A.
	- Imaginea modificată va fi salvată separat ca o nouă imagine.
	- În functie de imagine, este posibil ca procesul de editare să nu fie eficient.
	- Procesul de retusare poate reduce rezoluția imaginii.

#### **Retuşarea imaginilor cu ochi roşii fotografiate cu bliţ** q **[Corecţie Ochi Roşii]**

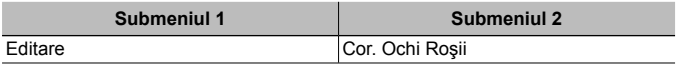

- $\overline{1}$  Utilizati  $\overline{1}$  (blocul de săgeti) pentru a selecta o dimensiune pentru imagine si apăsați butonul  $\infty$ .
	- Imaginea modificată va fi salvată separat ca o nouă imagine.
	- În functie de imagine, este posibil ca procesul de editare să nu fie eficient.
	- Procesul de retusare poate reduce rezoluția imaginii.

# **Rotirea imaginilor** q **[**y**]**

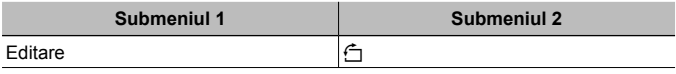

- $\circled{1}$  Utilizati  $\triangleleft$  (blocul de săgeti) pentru a selecta o imagine.
- 2 Pentru a roti imaginea, apăsați butonul  $\circledast$ .
- 3 Dacă este necesar, repetați Pașii  $\overline{1}$  și  $\overline{2}$  pentru a configura setările pentru alte imagini, iar apoi apăsați butonul MENU.
	- Noua orientare a fotografiei este salvată chiar dacă aparatul este închis.

### **Uniformizarea nuantei pielii ▶ [e-Portret]**

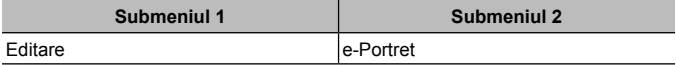

- $\overline{1}$  Utilizati  $\overline{1}$  (blocul de săgeti) pentru a selecta o dimensiune pentru imagine si apăsați butonul  $\binom{6}{1}$ .
	- Anumite imagini nu pot fi ajustate în anumite condiţii, de exemplu atunci când nu se detectează fetele.
	- Imaginea modificată va fi salvată separat ca o nouă imagine.

# **Ştergerea imaginilor** q **[Şterge]**

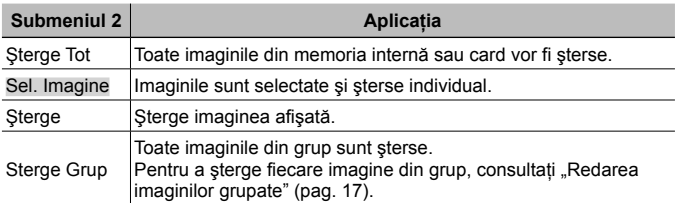

- Când ștergeți imagini din memoria internă, nu introduceți cardul în cameră.
- Imaginile proteiate nu pot fi sterse.

#### **Selectarea şi ştergerea individuală a imaginilor [Sel. Imagine]**

- $\overline{1}$  Utilizati  $\wedge \nabla$  (blocul de săgeti) pentru a selecta [Sel. Imagine], şi apăsaţi butonul  $(\infty)$ .
- 2 Utilizați  $\Delta \nabla \triangleleft \triangleright$  (bloc de săgeți) pentru a selecta imaginea pe care doriti să o stergeți și apăsați butonul A pentru a adăuga imaginii un marcaj  $\checkmark$ .
	- Rotiti maneta de zoom spre T pentru a reveni la afişarea unei singure imagini.
- **Sel. Imagine (1) Sterge/Anulează OK MENIU** 4/30 Semn '
- 3 Repetati Pasul 2 pentru a selecta imaginile pe care doriti să le stergeti. iar apoi apăsați butonul MENU pentru a sterge imaginile selectate.
- 4 Utilizați  $\Delta \nabla$  (blocul de săgeți) pentru a selecta [Da] și apăsați butonul  $\otimes$ . • Fotografiile marcate cu  $\sqrt{\ }$  sunt sterse.

#### **Ştergerea tuturor imaginilor [Şterge Tot]**

- $\overline{10}$  Utilizati  $\Delta \nabla$  (blocul de săgeți) pentru a selecta [Șterge Tot] și apăsați butonul  $(\infty)$ .
- 2 Utilizati  $\Delta \nabla$  (blocul de săgeti) pentru a selecta [Da] și apăsati butonul  $\infty$ .

# **Protejarea imaginilor** q **[**R**]**

- Imaginile protejate nu pot fi şterse cu [Şterge] (pag. 15, 59), [Sel. Imagine], [Şterge Grup] sau [Şterge Tot] (pag. 59), dar toate imaginile vor fi şterse cu comanda [Format Memorie]/[Format Card] (pag. 61).
- $\circled{1}$  Utilizați  $\circled{1}$  (blocul de săgeți) pentru a selecta o imagine.
- 2 Apăsaţi butonul A.
	- Pentru a anula setările, apăsați butonul  $\circledast$  din nou.
- 3 Dacă este necesar, repetați Pașii  $\overline{1}$  și  $\overline{2}$  pentru a proteja și alte imagini, iar apoi apăsați butonul MENU.
	- Dacă protejaţi imaginile grupate, toate imaginile din grup vor fi protejate simultan. Pentru a proteja fiecare imagine din grup, extindeti imaginile. g .Redarea imaginilor grupate" (pag. 17)

# **Setarea unei ordine de transfere a imaginilor** q **[Ordine partajare]**

Prin configurarea ordinii de partajare, puteti transfera toate imaginile selectate când conectati camera la un smartphone cu optiunea [Privat] (pag. 76). Cu telefonul smartpone în modul [Unic] (pag. 76), puteţi vedea doar imaginile selectate pentru a fi partajate.

- 1 Utilizati  $\triangleleft$  (blocul de săgeți) pentru a selecta o imagine de partajat și apăsați  $\circledast$  pentru a afișa  $\bullet$ .
- $(2)$  Repetati  $(1)$  pentru a selecta toate imaginile pentru partajare și apoi apăsați butonul **MENU** pentru a încheia [Ordine partajare].
	- Se afișează  $\triangle$  pe imaginile selectate pentru partajare.
	- Când dimensiunea imaginii este fixată la [**[6]]**, ordinea de partajare nu include fişierele RAW.

Puteţi confi gura o ordine de partajare de aproximativ max. 200 cadre.

# d **Meniu setări 1**

#### **Stergerea completă a datelor**  $f$  **[Format Memorie]/** d **[Format Card]**

- Înainte de formatare, verificați dacă aveți date importante în memoria internă sau pe card.
- Înainte de prima utilizare sau după utilizarea cu alte camere sau computere, cardurile trebuie formatate folosind această cameră.
- Nu uitati să scoateți cardul înainte de formatarea memoriei interne.

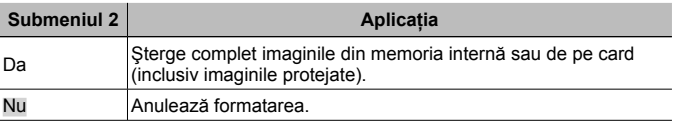

# **Copierea imaginilor din memoria internă pe card**  $f$  **[Salvare]**

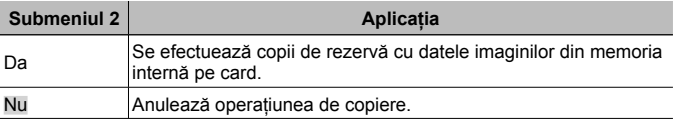

### **Utilizarea unui card Eye-Fi**  $f$  **[Eye-Fi]**

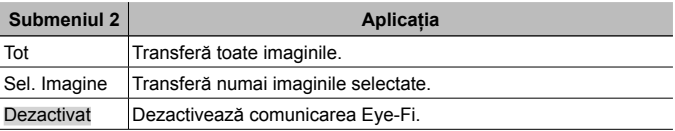

- Când utilizaţi un card Eye-Fi, citiţi cu atenţie manualul de utilizare a cardului Eye-Fi si respectati instructiunile.
- Utilizaţi cardul Eye-Fi în conformitate cu legile şi reglementările ţării în care camera va fi utilizată.
- În locuri precum avioanele, unde comunicarea Eye-Fi este interzisă, scoateti cardul Eve-Fi din cameră sau selectați pentru [Eye-Fi] opțiunea [Dezactivat].
- Această cameră nu este compatibilă cu modul Endless al cardului Eye-Fi.

#### **Salvarea setărilor definite**  $f$  **[Setare Mod Pref.]**

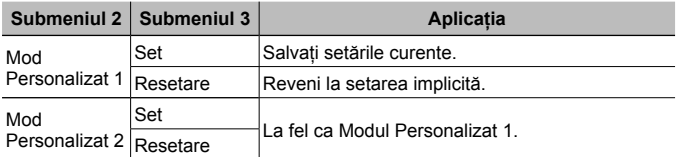

#### **Selectarea unei metode pentru conectarea camerei la alte**  dispozitive  $f$  [Conexiune USB]

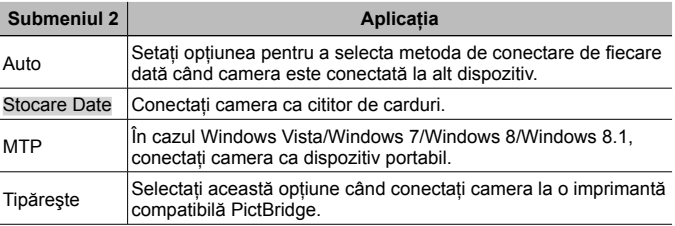

- Când utilizati software-ul furnizat, selectati [Stocare Date].
- Consultați "Conectarea camerei la calculator" (pag. 89) pentru metoda de conectare la un computer.

# **Oprirea camerei cu butonul <b>[** $\epsilon$ ] **f** [[ $\epsilon$ ] Pornit]

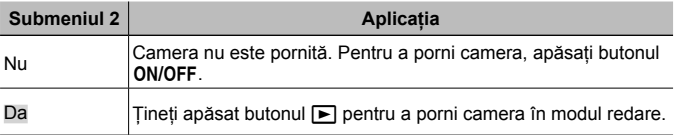

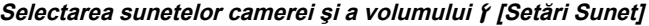

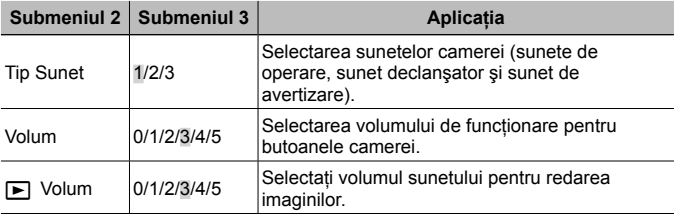

# d **Meniu setări 2**

# **Ajustarea funcției de procesare a imaginii**  $\gamma$  **[Pixel Mapping]**

- Această funcție a fost reglată din fabrică și nu este necesară nicio ajustare după achizitionare. Este recomandată aproximativ o dată pe an.
- Pentru rezultate optime, aşteptaţi cel puţin un minut după fotografiere sau vizionarea de imagini înainte de a executa maparea pixelilor. În cazul în care camera este oprită în timpul procesului de mapare, executati din nou această operaţiune.

#### **Pentru a ajusta funcţia de procesare a imaginii**

Apăsați butonul (a) când este afișat [Start] (Submeniu 2).

• Este initiată verificarea și ajustarea funcției de procesare a imaginii.

### **Ajustarea luminozităţii ecranului** d **[**s**]**

 $\overline{1}$  Utilizati  $\Delta \nabla$  (blocul de săgeti) pentru a ajusta luminozitatea în timp ce urmăriti monitorul, apoi apăsați butonul (ok).

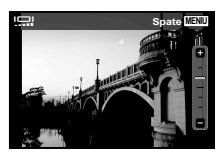

# **Vizionarea imaginilor pe televizor**  $f$  **[leşire TV]**

A Semnalul video al televizorului diferă în functie de tară sau regiune. Înainte de a reda imaginile la televizor, selectati modul de iesire video în functie de semnalul video al televizorului.

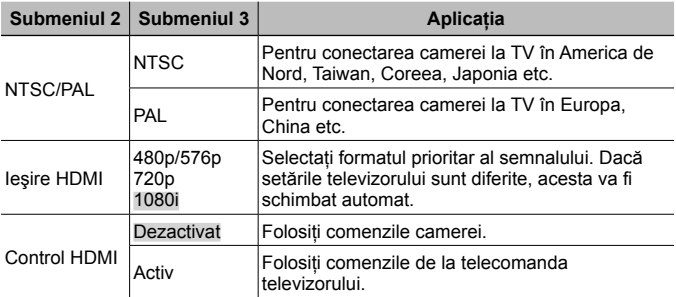

• Consultați "Redarea imaginilor din memoria camerei la televizor" (pag. 82) pentru metoda de conectare.

# **Schimbarea limbii de afisare**  $f$  **[** $Q$ **]**

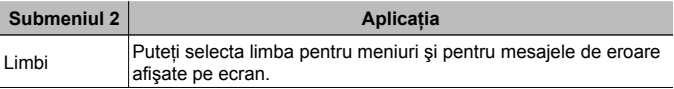

# **Setarea datei și a orei**  $f(\bigcirc$ **]**

- 1 Apăsați  $\Delta \nabla$  de pe blocul de săgeți pentru a selecta anul pentru [A].
- $(2)$  Apăsati  $\triangleright$  de pe blocul de săgeti pentru a salva setarea pentru [A].
- 3 La fel ca la Pasii 1 si 2, apăsați  $\triangle \nabla$   $\triangle \triangleright$  pe blocul de săgeți pentru a seta [L] (luna), [Z] (ziua), [Ora] (orele și minutele) și [A/L/Z] (secvența datei), după care apăsați butonul  $\circledast$ .
- Pentru o reglare mai precisă a orei, apăsați butonul (o când semnalul orar este la secunda 00.

#### **Verificarea datei şi a orei**

Apăsaţi butonul **INFO** când camera este închisă. Ora curentă este afişată timp de aprox. 30 secunde.

#### **Selectarea orei locale și alternative**  $\hat{r}$  **[Ora Pe Glob]**

• Nu veti putea selecta un fus orar utilizând optiunea [Ora Pe Glob] dacă nu ati fixat mai întâi ora cu ajutorul  $[<sup>C</sup>]$ .

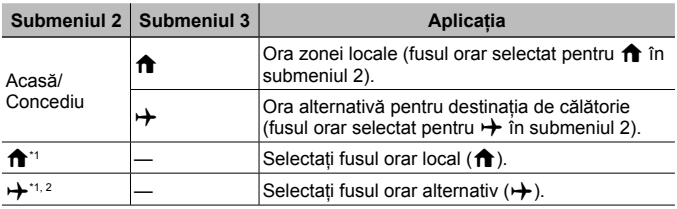

\*1 În zonele în care se utilizează ora de vară, utilizați  $\Delta \nabla$  (blocul de săgeți) pentru a activa ora de vară ([Vară]).

\*2 Când selectaţi un fus orar, camera calculează automat diferenţa orară dintre zona selectată și zona orară locală (î) pentru a afișa ora din zona destinației de călătorie  $(+)$ .

# **Setarea funcţiilor în special pentru condiţii tough**  d **[Setari Tough]**

#### **Afişarea altitudinii/adâncimii apei (presiunea atmosferică/ hidraulică) (Manometer)**

• Valorile afișate pot avea o mariă de eroare, în functie de conditiile meteorologice. Utilizaţi aceste valori numai în scop orientativ.

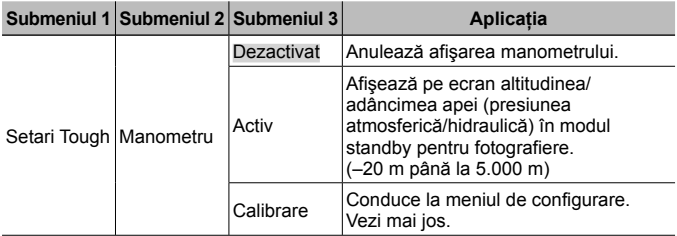

• La setarea pe [Activ], apare un mesaj de avertizare dacă adâncimea apei atinge 12 m, urmat de un avertisment dacă adâncimea depăşeşte 15 m.

#### **Selectarea modului de afişare altitudine/adâncime**

- $\Omega$  Utilizati  $\Lambda \nabla$  (blocul de săgeti) pentru a selecta [Calibrare] și apăsați butonul  $\widehat{\infty}$ .
- 2 Utilizati  $\Delta \nabla$  (blocul de săgeti) pentru a selecta altitudinea/adâncimea curente și apăsați butonul  $(x)$  pentru a confirma.

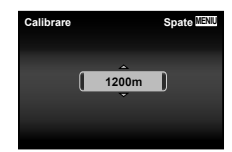

### **Setarea unităţilor de înălţime, adâncime etc. (m/ft)**

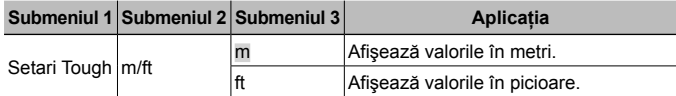

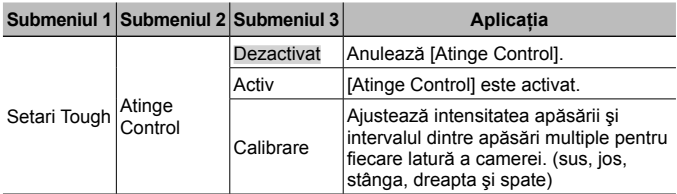

#### **Controlul camerei prin apăsarea pe carcasă (Atinge Control)**

#### **Controlul în timpul modului fotografiere (de ex., mod Imagine)**

- 1 Loviţi uşor partea dreaptă sau stângă a carcasei o singură dată.
	- Este afişat meniul de selectare a modului imagine.
- 2 Pentru a selecta o funcţie, loviţi uşor partea stângă sau dreaptă a carcasei camerei.

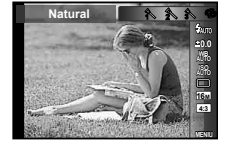

3 Loviti usor partea posterioară a carcasei de două ori pentru a confirma opţiunea selectată.

**Fotografiere:** Loviţi uşor partea posterioară a camerei de două ori (numai pentru modul [<sup>6</sup>] Zapada]).

- Loviţi carcasa uşor, dar ferm, cu vârful degetului.
- Când camera este fixată pe un trepied, de exemplu, controlul camerei prin atingerea carcasei poate să nu functioneze corect.
- Pentru a evita scăparea camerei când utilizati controlul prin apăsarea pe carcasă, atasati snurul la încheietura mâinii.

#### **Controlul camerei în mod redare**

Când activati modul redare atingând partea superioară a camerei de două ori, pot fi utilizate următoarele operatiuni.

**Afişarea imaginii următoare:** Loviţi uşor partea dreaptă a camerei o singură dată.

**Afisarea imaginii anterioare:** Loviti usor partea stângă a camerei o singură dată.

**Derulare înainte şi înapoi:** Înclinaţi camera spre dreapta sau spre stânga.

**Revenirea la modul fotografiere:** Loviti usor partea superioară a camerei de două ori.

#### **Ajustarea controlului prin apăsarea pe carcasă**

- 1 Selectaţi [Calibrare] în Submeniul 3 şi apăsaţi  $butonul$   $\circledcirc$ .
- $(2)$  Selectati cu  $\Delta \nabla$  (blocul de săgeți) partea pe care doriți să o ajustați, apoi apăsați butonul  $\circledast$ .
- 3 Selectati setarea [Str] cu ajutorul  $\Delta \nabla$  (blocul de săgeți) și apăsați butonul  $\triangleright$ .
- $\overline{4}$  Selectati setarea [Intvl] cu ajutorul  $\Delta \nabla$  (blocul de săgeți) și apăsați butonul  $\circledcirc$ .
- Verificati functionarea camerei lovind usor carcasa camerei după efectuarea configurărilor.

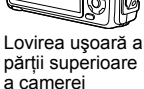

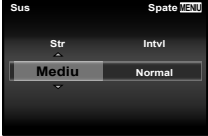

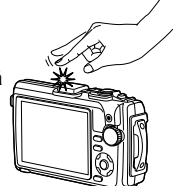

#### **Utilizarea LED-ului iluminator ca sursă de lumină auxiliară (Iluminator LED)**

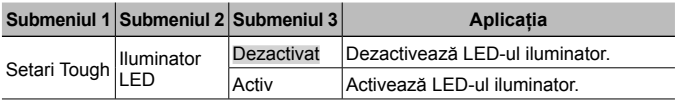

#### **Pentru a utiliza LED-ul iluminator**

Ţineţi apăsat butonul **INFO** până când lampa LED se aprinde.

• Dacă executați orice operație când lampa LED este aprins, acesta va continua să lumineze aproximativ 90 de secunde. (Până la 30 de secunde când camera este oprită.)

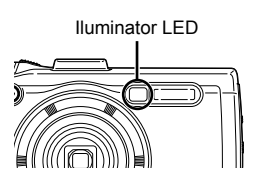

#### **Pentru a dezactiva LED-ul iluminator**

Ţineţi apăsat butonul **INFO** până când iluminatorul LED se stinge.

# d **Meniu setări 3**

#### **Înregistrarea datei si locului de fotografiere pe fotografiile realizate** d **[Setări GPS]**

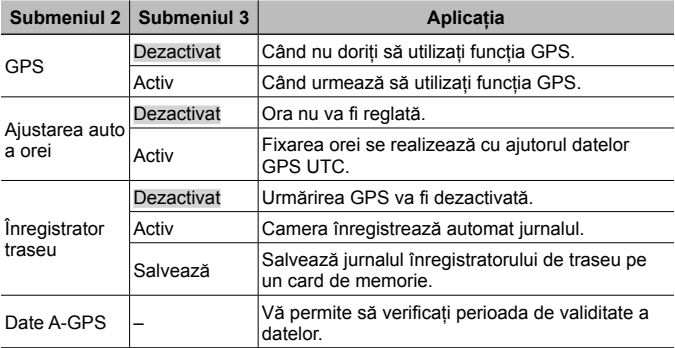

• [Ajustarea auto a orei] se aplică numai dacă ați selectat  $\bigcap$  (fusul orar local) pentru [Ora pe Glob].

• Pentru funcția GPS și funcția Înregistrator traseu, consultați "Utilizarea funcției GPS (Setări GPS)" (pag. 80).

### **Setarea Wi-Fi** d **[Setări Wi-Fi]**

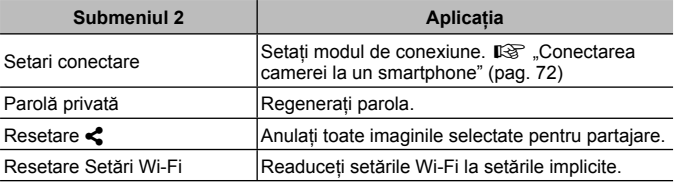

• Pentru a afla metoda de utilizare, consultati "Schimbarea metodei de conectare" (pag. 76).

| <b>Submeniul 2</b>             | <b>Submeniul 3</b>               | <b>Aplicatia</b>                                                                                       |
|--------------------------------|----------------------------------|----------------------------------------------------------------------------------------------------|
| Cadru                          | 1 la 99 (cadre)                  | Setează numărul de cadre care se vor<br>fotografia.                                                    |
| <b>Start Timp</b><br>Asteptare | 00:00:00 la 24:00:00<br>(minute) | Setează timpul de asteptare înainte de<br>începerea fotografierii.                                     |
| Interval Timp                  | 00:00:01 la 24:00:00<br>(minute) | Setează intervalul de timp ulterior<br>începerii fotografierii.                                        |
| Filmare Lentă                  | Dezactivat                       | Salvează fiecare cadru ca imagine.                                                                     |
|                                | Activ                            | În plus fată de salvarea fotografiilor, se<br>creează un film din secventa de cadre și<br>se salvează. |

**Ajustarea setărilor de interval**  $\beta$  **[Setări interval]** 

#### **Setarea fotografierii cu focalizare bracket**  d **[Setare BKT focalizare]**

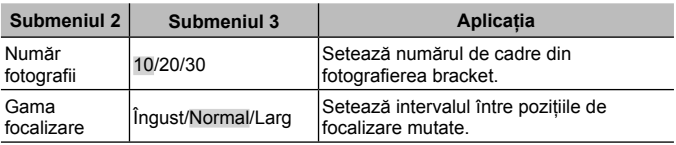

# **Verificarea semnelor de certificare**  $\gamma$  **[Certificare]**

Se afişează o parte a semnelor de certificare (pentru standardele de siguranță etc).

# **Conectarea camerei la un smartphone**

Conectându-vă la un smartphone prin funcția wireless LAN a camerei și utilizând aplicatiile speciale, vă puteți bucura de mai mai multe funcții în timpul și după fotografiere.

#### **Operaţiuni ce pot fi realizate cu aplicaţia specificată, OLYMPUS Image Share (OI.Share)**

- Transfer imagine cameră către un smartphone Puteți încărca imaginile de pe cameră pe un smartphone.
- Fotografiere la distantă de pe un smartphone Puteţi opera camera de la distanţă şi să fotografiaţi utilizând un smartphone.
- Procesarea frumoasă a imaginilor Puteţi aplica filtre artistice şi adăuga marcaje pe imaginile încărcate pe un smartphone.
- Adăugarea etichetelor GPS la imaginile camerei Puteţi adăuga etichete GPS imaginilor doar transferând registrul GPS de pe smartphone pe cameră.

Pentru detalii, consultaţi adresa de mai jos: http://oishare.olympus-imaging.com/

 Înainte de utilizarea funcţiei wireless LAN, consultaţi "Utilizarea funcţiei LAN wireless" (pag. 115).

 Dacă utilizaţi funcţia wireless LAN într-o ţară din afara regiunii în care aparatul foto a fost achiziţionat, există riscul ca aparatul să nu se conformeze reglementărilor de comunicare wireless din această tară. Olympus nu va fi tras la răspundere pentru orice nerespectare a acestor reglementări.

A Ca în cazul oricărui fel de comunicare fără fir, există întotdeauna un risc de interceptare de către un terţ.

 Funcţia wireless LAN a camerei nu poate fi folosită pentru conectarea la un punct de acces privat sau public.

 Antena wireless LAN este în partea inferioară a camerei. Păstraţi cât mai departe posibil antena departe de obiectele din metal.

 În timpul conexiunii LAN wireless, acumulatorul se va descărca mai repede. Dacă acumulatorul se descarcă, conexiunea se poate pierde în timpul transferului.

∧ Conexiunea poate fi dificilă sau lentă în apropierea dispozitivelor care generează câmpuri magnetice, electricitate statică sau unde radio, cum ar fi cuptoare cu microunde sau telefoane fără fir.
## **Conectarea la un smartphone**

- **1** Lansaţi aplicaţia OI.Share instalată pe smartphone.
- **2** Selectati [Start Wi-Fil din **f** Meniul camerei 1 și apăsați  $\circledast$ .
	- Dacă apăsați și țineți apăsat butonul MENU se lansează conexiunea [Wi-Fi Start].
- **3** Urmati instructiunile de utilizare afisate pe monitorul camerei pentru a pregăti conexiunea Wi-Fi.
- **4** Utilizati telefonul cu aplicatia OI.Share activată pentru a citi codul QR afişat pe ecranul camerei. Conexiunea începe automat.

#### **Eroare citire cod QR**

Înainte de conectare stabiliti un SSID și o parolă în setările Wi-Fi ale unui smartphone (SSID şi parola sunt afişate în partea stângă jos a ecranului cu codul QR.). Pentru setările Wi-Fi ale telefonului dvs. smartphone, cititi manualul de instructiuni ale telefonului smartphone.

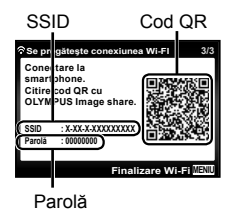

• Pentru a încheia conexiunea, apăsați butonul MENU al camerei.

#### **Mesaj de eroare în timpul conexiunii Wi-Fi**

Conectati din nou camera la un smartphone.

- 1 Opriti functia Wi-Fi a telefonului dvs. smartphone.
- 2 Reporniţi funcţia Wi-Fi. Selectaţi SSID pentru TG-4 înainte de realizarea altei conexiuni.

## **Transferul imaginilor către un smartphone**

Puteți selecta imaginile de pe cameră și să le încărcați pe un smartphone. De asemenea, puteţi utiliza camera pentru a selecta în prealabil imaginile pe care doriţi să le partajaţi.

 $\mathbb{I}\mathcal{F}$  [Ordine partajare] (pag. 60)

**1** Conectati camera la un smartphone. (pag. 73)

**2** Apăsaţi butonul Transfer Imagine din OI.Share.

- Imaginile din cameră sunt afişate într-o listă.
- Când se afișează un mesaj de eroare:  $\mathbb{R}$  . Mesaj de eroare în timpul conexiunii Wi-Fi" (pag. 73)
- **3** Selectati imaginile pe care doriti să le transferati și apăsați butonul Salvează.
	- Când salvarea este completă, puteti opri camera de pe smartphone.

## **Fotografierea de la distanţă cu smarphone-ul**

Puteti fotografia la distantă operând camera cu ajutorul smartphone-ului. Această functie este disponibilă doar [Privat].

**1** Conectaţi camera la un smartphone. (pag. 73)

- 2 Apăsați butonul La distanță din OI.Share.
	- Când se afișează un mesaj de eroare:  $\mathbb{R}$  "Mesaj de eroare în timpul conexiunii Wi-Fi" (pag. 73)
- **3** Atingeţi declanşatorul pentru fotografiere.
	- Imaginile fotografiate sunt salvate în memoria internă sau pe cardul de memorie al camerei.

∧ Opțiunile de fotografiere disponibile sunt parțial limitate.

## **Adăugarea informaţiilor privind poziţia la imagini**

Puteti adăuga etichete GPS imaginilor realizate în timp ce registrul GPS se salva prin transferul registrului GPS salvat pe smartphone-ul către cameră. Această funcție este disponibilă doar [Privat].

- **1** Înainte de a începe să fotografiați, lansați OI.Share și porniți comutatorul de pe butonul Adaugă Locație pentru a începe salvarea registrului GPS.
	- Înainte de a începe salvarea registrului GPS; camera trebuie să fie conectată la OI.Share pentru a sincroniza durata.
	- Puteti utiliza telefonul sau alte aplicatii în timpul salvării registrului GPS. Nu încheiaţi OI.Share.
- **2** Când fotografierea este încheiată, opriţi comutatorul de pe butonul Adaugă Locaţie. Salvarea registrului GPS este completă.
- **3** Conectaţi camera la un smartphone. (pag. 73)
- **4** Utilizând OI.Share, transferaţi registrul GPS pe cameră.
	- Etichetele GPS sunt adăugate pe imaginile din memoria internă sau cardul de memorie în functie de registrul GPS transferat.
	- În redarea detaliată, se afişează latitudinea şi longitudinea pe imaginile la care s-au adăugat informații privind poziționarea.
	- Când se afișează un mesaj de eroare:  $\mathbb{R}$  . Mesaj de eroare în timpul conexiunii Wi-Fi" (pag. 73)

 Adăugarea informaţiilor despre locaţie poate fi utilizată doar cu smartphoneuri ce au funcția GPS.

Informaţiile de poziţionare nu pot fi adăugate clipurilor video.

## **Schimbarea metodei de conectare**

Există două modalităţi de a conecta camera la un smartphone: [Privat], prin care utilizati aceeasi setare de fiecare dată și [Unic], prin care utilizati o setare diferită de fiecare dată.

Se recomandă utilizarea opţiunii [Privat] când vă conectaţi la smartphone, şi [Unic] când transferati imaginile către alt smartphone.

- Setarea standard din fabrică este [Privat].
- **1** Selectați [Setări Wi-Fi] din  $\gamma$  Meniul de setări 3 și apăsați (ox).
- **2** Selectati [Setări conexiune] și apăsați  $\triangleright$  (blocul de săgeți).
- **3** Selectati metoda de conectare LAN wireless și apăsați (ox).
	- [Privat]: Conectati la un smartphone (se conectează automat utilizând setările după conexiunea initială). Sunt disponibile toate funcțiile OI.Share.
	- [Unic]: Conectati la mai multe smartphone-uri (se conectează utilizând diferite setări de conectare de fiecare dată). Doar funcția de transfer a imaginilor OI.Share este disponibilă. Puteti vizualiza doar imaginile care sunt configurate pentru ordinea de partajare utilizând camera.
	- [Selectare]: Selectaţi ce metodă folosiţi de fiecare dată.
	- [Oprit]: Functia Wi-Fi este dezactivată.

## **Schimbarea parolei**

Schimbați parola utilizată pentru [Privat].

- **1** Selectați [Setări Wi-Fi] din  $\gamma$  Meniul de setări 3 și apăsați  $\circledcirc$ .
- **2** Selectati [Parolă privată] și apăsați  $\triangleright$  (blocul de săgeți).
- 3 Respectați ghidul de operare și apăsați  $\triangle$  (blocul de săgeți).
	- Se va configura o nouă parolă.

## **Anularea ordinii de partajare**

Anulaţi ordinea de partajare de pe imagini.

- 1 Selectați [Setări Wi-Fi] din  $\gamma$  Meniul de setări 3 și apăsați (a).
- 2 Selectați [Resetare <] și apăsați  $\triangleright$  (blocul de săgeți).
- **3** Selectati [Da] și apăsați (o.

## **Revenirea la setările wireless LAN iniţiale**

Iniţializează conţinutul [Setări Wi-Fi].

- 1 Selectați [Setări Wi-Fi] din  $\gamma$  Meniul de setări 3 și apăsați (6).
- **2** Selectati [Resetare Setări Wi-Fi] și apăsați  $\triangleright$  (blocul de săgeți).
- **3** Selectati [Da] și apăsați  $\infty$ .

# **Utilizarea funcţiei GPS**

Utilizati functia GPS a camerei pentru a înregistra informațiile despre poziție a imaginilor sau a înregistra traseul de mişcare.

- Se afişează latitudinea şi longitudinea pe imaginile la care s-au adăugat informatii privind pozitionarea.
- Camera nu este echipată pentru navigatie GPS.

 Înainte de utilizarea funcţiei GPS, citiţi"Funcţie GPS, busolă electronică" (pag. 117).

 În anumite ţări şi regiuni poate fi ilegal să obţineţi informaţii despre poziţie cu aprobarea prealabilă a guvernului. Din aceste motive în anumite regiuni de vânzare camera poate fi setată să nu se afișeze informatiile de pozitie. Când luati camera cu dvs. în străinătate, retineți că unele regiuni sau țări au legislaţie ce guvernează utilizarea acestei funcţii. Asiguraţi-vă că respectaţi toate legile locale.

A Dezactivați funcția GPS când vă aflați în avion sau în alte locuri în care utilizarea GPS este interzisă.  $\mathbb{R}$  [Setări GPS] (pag. 70)

Această cameră suportă şi Quasi-Zenith Satellites System şi GLONASS.

## **Înainte de utilizarea funcţiei GPS (date A-GPS)**

În functie de starea camerei și cea de comunicare, poate dura să se obtină informațiile de poziționare. Când se utilizează A-GPS, durata de determinare a poziției poate fi scurtată de la câteva secunde la câteva zeci de secunde. Datele A-GPS pot fi actualizate utilizând aplicaţia smartphone "OLYMPUS Image Track" (OI.Track) sau software-ul pentru calculator "OLYMPUS A-GPS".

- Asiguraţi-vă că data camerei este setată corespunzător.
- Fixati camera pe conexiune privată (pag. 76).
- Datele A-GPS trebuie să fie actualizate la fiecare 4 săptămâni. Informatiile despre pozitie ar putea să se schimbe când timpul s-a scurs după actualizarea datelor. Utilizati date A-GPS cât mai noi posibil.
- Furnizarea datelor A-GPS poate fi întreruptă fără o notificare prealabilă.

#### **Actualizarea datelor A-GPS folosind un smartphone**

Înainte de actualizare, instalati aplicatia "OLYMPUS Image Track" (OI.Track) pe smartphone. Consultati link-ul URL de mai jos pentru detalii despre cum să actualizați datele A-GPS.

http://oitrack.olympus-imaging.com/

Conectati camera și smartphone-ul urmând procedura descrisă în "Conectarea la un smartphone" (pag. 73).

#### **Actualizarea datelor A-GPS folosind un calculator**

Descărcaţi programul software OLYMPUS A-GPS din link-ul de mai jos şi instalati pe calculator.

http://sdl.olympus-imaging.com/agps/

Consultati "Manualul de instrucțiuni OLYMPUS A-GPS" de pe site-ul web cu link-ul de mai jos pentru detalii despre cum să actualizaţi datele.

#### **Mesaj de eroare în timpul conexiunii Wi-Fi**

Conectati din nou camera la smartphone.  $\mathbb{R}$  pag. 73

## **Utilizarea funcţiei GPS (Setări GPS)**

- 1 Selectati [Setări GPS] din f Meniul de setări 3 (pag. 70) și apăsați (ok)
- **2** Selectati [GPS] și apăsați  $\infty$ .
- **3** Selectati [Activ] și apăsați  $\omega$ .
	- GPS luminează intermitent în timpul măsurării. Când măsurarea poziției se încheie, se afișează GPS și se vor afișa informatiile de pozitionare.
	- Ulterior încheierii măsurării pozitiei. informatiile despre poziție vor fi adăugate imaginilor în momentul fotografierii.

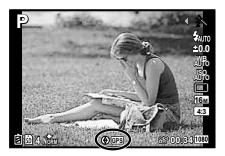

- Nu acoperiti antena GPS cu mâna sau cu obiecte metalice.
- Dacă utilizati funcția GPS pentru prima dată și A-GPS nu a fost actualizat sau dacă funcția nu a fost utilizată mult timp, poate dura câteva minute pentru a încheia măsurarea poziției.
- Latitudinea şi longitudinea sunt afişate pe ecranul de fotografiere. Dacă nu doriti să adăugati informatii de pozitie, setati [GPS] la [Inactiv].
- Informatiile de pozitionare nu sunt adăugate clipurilor video.
- Când [GPS] este setat pe [Activ], acumulatorul se va consuma mai repede.

#### **Utilizarea busolei electronice (Ecran de informaţii a poziţiei de măsurare)**

- 1 Ţineţi apăsat butonul **INFO** în timp ce este afişat ecranul de fotografiere.
- Apare un ecran de informatii a pozitiei de măsurare.

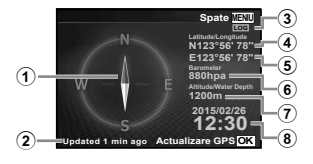

- 1 Busolă electronică
- 2 Stare actualizare
- 3 Urmărirea GPS este activă
- $\overline{4}$  Latitudine
- 5 Longitudine
- 6 Presiune atmosferică/hidraulică (pag. 66)
- 7 Altitudine/Adâncimea apei (pag. 66)
- 8 Data şi ora
- Afişajele se modifică în ordinea Normal → Detaliat → Fără informaţii → Measurement position information de fiecare dată când se apasă butonul **INFO**.
- Apăsați butonul « de pe ecranul de informații a poziției de măsurare pentru a actualiza informatiile de pozitie.
- Puteţi verifica informaţiile poziţiei de măsurare apăsând butonul **INFO** când camera este oprită.

#### **Utilizarea unei funcţii de obţinere a informaţiilor pentru a afişa înregistrarea mişcării (Înregistrator traseu)**

- 1 Selectati [Setări GPS] din f Meniul de setări 3 (pag. 70) și apăsați (a).
- 2 Selectati lînregistrator traseul și apăsați (26).
	- Nu se poate selecta dacă nu s-a introdus cardul camerei.
- 3 Apăsați butonul  $\circledast$  pentru a selecta metoda de înregistrare a secventei informaţiilor de poziţie (date registru).

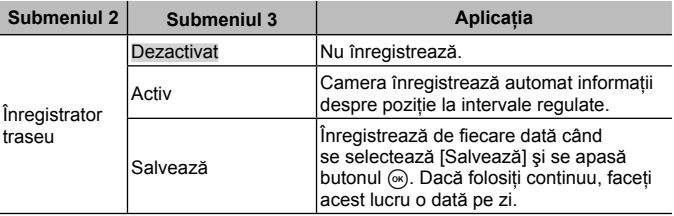

- Jurnalele de urmărire sunt stocate în directorul GPSLOG de pe cardul de memorie.
- Urmărirea GPS se întrerupe automat atunci când:
	- Bateria este epuizată.
	- Camera rămâne oprită mai mult de 24 de ore.
- Când functia [Înregistrator traseu] este [Activ], receptorul GPS va continua să consume energia bateriei chiar dacă aţi oprit camera.

#### **Afişarea mişcării înregistrate a registrelor GPS**

După înregistrarea jurnalelor de traseu GPS, mişcarea urmărită a jurnalelor poate fi afişată folosind OLYMPUS Viewer 3 sau OI.Track.

• Mişcarea urmărită nu poate fi afişată pe cameră.

# **Conectarea camerei la un alt dispozitiv**

## **Redarea imaginilor din memoria camerei la televizor**

Utilizati cablul AV (comercializat separat) pentru a viziona imaginile înregistrate la un televizor. Puteți reda imaginile de înaltă definiție la un televizor HD conectând camera la acesta cu ajutorul cablului HDMI.

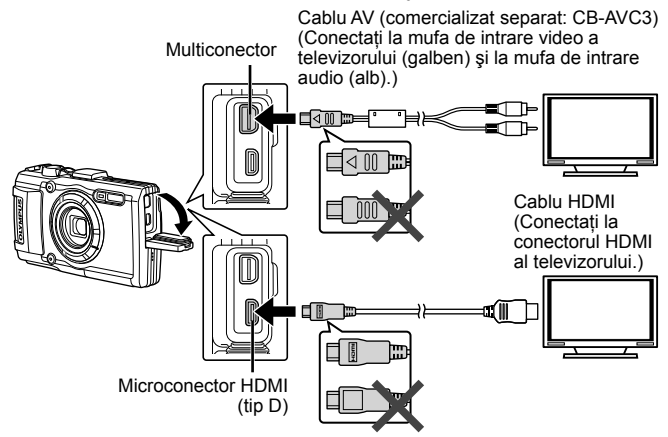

- **1** Utilizati cablul pentru a conecta camera la televizor.
	- Alegeţi modul cameră video înainte de a conecta camera printr-un cablu AV.  $\mathbb{R}$  [leşire TV] (pag. 64)
- **2** Alegeţi canalul TV.
	- Ecranul camerei se stinge când cablul este conectat.
	- Apăsați butonul  $\blacktriangleright$  când conectați cablul AV.
- Pentru detalii privind selectarea sursei de intrare la televizor, consultati manualul de utilizare al acestuia.
- In functie de setările televizorului, imaginile și informațiile afișate pot fi deformate.
- În cazul în care camera este conectată utilizând cabluri A/V şi HDMI, va acorda prioritate HDMI.
- Nu conectati cablul USB si cablul HDMI simultan.
- $\cdot$  În cazul în care camera este conectată printr-un cablu HDMI, veti putea alege tipul de semnal video digital. Selectaţi formatul corespunzător formatului de intrare selectat la televizor.

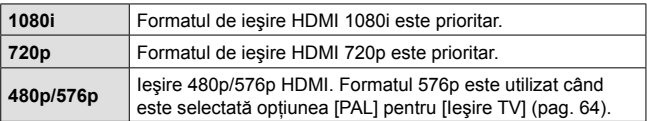

## **Utilizarea telecomenzii televizorului**

Camera poate fi controlată folosind telecomanda televizorului atunci când este conectată la un televizor compatibil cu controlul HDMI.

- **1** Selectați [Ieșire TV] în  $\gamma$  Meniul Setări 2 (pag. 46).
- **2** Selectati [Control HDMI] și alegeti [Activ].
- **3** Controlati camera cu ajutorul telecomenzii TV.
	- Puteţi controla camera urmând instrucţiunile ghidului afişat pe ecranul televizorului.
	- Este posibil ca unele televizoare să nu fie compatibile cu toate funcțiile.
- Nu puteți face fotografii sau înregistrări video când este conectat cablul HDMI.
- Nu conectaţi camera la alte dispozitive HDMI de ieşire. Acest lucru poate duce la defectarea camerei.
- În timpul conectării USB la un calculator sau la o imprimantă, transferul HDMI nu se poate realiza.

## **Tipărirea fotografiilor**

## **Tipărirea directă (PictBridge)**

Prin conectarea camerei la o imprimantă compatibilă PictBridge cu ajutorul cablului USB, puteți tipări direct fotografiile.

Înainte de conectare, selectați [Tipărește] la [Conexiune USB] (pag. 62) în meniul de setări.

#### **Conectarea camerei**

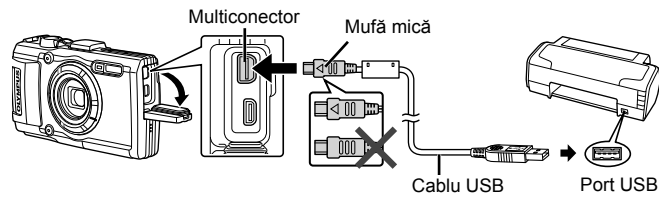

- Pentru tipărire, utilizați un acumulator complet încărcat.
- Înregistrările video nu pot fi tipărite.

## **Imprimare Rapidă**

- **1** Utilizati  $\triangleleft$  (blocul de săgeti) pentru a alege fotografia pe care doriți să o tipăriți pe cameră.
- 2 Conectati camera la imprimantă cu ajutorul cablului USB furnizat.
	- Dacă nu se afişează ecranul de pornire a imprimării rapide, selectați [Tipăreste] pentru [Conexiune USB] (pag. 62) în meniul de setări înainte de conectarea repetată a imprimantei.

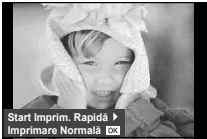

- **3** Apăsați  $\triangleright$  (blocul de săgeți).
	- Selectia fotografiilor apare când tipărirea s-a încheiat. Pentru a tipări altă fotografie, alegeți imaginea cu ⊲ D (blocul de săgeți) apoi apăsați butonul  $(\infty)$ .
	- Când ati terminat, deconectati cablul USB de la cameră în timp ce este afişat meniul de selectare a fotografiei.

### ■ Tipărirea cu parametri configurați manual

- **1** Conectaţi camera la imprimantă cu ajutorul cablului USB furnizat și porniti camera.
	- Când porniţi camera, pe ecran ar trebui să apară o casetă de dialog ce vă va solicita să alegeți un dispozițiv gazdă. În caz contrar, selectati [Tipărește] la [Conexiune USB] (pag. 62) în meniul de setări.

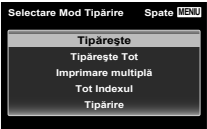

2 Urmati indicatiile din ghidul de utilizare pentru a regla setările de tipărire.

#### **Selectarea modului de tipărire**

Alegeţi tipul de tipărire (mod de tipărire). Modurile de tipărire disponibile sunt enumerate mai jos.

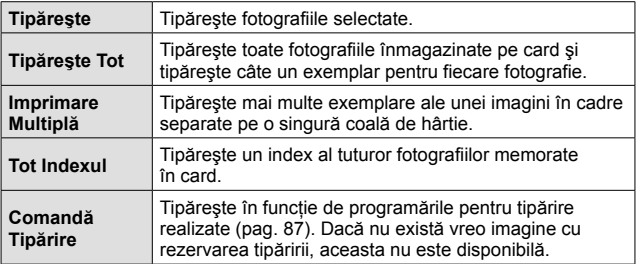

#### **Alegerea tipului de hârtie pentru tipărire**

Această setare depinde de tipul de imprimantă. Dacă este disponibilă doar setarea STANDARD pentru imprimantă, nu puteți modifica setarea.

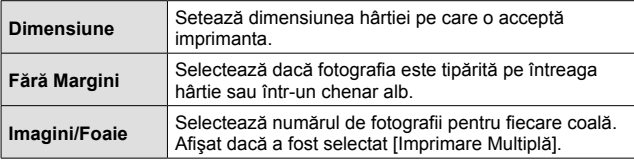

#### **Selectarea fotografiilor pe care doriţi să le tipăriţi**

Selectati fotografiile pe care doriti să le tipăriti. Fotografiile selectate pot fi tipărite mai târziu (programarea unui singur cadru) sau fotografia afişată poate fi tipărită imediat.

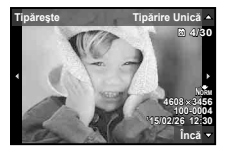

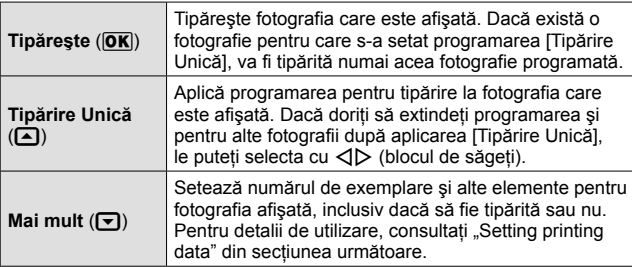

#### **Setări pentru tipărire**

Selectati dacă să fie tipărite și informații precum data și ora sau numele fişierului.

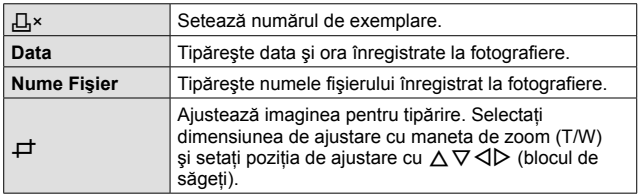

- **3** După ce aţi ales fotografiile şi informaţiile pentru tipărire, selectati [Tipărește] și apăsați apoi butonul  $\circledcirc$ .
	- Pentru a opri și anula tipărirea, apăsați (®). Pentru a relua tipărirea, selectați [Continuă].

#### Anularea tipăririi

Pentru a anula tipărirea, selectați [Anulează] și apăsați (®). Rețineți că se vor pierde toate modificările din comanda de tipărire; pentru a anula tipărirea şi a reveni la pasul anterior, în care puteti face modificări ale comenzii de tipărire curente, apăsați MENU.

## **Programarea tipăririi (DPOF)**

În cazul programării pentru tipărire, datele despre numărul de exemplare şi privind optiunile de tipărire a datei sunt atasate imaginii de pe card. Acest lucru permite tipărirea cu ușurință la imprimantă sau la un laborator foto care acceptă DPOF utilizând numai datele de programare de pe card, fără a fi nevoie de un calculator sau de o cameră foto.

- Programarea tipăririi este disponibilă numai pentru imagini stocate pe card.
- Programările DPOF realizate cu alt aparat nu pot fi modificate cu această cameră. Efectuati schimbările folosind aparatul original. Efectuarea de noi programări DPOF cu această cameră va şterge programările efectuate cu alte aparate.
- Puteţi face programări pentru tipărire DPOF pentru până la 999 de imagini per card.
- **Programarea unei singure imagini pentru tipărire [** $\Box$ **]**
- **1** Afisati meniul de configurare.
	- "Utilizarea meniului de configurare" (pag. 46)
- **2** Din meniul de redare ►, selectati [Comanda Tiparire] și apăsați butonul (o.).
- **3** Utilizati  $\triangle \nabla$  (blocul de săgeti) pentru a selecta [[L]] și apăsați butonul  $\circledcirc$ .

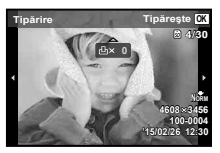

- **4** Utilizati ⊲D (blocul de săgeți) pentru a selecta o imagine pentru programare. Utilizați  $\Delta \nabla$  (blocul de săgeți) pentru a selecta numărul de exemplare. Apăsati butonul  $\widehat{\infty}$ .
- **5** Utilizați  $\Delta \nabla$  (blocul de săgeți) pentru a selecta opțiunea  $\Box$ (imprimarea datei), iar apoi apăsaţi butonul A.

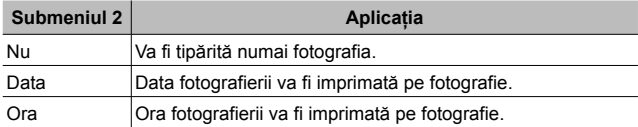

- Când imprimați imagini, setarea nu poate fi modificată între imagini.
- **6** Utilizati  $\triangle \nabla$  (blocul de săgeți) pentru a selecta [Fixează] și apăsați butonul  $(\alpha)$ .

### Programarea tipăririi unui exemplar din fiecare fotografie de pe card  $[[\mathbb{H}]]$

- **1** Urmați Pașii 1 și 2 de la [凸] (pag. 87).
- 2 Utilizati  $\Delta \nabla$  (blocul de săgeti) pentru a selecta [出] și apăsați butonul  $\binom{6}{5}$ .
- **3** Urmați Pașii 5 și 6 de la [几].

### ■ Resetarea informațiilor de programare a tipăririi

- **1** Urmați Pașii 1 și 2 de la [几] (pag. 87).
- 2 Selectati [山] sau [世], apoi apăsati butonul M.
- **3** Utilizati  $\triangle \nabla$  (blocul de săgeti) pentru a selecta [Resetare] și apăsați butonul (ok).

#### ■ Resetarea informațiilor de programare pentru tipărire pentru fotografia selectată

- **1** Urmați Pașii 1 și 2 de la [几] (pag. 87).
- **2** Utilizati  $\Delta \nabla$  (blocul de săgeti) pentru a selecta [ $\Box$ ] și apăsați butonul  $(\infty)$ .
- **3** Utilizați  $\Delta \nabla$  (blocul de săgeți) pentru a selecta [Păstrează] și apăsați butonul (ok).
- **4** Utilizați ⊲D (blocul de săgeți) pentru a selecta imaginea a cărei programare pentru tipărire doriți să o anulați. Utilizați  $\wedge \nabla$  (blocul de săgeti) pentru a seta numărul de exemplare la "0".
- **5** Dacă este necesar, repetați Pasul 4, iar apoi apăsați butonul  $\circledcirc$ când ati terminat.
- **6** Utilizati  $\Delta \nabla$  (blocul de săgeti) pentru a selecta optiunea [ $\Theta$ ] (imprimarea datei), iar apoi apăsați butonul  $\infty$ .
	- Setările sunt aplicate şi celorlalte imagini cu date de programare a tipăririi.
- **7** Utilizați  $\Delta \nabla$  (blocul de săgeți) pentru a selecta [Fixează] și apăsați butonul  $(\infty)$ .

## **Conectarea camerei la calculator**

#### **Conectarea camerei**

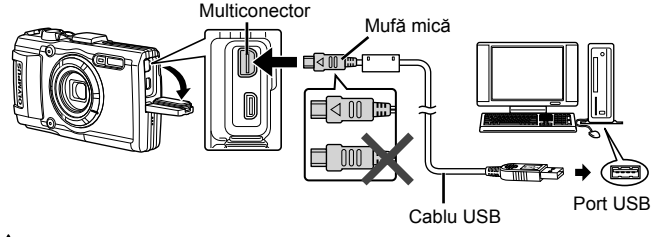

 Dacă pe ecranul camerei nu apare nimic chiar şi după conectarea acesteia la calculator, este posibil ca acumulatorul să fie descărcat. Utilizați un acumulator încărcat complet.

- $\bigwedge$ în cazul în care camera nu se poate conecta la computer, deconectati cablul USB și verificati setarea [Conexiune USB] (pag. 62) înainte de reconectarea la computer.
- Acumulatorul poate fi încărcat prin conectarea camerei la un computer prin USB. Timpul de încărcare diferă în funcție de performanțele computerului. (Este posibil să existe situaţii în care să dureze aprox. 10 ore.)

## **Copierea imaginilor pe calculator**

Camera este compatibilă cu USB Mass Storage Class. Puteţi transfera imagini pe un calculator prin conectarea camerei la calculator prin intermediul cablului USB livrat. Următoarele sisteme de operare sunt compatibile cu conexiunea USB:

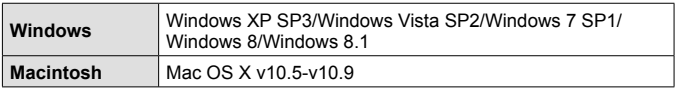

 Windows XP nu mai este suportat de Microsoft. Dacă apare o problemă de securitate, trebuie să fiți în întregime responsabil pentru toate operațiunile.

- **1** Opriţi camera şi conectaţi-o la calculator.
	- Pozitia portului USB depinde de calculator. Pentru detalii, consultati manualul de utilizare al calculatorului.
- 
- **2** Calculatorul recunoaşte camera ca aparat nou.
- În cazul în care pe calculatorul dumneavoastră rulează Windows Vista/ Windows 7/Windows 8/Windows 8.1, selectați [MTP] la pasul [Conexiune USB] din meniul de setare pentru a utiliza Windows Photo Gallery.
- Transferul de date nu este garantat pentru următoarele sisteme de operare, chiar dacă calculatorul dispune de port USB.

Calculatoare cu port USB ataşat cu ajutorul unui card de extensie etc. Calculatoarele fără sistem de operare instalat din fabrică şi calculatoarele asamblate la domiciliu

 Atunci când camera este conectată la calculator, nu se pot utiliza comenzile camerei.

 Dacă nu se afişează ecranul de dialog atunci cânnd se conectează camera, setati [Conexiune USB] (pag. 62) din meniul de setare înainte de a conecta din nou calculatorul.

## **Instalarea aplicaţiei soft**

#### Windows

**1** Introduceti discul CD furnizat în compartimentul pentru CD.

#### **Windows XP**

• Va apărea o casetă de dialog intitulată "Setup".

#### **Windows Vista/Windows 7/Windows 8/Windows 8.1**

• Va fi afișată o casetă de dialog "Autorun". Faceti dublu clic pe "OLYMPUS Setup" pentru a deschide caseta de dialog "Setup".

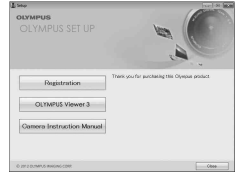

A Dacă fereastra de dialog "Setup" nu apare, selectati "My Computer" (Windows XP) sau "Computer" (Windows Vista/Windows 7) din meniul Start. Faceti clic dublu pe pictograma unității CD-ROM (OLYMPUS Setup) pentru a deschide fereastra "OLYMPUS Setup", apoi faceti clic dublu pe "LAUNCHER.EXE".

A Dacă apare o casetă de dialog "User Account Control" faceți clic pe "Yes" sau "Continue".

- **2** Urmaţi instrucţiunile de pe ecranul calculatorului.
- **3** Înregistrarea produsului Olympus.
	- Faceti clic pe butonul "Registration" și urmati instructiunile de pe ecran.
- **4** Instalarea OLYMPUS Viewer 3.
	- Înainte de instalare, verificati cerintele privind configuratia sistemului.
	- Faceți clic pe butonul "OLYMPUS Viewer 3" și urmați instrucțiunile de pe ecran pentru instalarea aplicatiei.

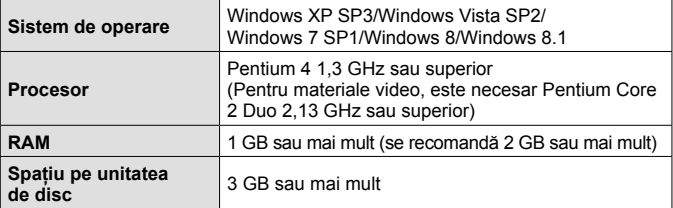

• Pentru informatii despre utilizarea aplicatiilor software, consultati resursele de asistentă online.

### Macintosh

- **1** Introduceţi discul CD furnizat în compartimentul pentru CD.
	- Continutul discului ar trebui să fie afisat automat în fereastra Finder. În caz contrar, faceti dublu clic pe pictograma corespunzătoare unității CD de pe desktop.
	- Faceti clic dublu pe pictograma Setup" pentru a afisa caseta de dialog "Setup".

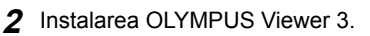

- Înainte de instalare, verificati cerintele privind configuratia sistemului.
- Faceti clic pe butonul "OLYMPUS Viewer 3" și urmați instrucțiunile de pe ecran pentru instalarea aplicatiei.

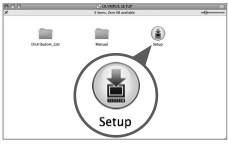

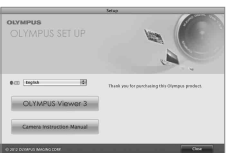

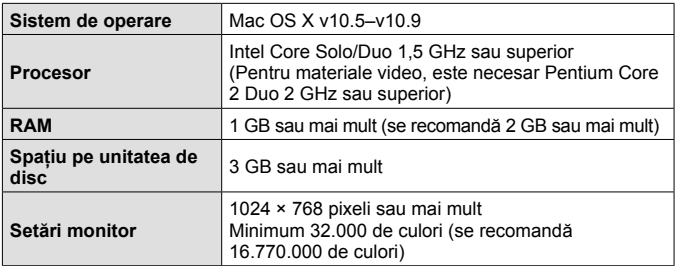

• Puteţi selecta alte limbi din caseta derulantă ce conţine lista limbilor. Pentru informatii despre utilizarea aplicatiei, consultati resursele de ajutor online.

# **Sfaturi privind utilizarea**

În cazul în care camera nu functionează conform specificatiilor sau dacă apare un mesaj de eroare pe ecran ori dacă nu stiti exact ce să faceți, consultați informatiile de mai jos pentru a rezolva problema(ele).

### **Remedierea problemelor**

#### Acumulator

#### **Camera nu funcţionează chiar şi când sunt instalaţi acumulatori.**

- Introduceți acumulatorul încărcat în poziția corectă.  $\mathbb{R}$  "Introducerea și scoaterea bateriei şi a cardului" (pag. 4)
- Este posibil ca performantele acumulatorilor să fi fost reduse temporar din cauza temperaturilor scăzute. Scoateţi acumulatorii din cameră şi încălziţi-i, tinându-i în buzunar câtva timp.

#### Card

#### **Se afişează un mesaj de eroare.**

 $\cdot$   $\mathbb{R}$   $\mathbb{R}$  . Remedierea problemelor" (pag. 93)

#### ■ Declanşator

#### **Fotografierea nu se produce la apăsarea pe declanşator.**

• Anulati modul de standby.

Pentru a economisi energia acumulatorului, camera intră automat în standby, iar monitorul se stinge dacă nu se efectuează nici o operatiune timp de 3 minute când camera este pornită. Chiar şi dacă declanşatorul este complet apăsat în acest mod, nu se face nicio fotografie. Actionati maneta de zoom sau alte butoane pentru a readuce camera din standby înainte de a face o fotografie. Dacă rămâne neutilizată timp de încă 5 minute, camera se opreşte automat. Apăsați butonul ON/OFF pentru a porni camera.

- Apăsați butonul  $\blacktriangleright$  pentru a comuta la modul de fotografiere.
- Asteptati până când semnul  $\frac{1}{2}$  (încărcare blit) nu mai apare intermitent înainte de a efectua fotografierea.
- În cazul unei utilizări prelungite a camerei, este posibil ca temperatura internă să crească, provocând oprirea automată. În această situație, asteptați să se răcească suficient camera. Este posibil ca şi temperatura externă a camerei să crească în timpul utilizării, însă acest fenomen este normal, neindicând o defectiune.

### Ecran

#### **Greu de văzut.**

• Este posibil să fi apărut condens. Opriti alimentarea și asteptați să se ajungă corpul camerei la temperatura mediului ambiant; uscati corpul înainte de a face fotografii.

#### **Prind lumină în imagine.**

• Dacă folositi blitul în locuri întunecate, vor rezulta imagini cu multe reflexii de blit în particulele de praf din aer.

### ■ Functia dată și oră

#### **Setările de dată şi oră revin la setarea implicită.**

- Dacă acumulatorii sunt scosi din cameră și lăsați în afara ei aproximativ 3 zile\*1, setările de dată şi de oră revin la setarea implicită, fiind necesară resetarea lor.
	- \*1 Intervalul până când setările de dată şi oră revin la setarea implicită variază în funcție de mărimea duratei în care acumulatorii au fost încărcați. g "Pornirea camerei și realizarea setărilor initiale" (pag. 9)

### ■ Obiectiv

#### **Obiectivele se aburesc.**

• La schimbări bruşte de temperatură, se poate produce aburirea (condensul) obiectivelor. Opriti alimentarea și așteptați să se ajungă corpul camerei la temperatura mediului ambiant; uscaţi corpul înainte de a face fotografii.

#### Diverse

#### **Indicaţia busolei este incorectă sau acul busolei este intermitent.**

• Busola nu functionează corect în apropierea câmpurilor electromagnetice puternice precum cele de la televizor, un cuptor cu microunde, motoare electrice mari, transmitătoare radio sau linii de înaltă tensiune. Uneori, puteți restabili functionarea normală executând o miscare în formă de opt cu camera în mână, prin rotire din încheietură.

## **Mesajele de eroare**

• Dacă unul din mesajele de mai jos apare pe ecran, verificaţi recomandările aferente pentru remediere.

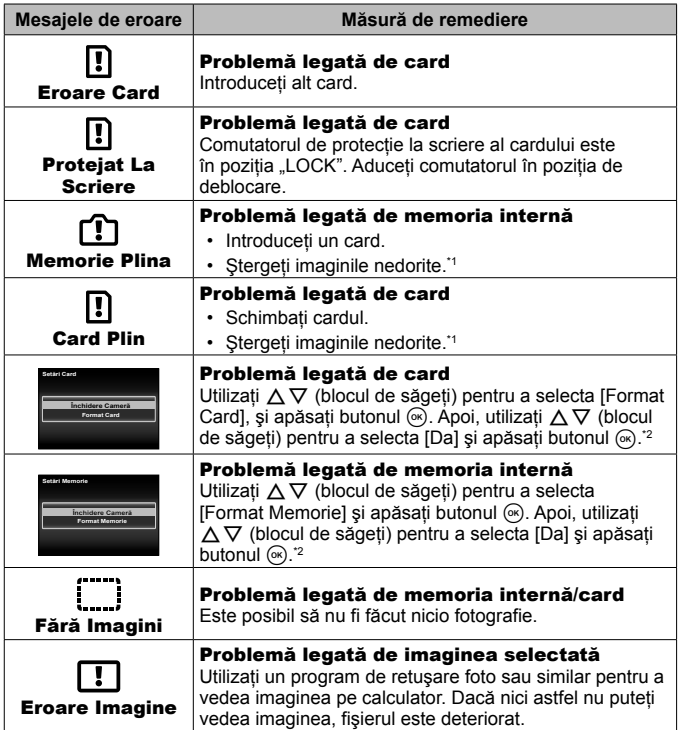

\*1 Înainte de ştergere, descărcaţi fotografiile importante într-un calculator.

\*2 Toate datele vor fi şterse.

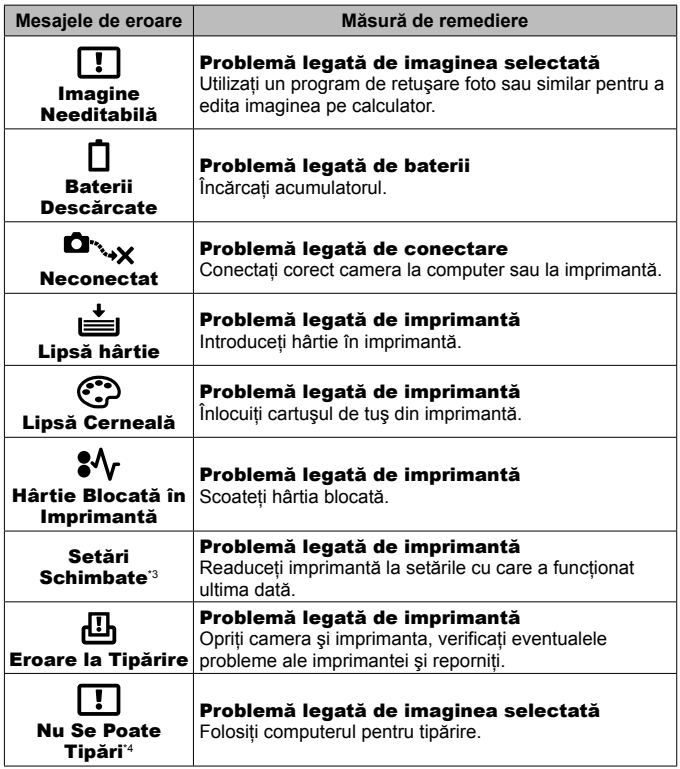

- \*3 Acest mesaj apare, de exemplu, când tava de hârtie a imprimantei a fost scoasă. Nu folosiţi imprimanta în timpul efectuării setărilor de tipărire de la cameră.
- \*4 Este posibil ca această cameră să nu poată tipări fotografii realizate cu alte camere.

## **Sfaturi pentru fotografiere**

Dacă nu știti exact cum să faceti fotografia dorită, consultați informațiile de mai jos.

#### Ecran de

#### **Focalizarea subiectului.**

• **Fotografierea unui subiect neaflat în centrul ecranului.**

După ce v-ati focalizat pe un obiect aflat la aceeași distanță ca subiectul. compuneti fotografia și executati-o.

Apăsarea declansatorului la jumătate  $\mathbb{R}$  pag. 11

- Setati **[Mod AF] pe [Chip/iESP]**.  $\mathbb{R}$  pag. 48
- Fotografierea în modul IUrmărire AFI. **IS** pag. 39 Camera urmăreşte automat mişcările subiectului, focalizându-se constant pe acesta.
- Realizarea unei fotografii cu un subiect în umbră.  $\mathbb{R}$  pag. 51 Utilizarea lămpii AF simplifică focalizarea.

#### • **Fotografierea în condiţii dificile de autofocalizare.**

În următoarele situații, după focalizarea asupra unui obiect (prin apăsarea declansatorului până la jumătate) cu un contrast ridicat la aceeasi distantă ca subiectul, compuneti fotografia și executați-o.

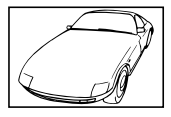

Subiect cu contrast redus

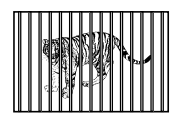

Subiecti aflati la distante diferite

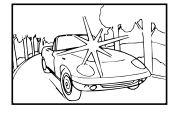

Lumină excesiv de puternică în centrul cadrului

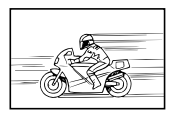

Subiect aflat în mişcare rapidă

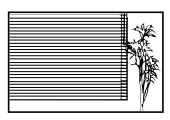

Un subiect care nu prezintă linii verticale \*1

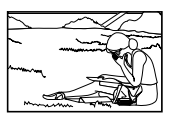

Subiect în afara zonei AF

\*1 O altă tehnică eficientă de compoziţie este să ţineţi camera în poziţie verticală pentru a focaliza şi apoi să readuceţi camera în poziţie orizontală pentru fotografiere.

#### ■ Tremurul camerei

#### **Realizarea fotografiilor fără tremur.**

- **Realizarea fotografiilor folosind [Stabilizare Imag].**  $\mathbb{R}$  pag. 50 Camera detectează miscări pentru a reduce neclaritățile chiar și dacă nu se crește sensibilitatea ISO. Această funcție este eficientă și când faceți fotografii puternic mărite cu zoomul.
- **Înregistrarea video cu [IS Mod Film].**  $\mathbb{R}$  pag. 54
- **Selectati [** $\sqrt{3}$  **Sport] în modul scenă.**  $\mathbb{R}$  pag. 28 Modul [ $\sqrt{3}$  Sport] utilizează o viteză ridicată a declansatorului și poate reduce neclaritățile aferente unui subiect în miscare.
- **Fotografierea cu sensibilitate ISO ridicată.**  $\mathbb{R}$  **pag. 43** Dacă se selectează o sensibilitate ISO ridicată, imaginile pot fi realizate la o viteză mare a declanşatorului, chiar şi în locuri în care nu se poate utiliza un bliţ.

#### Expunere (luminozitate)

#### **Realizarea fotografiilor la luminozitatea corectă.**

- **Fotografierea unui subiect în contralumină**
	- Fetele persoanelor sau fundalul sunt luminoase chiar dacă se fotografiază în contralumină.

[Cor. Umbră]  $\mathbb{R}$  pag. 48 [[ HDR retroiluminat]  $\mathbb{Q}$  pag. 29

- **Fotografierea cu [Chip/iESP].**  $\mathbb{R}$  pag. 48 Este obtinută expunerea corespunzătoare pentru un subiect aflat în contralumină, iar fata este luminată.
- Fotografierea cu [Măsurare Spot].  $\mathbb{R}$  pag. 49 Luminozitatea este adaptată la subiectul din centrul ecranului, iar imaginea nu este afectată de lumina de fundal.
- **Fotografierea cu bliţul [Bliţ Activ Forţat].** g pag. 34 Luminozitatea subiectului din contralumină creşte.
- **Fotografierea pe plajă sau zăpadă.** g pag. 28 Selectați [M Plaja Si Zapada], [M Zapada] în modul scenă.
- Fotografierea folosind compensarea expunerii.  $\mathbb{R}$  pag. 35 Reglati luminozitatea, urmărind ecranul când faceti fotografia. De regulă, fotografierea subiecţilor albi (precum zăpada) rezultă în imagini mai întunecate decât subiectul propriu-zis. Utilizati compensarea expunerii pentru a regla în sens pozitiv (+) pentru a exprima albul în forma sa reală. Când faceți fotografii cu subiecți negri, pe de altă parte, este de preferat să reglaţi în sens negativ (-).

#### ■ Nuanta culorilor

#### **Realizarea fotografiilor în culori de aceeaşi nuanţă ca în realitate.**

• Fotografierea prin selectarea balansului de alb.  $\mathbb{R}$  pag. 42 Rezultatele optime în majoritatea mediilor pot fi obtinute de regulă cu setarea [WB Auto], însă, în cazul anumitor subiecți, trebuie să încercați mai multe setări. (Această afirmație este valabilă mai ales în cazul umbrelor lăsate sub cerul senin, medii în care lumina naturală şi cea artificială se îmbină, şi aşa mai departe.)

#### Calitate Imagine

**Obţinerea de fotografii mai clare.**

• **Utilizarea funcţiei zoom optic sau zoom super-rezoluţie la fotografiere.** Evitați utilizarea funcției zoom digital (pag. 49) pentru fotografiere.

**• Fotografierea cu sensibilitate ISO redusă.**  $\mathbb{R}$  **pag. 43** Dacă fotografia este realizată cu o sensibilitate ISO ridicată, poate apărea zgomotul de imagine (mici pete colorate şi neuniformitatea culorilor, care nu apăreau în imaginea initială), iar imaginea poate avea un aspect granulat.

### **Sfaturi privind redarea/editarea**

#### Redarea

**Redarea imaginilor de pe memoria internă şi de pe card.**

• **Scoateţi cardul şi afişaţi imaginile din memoria internă.** gpag. 4

**Urmărirea imaginilor cu o calitate ridicată a imaginii pe un televizor de înaltă definiţie.**

• Conectati camera la televizor cu ajutorul cablului HDMI. **[37]** pag. 82

#### Editare

**Ştergerea sunetului înregistrat pentru o fotografie.**

• **În timp ce redaţi imaginea, înregistraţi peste vechiul sunet în condiţii de linişte.** g pag. 57

# **Informaţii**

## **Curăţarea şi depozitarea camerei**

## **Îngrijirea camerei**

### **Exterior:**

- Stergeti usor cu o cârpă moale. Dacă este foarte murdară, umeziți cârpa cu o solutie de săpun moale și frecati bine. Ștergeți camera cu o cârpă umedă si apoi uscati-o cu o cârpă uscată. Dacă ati folosit camera la plajă, folositi o cârpă curată umezită și frecați bine.
- Pe suprafata camerei se pot acumula materiale străine în urma utilizării camerei în medii cu impurități, praf sau nisip. Dacă continuați să utilizați camera în astfel de conditii, aceasta ar putea suferi defectiuni. Pentru a evita daunele, spălați camera după metoda următoare.
- 1 Închideţi complet capacul compartimentului conectorului/cardului. (pag. 4)
- (2) Umpleti o găleată sau un alt recipient cu apă curată, scufundați camera în apă cu fața în jos și agitati bine camera. Clătiti suprafata camerei prin plasare sub un jet puternic de apă la robinet şi apăsaţi butonul.

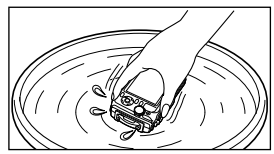

#### **Ecranul:**

• Ştergeţi uşor cu o cârpă moale.

### **Obiectiv:**

• Suflaţi praful de pe obiectiv cu o suflantă de aer din comerţ, apoi ştergeţi uşor cu o substanţă de curăţat obiectivul.

 Nu folosiţi solvenţi puternici ca benzen sau alcool sau materiale textile tratate chimic.

Dacă obiectivul este murdar, pe suprafaţa lui se poate forma o peliculă.

#### **Acumulatorul/adaptorul c.a. USB:**

• Ştergeţi uşor cu o cârpă moale şi uscată.

## **Depozitare**

- Când nu folositi camera pe o perioadă mai îndelungată, scoateți acumulatorul, adaptorul și cardul și păstrați-le într-un loc răcoros, uscat și bine aerisit.
- Introduceti periodic acumulatorul și testati functionarea camerei.

 Evitaţi să lăsaţi camera în locuri în care se manipulează produse chimice, deoarece astfel puteti provoca corodarea ei.

## **Utilizarea unui încărcător comercializat separat**

Pentru încărcarea acumulatorului, puteți utiliza un încărcător (UC-90C: comercializat separat).

## **Utilizarea încărcătorului şi a adaptorului c.a. USB în străinătate**

- Încărcătorul și adaptorul c.a. USB pot fi folosite la maioritatea surselor casnice de alimentare cu energie cu tensiuni între 100 V şi 240 V c.a. (50/60Hz) oriunde în lume. Cu toate acestea, în functie de tară sau de zonă, prizele de c.a. pot avea forme diferite și, pentru conectarea încărcătorului și adaptorului c.a. USB la priză, ar putea fi necesar un adaptor. Pentru detalii, consultati un magazin de specialitate sau o agentie de turism.
- Nu folositi convertoare de tensiune, deoarece acestea pot provoca defectarea încărcătorului sau adaptorului c.a. USB.

## **Utilizarea cardului**

## **Carduri compatibile cu această cameră**

Carduri SD/SDHC/SDXC/Eye-Fi (cu funcție Wireless LAN) (disponibile în comerţ)

(pentru detalii legate de compatibilitate, vizitaţi site-ul Olympus.)

## **Cardul Eye-Fi**

- Utilizati cardul Eye-Fi în conformitate cu legile și reglementările țării în care camera va fi utilizată. Scoateti cardul Eve-Fi din cameră sau dezactivati funcţiile cardului în aeronave sau alte locaţii unde utilizarea este interzisă.
- Cardul Eye-Fi se poate înfierbânta în timpul utilizării.
- Când utilizati un card Eve-Fi, bateria se poate consuma mai repede.
- Când utilizati un card Eye-Fi, camera poate functiona mai încet.

## **Comutator de protecţie la scriere a cardurilor SD/SDHC/SDXC**

Corpul cardului SD/SDHC/SDXC este prevăzut cu un comutator de protectie la scriere.

Dacă aduceti comutatorul în pozitia "LOCK", nu veti putea înregistra date pe card, şterge sau formata cardul. Readuceţi comutatorul în poziția care permite înregistrarea.

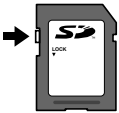

### **Format Card**

Înainte de prima utilizare sau după utilizarea cu alte camere sau computere, cardurile trebuie formatate folosind această cameră.

### **Verificarea destinaţiei în care este salvată imaginea**

Indicatorul de memorie arată utilizarea memoriei interne sau a cardului în timpul fotografierii şi redării.

#### **Indicatorul de memorie curentă**

rta: Se utilizează memoria internă

m: Se utilizează cardul

 $\Lambda$  Chiar dacă se realizează operatiile [Format Memorie]/[Format Card], [Sterge], [Sel. Imagine], [Sterge tot] sau [Sterge Grup], datele de pe card nu sunt sterse în totalitate. Când cardul nu mai este utilizat, distrugeti cardul pentru a preveni accesul la datele personale de pe acesta.

 Nu este posibilă comutarea între un card şi memoria internă. Scoateți cardul de memorie înainte de a utiliza memoria internă.

## **Procesul de citire/înregistrare de pe/pe card**

În timpul fotografierii, indicatorul privind memoria utilizată se aprinde în roşu în timp ce camera înregistrează date în memorie. Nu deschideti niciodată compartimentul acumulatorului/cardului și nu deconectati cablul USB în astfel de cazuri. Acest lucru poate nu doar să afecteze datele de pe card, dar şi să ducă la deteriorarea definitivă a acestuia.

## **Numărul de fotografii ce pot fi memorate (imagini)/Durata unei înregistrări (video) în memoria internă şi pe card**

A Cifrele care indică numărul de fotografii ce pot fi stocate și durata unei înregistrări sunt aproximative. Capacitatea reală variază în functie de conditiile de fotografiere și cardul utilizat.

#### **Imagini\*1**

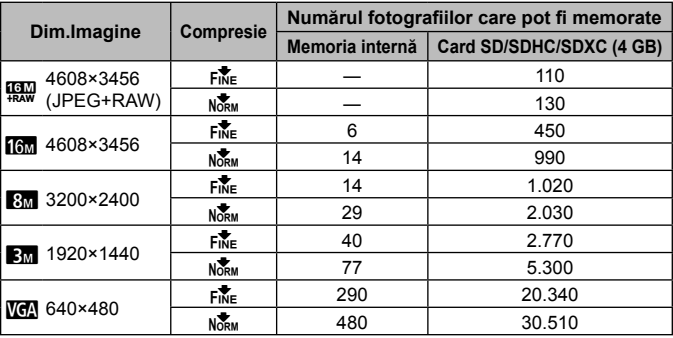

\*1 Exemple de dimensiune a imaginii când raportul de imagine este 4:3.

#### **Înregistrări video**

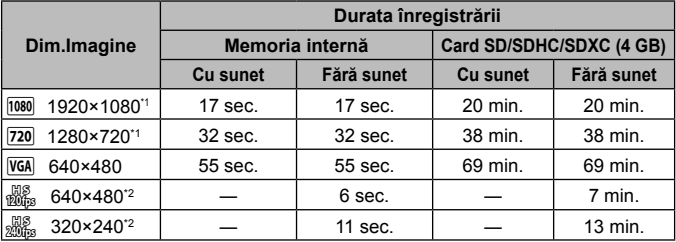

\*1 Durata maximă a unei înregistrări continue este de 29 de minute la calitate HD.

\*2 Durata maximă a unei înregistrări este de 20 sec. la calitate HS.

• Dimensiunea maximă pentru un fişier video este de 4GB, indiferent de capacitatea cardului.

#### **Creşterea numărului de fotografii memorate**

Fie stergeti imaginile nedorite, fie conectati camera la un calculator sau la alt dispozitiv pentru a salva imaginile, apoi stergeti imaginile din memoria internă sau de pe card.

[Sterge] (pag. 15, 59), [Sel. Imagine], [Sterge Tot], [Sterge Grup] (pag. 59), [Format Memorie]/[Format Card] (pag. 61)

## **Utilizarea accesoriilor comercializate separat**

### **Utilizarea sistemului Olympus Wireless RC Flash System pentru fotografiere**

Puteți fotografia și subacvatic folosind un bliț fără fir compatibil cu sistemul Olympus Wireless RC Flash System. Linia de orientare a distanţelor în timpul fotografierii folosind un blit fără fir de instalare este de la 1 la 2 m, însă retineti că variază în functie de mediul de fotografiere.

- Blitul încorporat al camerei este utilizat pentru comunicarea dintre cameră și blitul fără fir.
- Pentru a utiliza un bliţ subacvatic special, pregătiţi carcasa subacvatică, un cablu de fibră optică și altele.
- Pentru detalii despre utilizarea blitului fără fir și a blitului electronic subacvatic. consultaţi manualul de instrucţiuni al bliţului extern special sau a carcasei subacvatice.
- 1 Porniți blițul subacvatic special.
- **2** Fixati modul blit al blitului subacvatic special la modul RC. Când trebuie să fixaţi un canal şi un grup, selectaţi CH1 pentru canal şi A pentru grup.
- **3** Setaţi [Blit fără fir] (pag. 50) din cameră pe [#RC].
- 4 Selectati optiunea de blit din meniul de functii și apoi selectati  $I\blacktriangle$ RCI (telecomanda).
	- $\cdot$  "Blit" (pag. 34)
- 5 Efectuați un test de fotografiere pentru a verifica funcționarea bliţului şi imaginea rezultată.
	- Nu uitati să verificati nivelul de încărcare a blitului camerei și a celui fără fir înainte de fotografiere.
- Când blitul camerei este setat la  $f\clubsuit$  RCI, blitul încorporat al camerei este utilizat pentru comunicarea cu blitul fără fir. Nu poate fi utilizat pentru fotografiere
- Pentru a fotografia cu un blit fără fir, îndreptați senzorul de distanță al blitului extern special către cameră și îndreptați blitul în direcția subiectului.

## **Utilizaţi obiectivul convertor/ghidajul cu lumină LED**

Este disponibil un convertor fish eye capabil de a fotografia cu o perspectivă puternic accentuală şi expresii faciale unice ale animalelor de casă etc, cât şi un convertor capabil de a fotografia scene de departe.

Când fotografiati cu functia Macro, puteti folosi ghidarea cu lumină LED pentru a preveni neuniformitatea iluminării MACRO LED.

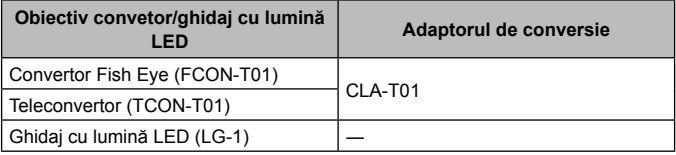

- Pentru a utiliza obiectivul de conversie (comercializat separat), scoateti inelul de obiectiv care a fost fixat pe cameră și apoi prindeți adaptorul de conversie (comercializat separat) pe cameră.
- Ghidajul cu lumină LED (comercializat separat) este ataşat direct la corpul camerei după îndepărtarea inelului obiectivului.

#### **Pentru a fixa/scoate inelul de obiectiv**

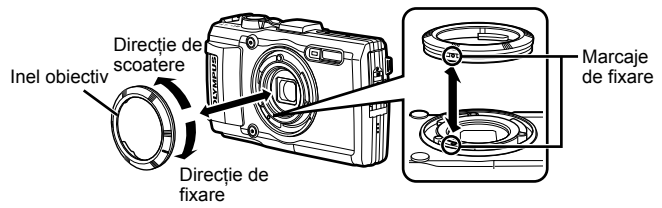

### **Pentru a fixa/scoate ghidajul cu lumină LED**

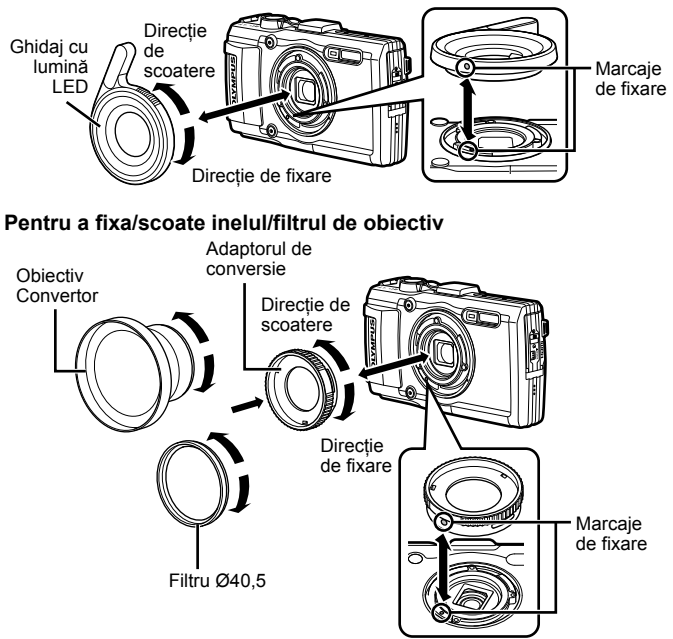

- Pentru a fixa inelul de obiectiv, adaptorul de conversie sau ghidajul cu lumină LED pe cameră, aliniați marcajele și înfiletați-l în direcția de prindere până se angrenează sonor.
- Ghidajul cu lumină LED nu poate fi utilizat sub apă.
- Când se instalează ghidajul cu lumină LED, nu declanșati blitul.
- Pentru detalii, vizitați site-ul Olympus aferent regiunii dumneavoastră.

## **Informaţii importante despre rezistenţa la apă şi la şocuri**

**Rezistenţa la apă:** Rezistenţa la apă este garantată\*1 până la o adâncime de 15 m timp de maximum o oră.

Rezistența la apă poate fi afectată dacă supuneți camera la un impact substanțial sau excesiv.

**Rezistenţa la şocuri:** Rezistenţa la şocuri garantează\*2 funcţionarea camerei în cazul impacturilor accidentale în cadrul utilizării obişnuite, de zi cu zi, a camerei digitale compacte. Calitatea de rezistență la socuri nu garantează necondiționat orice daune de functionare sau aspect. Daunele de aspect, precum zgârieturile sau ciobirea, nu sunt acoperite de garantie.

Ca în cazul oricărui aparat electronic, este necesară o întretinere corespunzătoare pentru a proteia integritatea și functionarea camerei. Pentru a păstra neschimbate performantele camerei, vă rugăm să prezentați camera la cel mai apropiat centru de service autorizat Olympus pentru verificare după orice impact major. În cazul în care camera se defectează ca rezultat al neglijentei sau utilizării necorespunzătoare, garanția nu va acoperi costurile asociate serviciilor de reparație. Pentru informații suplimentare despre garanția oferită, vă rugăm să consultați site-ul web Olympus pentru regiunea dvs.

Vă rugăm să tineti cont de următoarele sfaturi de întreținere pentru camera dvs.

- \*1 Conform rezultatelor obţinute de echipamentul Olympus de testare a presiunii în concordanţă cu IEC Standard Publication 529 IPX8 - Acest lucru înseamnă că puteți utiliza camera sub apă în condiții normale, la presiunea indicată a apei.
- \*2 Performanţa antişoc este confirmată în condiţiile de testare Olympus, în concordanţă cu MIL-STD-810F, Metoda 516.5, Procedura IV (Transit Drop Test). Pentru mai multe detalii despre condiţiile de testare Olympus, consultaţi site-ul web Olympus pentru zona dvs.

#### **Înainte de utilizare:**

- Verificaţi dacă pe cameră sunt prezente materiale străine precum impurităţi, praf sau nisip.
- Închideti corect capacul compartimentului pentru acumulator/card/, capacul pentru conector şi dispozitivul de blocare LOCK.
- Nu deschideti capacul compartimentului pentru acumulator/card și capacul conectorului cu mâinile umede, sub apă sau într-un mediu cu umiditate ridicată sau mult praf (de ex. pe plajă).

### **După utilizare:**

- Stergeti orice urme de apă sau alte impurități după utilizarea camerei în mediu subacvatic.
- **După utilizarea camerei în apă sărată, scufundaţi camera într-un recipient cu apă dulce timp de circa 10 minute (capacul pentru compartimentului acumulatorului/cardului şi capacul conectorului trebuie să fie bine închis, dispozitivul de blocare fixat şi inelul obiectivului scos). După aceea, lăsaţi camera să se usuce într-un loc umbrit şi bine ventilat.**
- **Când deschideţi capacul compartimentului acumulatorului/cardului sau al conectorului, deschideţi lent, cu camera orientată conform ilustraţiei de mai jos pentru a preveni pătrunderea apei în cameră. Dacă se găsesc picături de apă pe**

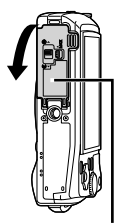

Capac compartiment acumulator/card

**partea interioară a capacului, ştergeţi-le înainte de a utiliza camera.**

#### **Depozitarea şi întreţinerea**

- Nu lăsați camera într-un mediu cu temperaturi înalte (40°C sau mai mult) sau joase (–10°C sau mai putin). În caz contrar, rezistenta la apă poate fi afectată.
- Nu utilizati substante chimice la curătare, prevenirea ruginii, antiaburire, reparare etc. În caz contrar, rezistența la apă poate fi afectată.
- **Nu lăsaţi camera în apă pentru o perioadă îndelungată de timp. Contactul prelungit cu apa va deteriora aspectul camerei şi/sau va afecta rezistenţa la apă.**
- **Pentru a menţine rezistenţa la apă, ca în cazul oricărei carcase subacvatice, este recomandat ca înlocuirea carcasei impermeabile (şi a elementelor de etanşare) să se facă manual.Pentru a vedea lista cu distribuitorii sau centrele de service Olympus unde se poate înlocui carcasa impermeabilă, vizitaţi site-ul web Olympus pentru zona dvs.**

 Accesoriile incluse (de ex. adaptorul c.a. USB) nu prezintă rezistenţă la şocuri sau la apă.
## **Lista de setări disponibile în fiecare mod de fotografiere**

Pentru setările disponibile la  $\blacklozenge$ i SCN, consultați "Lista de setări  $\blacklozenge$ " (pag. 110) și "Lista de setări  $SCN''$  (pag. 111).

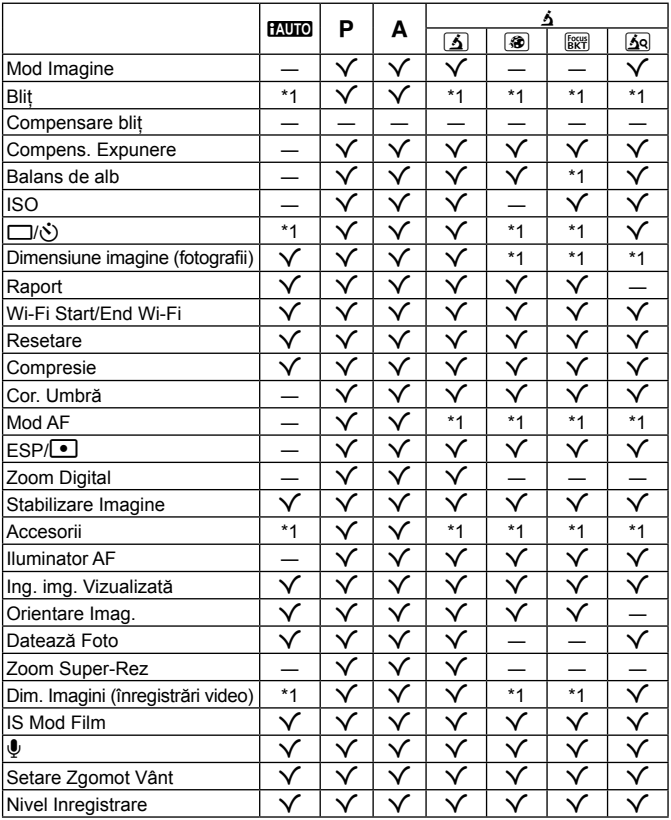

\*1 Anumite functii nu pot fi setate.

## **Lista de setări** ^

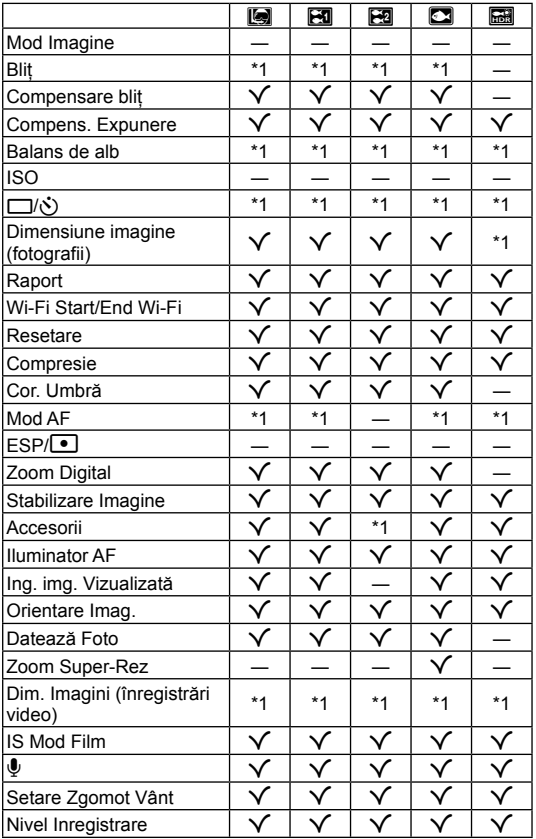

\*1 Anumite funcţii nu pot fi setate.

## **Lista de setări SCN**

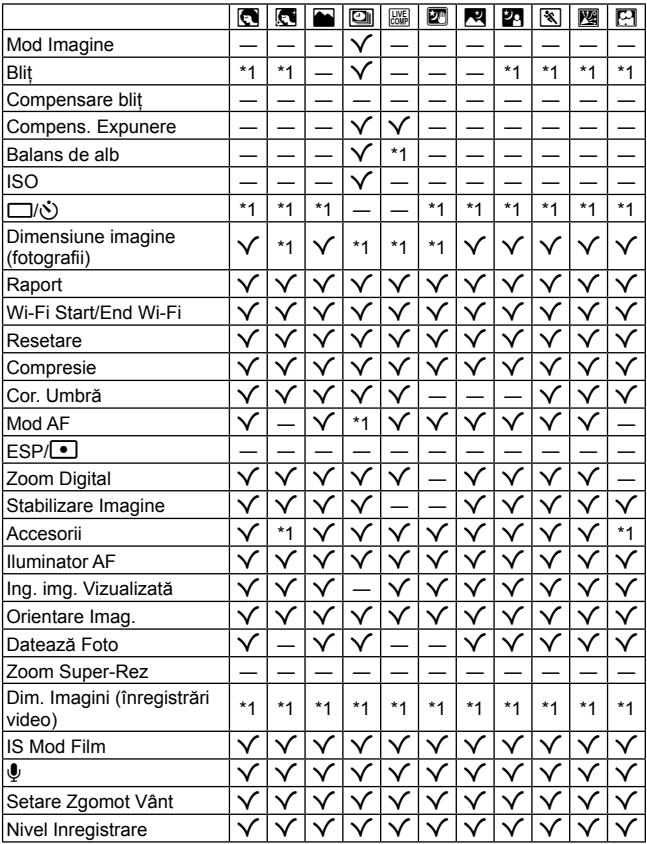

\*1 Anumite funcţii nu pot fi setate.

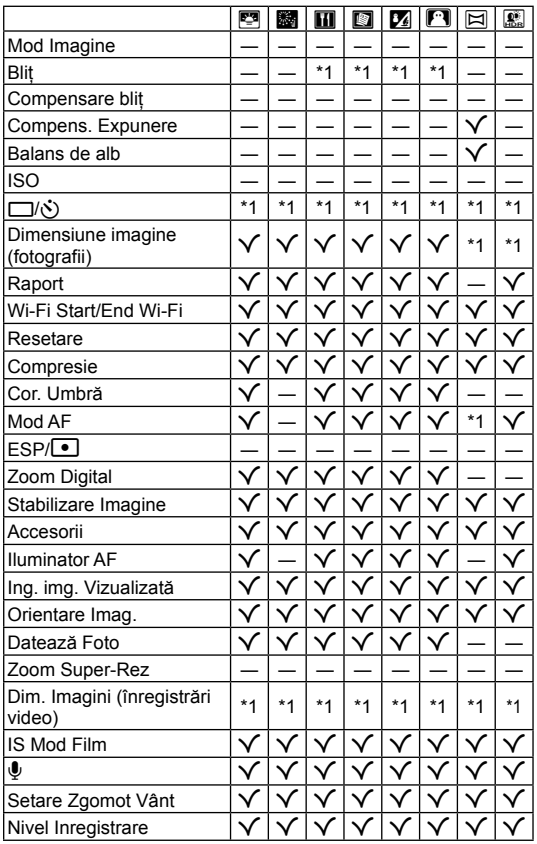

\*1 Anumite funcţii nu pot fi setate.

# **PRECAUŢII PRIVIND SIGURANŢA**

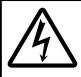

**ATENŢIE**

#### **PERICOL DE ELECTROCUTARE NU DESCHIDEŢI**

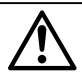

ATENTIE: PENTRU A REDUCE RISCUL DE ELECTROCUTARE, NU SCOATEŢI CAPACUL (SAU PARTEA POSTERIOARĂ). COMPONENTELE INTERNE NU SUNT DESTINATE UTILIZATORULUI. CONSULTATI PERSONALUL CALIFICAT OLYMPUS.

 $\wedge$ 

Semnul exclamării într-un triunghi vă atrage atenția asupra unor instructiuni de folosire sau de întreținere aflate în documentația livrată cu acest produs.

**PERICOL** Dacă produsul este folosit fără respectarea informațiilor aflate sub acest simbol, se pot provoca răni serioase sau chiar moartea.

**AVERTISMENT** Dacă produsul este folosit fără respectarea informaţiilor aflate sub acest simbol, se pot provoca răni serioase sau chiar moartea.

**ATENŢIE** Dacă produsul este folosit fără respectarea informaţiilor aflate sub acest simbol, se pot produce răni, deteriorarea echipamentului sau pierderea de informaţii.

#### **AVERTISMENT! PENTRU A EVITA RISCUL DE INCENDII SAU ELECTROCUTARE, NU DEMONTAŢI, NU ADUCEŢI ACEST PRODUS ÎN CONTACT CU APA ŞI NU LUCRAŢI ÎNTR-UN MEDIU EXCESIV DE UMED.**

#### **Prevederi generale revederi**

**Cititi toate instructiunile** — Înainte de a folosi produsul, cititi toate instrucțiunile de utilizare. Păstrați toate manualele de utilizare și documentația pentru consultări ulterioare.

**Curătarea — Scoateți din priză aparatul înainte de a-l curăta. Folosiți numai o cârpă uscată pentru a-l curăta. Nu** folositi niciodată un agent de curătare lichid sau cu aerosoli, ori solvenți organici pentru a curăta acest produs.

- **Accesorii** Pentru siguranța dumneavoastră și pentru a preveni deteriorarea produsului, folosiți numai accesorii recomandate de Olympus.
- **Apă și umezeală Pentru protecția produselor cu design rezistent la apă, cititi secțiunile referitoare la rezistența** la apă.

**Amplasarea** — Pentru a evita deteriorarea aparatului, fixati-l pe un trepied stabil, stativ sau alt dispozitiv de prindere.

**Sursa de curent** — Conectați acest produs numai la sursa de curent descrisă pe eticheta produsului.

Fulgere — Dacă începe o furtună cu descărcări electrice când folositi adaptorul c.a. USB, scoateti-l imediat din priza de perete.

**Obiecte străine** — Pentru a evita rănirea, nu introduceţi niciodată obiecte metalice în interiorul produsului.

**Căldura** — Nu folosiți și nu depozitați niciodată acest produs în apropierea unei surse de căldură precum calorifere, sobe sau orice alte echipamente sau dispozitive generatoare de căldură, inclusiv amplificatoare audio.

### **PERICOL**

#### **Utilizarea acumulatorului tilizarea**

**Respectaţi următoarele indicaţii pentru a evita scurgerea, supraîncălzirea, arderea, explozia acumulatorilor sau provocarea de scurt-circuite sau incendii.**

- Această cameră folosește un acumulator litiu-ion recomandat de Olympus. Încărcați acumulatorul cu adaptorul c.a. USB sau încărcătorul specificate. Nu folositi alte adaptoare c.a. USB sau încărcătoare.
- **•** Nu incinerati și nu încălziti bateriile în cuptoare cu microunde, pe plite sau în vase sub presiune etc.
- Nu lăsati niciodată camera pe sau lângă dispozitive electromagnetice. Puteți provoca supraîncălzirea, incendii sau explozii.
- Nu conectati bornele la obiecte metalice.
- **•** Aveţi grijă când transportaţi sau depozitaţi bateriile pentru a evita contactul cu obiecte metalice precum bijuterii, ace, agrafe, chei etc. Scurtcircuitul poate provoca supraîncălzirea, explozii sau incendii care vă pot provoca arsuri sau alte vătămări.
- **•** Nu depozitaţi bateriile în locuri expuse acţiunii razelor solare sau temperaturilor ridicate, precum într-un autovehicul la soare, lângă o sursă de căldură etc.
- Pentru a preveni scurgerea bateriilor sau deteriorarea capetelor acestora, respectati cu atentie toate instructiunile de utilizare a bateriilor. Nu încercati să îi dezasamblati sau să îi modificati, nu faceti lipituri etc.
- Dacă lichidul din acumulatori intră in ochi, spălați imediat ochii cu apă rece și curată și consultați un medic.
- Dacă nu puteți scoate acumulatorul din aparat, contactați un distribuitor sau centru de service autorizat. Nu încercați să scoateți acumulatorul cu forța.

Deteriorările suferite de exteriorul acumulatorului (zgârieturi etc.) pot produce degajări de căldură sau explozii.

**•** Nu lăsati niciodată acumulatorii la îndemâna copiilor mici și a animalelor de casă. Dacă un copil înghite accidental un acumulator, apelați imediat la un medic.

### **A** AVERTISMENT

#### **Manipularea camerei anipularea**

- **• Nu folosiţi camera în apropierea gazelor infl amabile sau explozibile.**
- **• Nu folosiţi şi nu ţineţi camera în locuri cu praf sau umede.**
- **• Nu fotografi aţi cu bliţ şi LED (inclusiv lampa AF) persoane (bebeluşi, copii mici) de la distanţă mică.**
- Trebuie să vă aflati la cel putin 1 m fată de fata subiectului. Declansarea blitului foarte aproape de subiect poate provoca tulburări momentane ale vederii.
- **• Nu vă uitaţi la soare sau în lumină puternică prin cameră.**
- **• Nu lăsaţi camera la îndemâna copiilor şi a bebeluşilor.**
- **•** Nu lăsaţi niciodată camera la îndemâna copiilor mici sau a bebeluşilor, pentru a preveni următoarele situaţii periculoase care pot genera vătămări grave:
	- **•** Ştrangularea cu şnurul camerei.
	- **•** Înghiţirea accidentală a acumulatorului, a cardului sau a altor elemente de mici dimensiuni.
	- **•** Declanşarea accidentală a bliţului în proprii ochi sau cei ai altui copil.
	- Rănirea accidentală cu părțile mobile ale camerei.
- **• Folosiţi numai carduri de memorie SD/SDHC/SDXC sau carduri Eye-Fi. Nu utilizaţi niciodată alte tipuri de carduri.**

Dacă introduceți din greșeală un alt tip de card în cameră, luați legătura cu un distribuitor autorizat sau cu centrul de service. Nu încercati să scoateti cardul cu forta.

- **• Dacă vi se pare că adaptorul c.a. USB este extrem de încins sau dacă observaţi mirosuri neobişnuite, zgomote**  sau fum în iurul său, scoateti imediat stecărul din priza de perete și nu îl mai folositi. Apoi, luati legătura cu un **distribuitor autorizat sau cu centrul de service.**
- **• Nu acoperiţi bliţul cu mâna în timpul declanşării lui.**

#### **Utilizarea acumulatorului tilizarea**

- **•** Ţineţi acumulatorii tot timpul într-un loc uscat.
- Pentru a evita scurgerea și supraîncălzirea sau a provoca incendiu sau explozii, folositi doar acumulatorii recomandati pentru folosirea cu acest produs.
- Introduceți acumulatorul cu grijă conform descrierii din instructiunile de folosire.
- **•** Dacă acumulatorii nu au fost reîncărcați în perioada de timp specificață, nu-i mai reîncărcați și nu-i mai folosiți.
- **•** Nu utilizaţi baterii cu zgârieturi sau cu carcase deteriorate şi nu zgâriaţi bateria.
- **•** Nu supuneţi acumulatorii la şocuri puternice sau vibraţii continue scăpându-i sau lovindu-i. Acest lucru ar putea cauza explozia, supraîncălzirea sau arderea acestora.
- **•** Dacă acumulatorul curge, are un miros neobişnuit, se decolorează sau se deformează, sau dacă reactionează anormal în timpul utilizării, opriti camera și duceți-o imediat departe de foc.
- Dacă lichidul din acumulator curge pe haine sau piele, scoateți hainele și spălați imediat locul cu apă rece și curată. Dacă lichidul vă arde pielea, consultați imediat medicul.

#### **Utilizarea functiei LAN wireless**

**• Opriţi camera în spitale sau alte locaţii în care există echipamente medicale.**

Undele radio de la aparatul foto pot afecta negativ echipamentele medicale, cauzând defectiuni care pot determina accidente.

**• Opriţi aparatul când sunteţi la bordul unei aeronave.** Utilizarea dispozitivelor fără fir la bord poate împiedica funcționarea aeronavei în condiții de siguranță.

## **ATENŢIE**

#### **Manipularea camerei anipularea**

- **• Opriţi camera imediat ce simţiţi un miros neobişnuit sau fum în jurul ei.**
	- **•** Nu scoateţi niciodată acumulatorii cu mâinile neprotejate, deoarece există pericolul să vă ardeţi.
- Fiti atent la snur, când aveti camera la dumneavoastră. Se poate agăta usor de alte obiecte și poate provoca daune grave.
- **• Nu luaţi camera în locuri supuse unor temperaturi extrem de ridicate.**
- În caz contrar, anumite componente se pot deteriora si, în anumite conditii, camera poate lua foc. Nu folositi încărcătorul dacă este acoperit (de ex. cu o pătură). Aceasta ar putea produce supraîncălzire şi incendiu.
- **• Utilizaţi camera cu grijă pentru a evita arderea componentelor.**
- **•** Prin supraîncălzirea unor elemente metalice ale camerei, se poate produce arderea unor piese. Acordaţi atenție următoarelor situații:
	- **•** La folosirea continuă pe o perioadă mai lungă de timp, camera se încălzește. Dacă tineți camera mai mult timp în acest stadiu, se poate arde.
	- **•** În locuri cu temperaturi extrem de joase, temperatura camerei poate fi inferioară temperaturii mediului. Dacă este posibil, purtați mănuși când folosiți camera în condiții de temperatură joasă.
- Pentru protejarea tehnologiei de înaltă precizie din acest produs, nu lăsați niciodată camera în locurile descrise mai jos, indiferent dacă e vorba de utilizarea sau depozitarea ei:
- **•** Locuri unde temperaturile şi/sau umiditatea este crescută sau supusă unor variaţii extreme. Razele directe ale soarelui, autovehicule închise sau în apropierea altor surse de căldură (sobă, calorifer etc.) sau aparate de umidificare.
- **•** În locuri cu nisip sau praf.
- Lângă elemente inflamabile sau explozibile.
- **•** În locuri umede, ca băi sau în ploaie. La folosirea unor produse cu design rezistent la apă, consultaţi manualul de utilizare.
- **•** În locuri supuse unor vibraţii puternice.
- Nu trântiți niciodată camera și n-o supuneți unor socuri sau vibrații puternice.
- Când montati camera pe trepied sau o demontati de pe trepied, rotiti surubul trepiedului și nu camera.
- Când transportați camera, demontați trepiedul și orice alte accesorii decât cele de fabricație OLYMPUS.
- **•** Nu atingeţi contactele electrice ale camerelor.
- Nu lăsati camera sub actiunea directă a razelor solare. Acestea pot deteriora obiectivul sau perdeaua obturatorului, pot determina pierderi de culoare, umbre pe dispozitivul de captare a imaginii, sau pot provoca incendii.
- **•** Nu împingeţi şi nu trageţi puternic de obiectiv.
- Înainte de a depozita camera pentru o perioadă mai îndelungată, scoateti acumulatorii. Alegeti un loc rece şi uscat pentru depozitare pentru a preveni formarea de condens sau mucegai în interiorul camerei. După depozitare, verificați camera pornind-o și apăsând pe declanșator pentru a vă asigura că funcționează normal.
- Este posibil să apară anomalii de functionare a camerei dacă aceasta este utilizată în locuri în care sunt prezente următoarele: câmpuri magnetice/electromagnetice, unde radio sau tensiuni înalte, precum în apropierea unui televizor, cuptor cu microunde, sistem de jocuri video, boxe de mare putere, monitor de mari dimensiuni, turn TV/radio sau turnuri de transmisie. În astfel de cazuri, opriti și reporniti camera înainte de a efectua alte operaţiuni.
- **•** Respectaţi întotdeauna restricţiile mediului de operare descrise în manualul de utilizare al camerei.

#### **Utilizarea acumulatorului tilizarea**

- Înainte de încărcare, verificati acumulatorul de scurgeri, decolorări, deformări etc.
- **•** Bateria se poate încălzi dacă este folosită timp îndelungat. Pentru evitarea unor arsuri minore, nu scoateţi acumulatorul imediat după ce ați folosit camera.
- **•** Scoateţi întotdeauna acumulatorul din camera, dacă nu o veţi folosi un timp mai îndelungat.
- Când depozitati acumulatorul o perioadă îndelungată, alegeți un loc răcoros pentru a-l depozita.
- Această cameră foloseste un acumulator Litiu-Ion Olympus. Utilizați acumulatorul autentic specificat. Există riscul unei explozii dacă înlocuiţi acumulatorul cu un altul de tip incorect.
- **•** Consumul de curent al camerei variază în raport cu funcţiile utilizate.
- În conditiile descrise mai jos, consumul de curent este continuu, iar acumulatorul se epuizează în scurt timp. **•** Zoomul este utilizat în mod repetat.
	- Declanșatorul este apăsat la jumătate în mod repetat în modul de fotografiere, activând autofocalizarea.
	- **•** O imagine este afişată pe monitor o perioadă îndelungată de timp.
	- **•** Camera este conectată la o imprimantă.
- **•** Utilizarea unui acumulator epuizat poate duce la închiderea camerei fără să se mai afişeze avertismentul privind nivelul de încărcare a acumulatorului.
- Acumulatorul litiu-ion este destinat exclusiv utilizării pentru camera digitală Olympus. Nu utilizati acumulatorul pentru alte dispozitive.
- **•** Dacă bornele acumulatorilor se udă sau devin unsuroase, contactul cu camera poate să nu se realizeze. Stergeti bine bateria cu o cârpă uscată înainte de folosire.
- **•** Încărcaţi întotdeauna acumulatorul pe care îl folosiţi pentru prima dată sau dacă nu l-aţi folosit vreme mai îndelungată.
- Când folositi camera cu acumulatori la temperaturi scăzute, încercați să feriți camera de frigul direct și să economisiti cât mai multă energie. Un acumulator care s-a descărcat la temperaturi scăzute poate fi reutilizat după ce a fost readus la temperatura camerei.
- **•** Înainte de a pleca într-o călătorie lungă, în special în străinătate, procuraţi-vă acumulatori de rezervă. Un acumulator recomandat poate să nu fie usor de obținut în timpul călătoriei.
- **•** Vă rugăm să reciclaţi acumulatorii pentru a proteja resursele planetei. Când aruncaţi acumulatorii uzaţi, asigurați-vă că ați acoperit contactele și respectați întotdeauna legile și regulamentele locale.
- **• Nu permiteţi copiilor sau animalelor de casă să manevreze sau să transporte bateriile (preveniţi comportamentul periculos precum lingerea, introducerea în gură sau mestecarea).**

#### **Adaptor de c.a. USB daptor**

- **•** Adaptorul de c.a USB inclus F-5AC este proiectat pentru a fi utilizat exclusiv cu această cameră. Nu se pot încărca şi alte camere cu acest adaptor c.a. USB.
- **•** Nu conectaţi adaptorul de c.a USB inclus F-5AC la alte echipamente decât această cameră.
- **•** Pentru adaptorul c.a. USB de tip cuplabil:

Adaptorul c.a. USB F-5AC trebuie să fie orientat corect în poziție verticală atunci când îl conectați la priza de perete.

#### **Utilizaţi numai acumulatorii, înc ărcătoarele şi adaptoarele c.a. USB speci specifi cate**

La această cameră, recomandăm insistent folosirea numai a acumulatorilor, adaptoarelor c.a. USB şi a încărcătoarelor Olympus originale. Folosirea unui acumulator, adaptor c.a. USB şi/sau a unui încărcător care nu sunt originale poate produce incendii sau rănire din cauza scurgerilor, supraîncălzirii, aprinderii sau deteriorării acumulatorului. Olympus nu-şi asumă responsabilitatea pentru accidente sau daunele rezultate din folosirea unui acumulator, adaptor c.a. şi/sau a unui încărcător care nu sunt accesorii originale Olympus.

#### **Măsuri de precautie la utilizarea functiei LAN wireless**

Dacă utilizati funcția wireless LAN într-o tară din afara regiunii în care aparatul foto a fost achiziționat, există riscul ca aparatul să nu se conformeze reglementărilor de comunicare wireless din această tară. Olympus nu va fi tras la răspundere pentru orice nerespectare a acestor reglementări.

#### **Funcţie GPS, busol e ăelectronic ă**

- **•** Într-o locaţie nedeschisă către cer (interior, subteran, subacvatic, în pădure, lângă clădiri înalte) sau într-o locatie supusă câmpurilor magnetice sau electrice puternice (lângă linii de înaltă tensiune, lucruri magnetice sau electrice, telefoane mobile de 1,5 GHz), ar putea fi imposibilă determinarea măsurilor sau se pot genera erori.
- Altitudinea afisată pe ecranul cu informatii de măsurare sau cel de redare a imaginilor etc. este afisată/ înregistrată pe baza informațiilor de la senzorii de presiune încorporați în corpul camerei. Rețineți că altitudinea afişată nu se bazează pe măsurătorile GPS de poziţie.
- **•** Erorile busolei electronice pot fi cauzate de efectele câmpurilor magnetice ori electrice puternice (cum ar fi televizoare, microunde, motoare mari, turnuri de radio sau linii de înaltă tensiune). Pentru a restaura funcția busolei electronice, tineți ferm camera și mișcați în forma cifrei 8 în timpul mișcării încheieturii.
- Pentru că nu se cere ca funcția GPS și busolă electronică să fie precisă, nu există vreo garanție că valorilor măsurate (latitudine, longitudine, direcția busolei etc) sunt precise.

#### **Ecran**

- **•** Nu apăsaţi puternic pe ecran; în caz contrar, imaginea poate deveni neclară la redare şi există pericolul de a deteriora ecranul.
- O linie luminoasă poate apărea în partea superioară/inferioară a ecranului, dar aceasta nu reprezintă o defectiune.
- **•** Când subiectul este văzut în diagonală în cameră, marginile pot apărea în zigzag pe ecran. Aceasta nu este o disfuncționalitate; în modul redare va fi mai puțin evident.
- **•** În locuri cu temperaturi scăzute, ecranul poate avea nevoie de mai mult timp pentru a se activa sau culorile se pot schimba temporar. Dacă folositi camera în locuri extrem de reci, este recomandat să tineti din când în când camera într-un loc cald. Un ecran cu performanţe slabe din cauza temperaturilor scăzute îşi revine la temperaturi normale.
- **•** La fabricarea ecranului acestui produs se utilizează tehnologie de înaltă precizie; cu toate acestea, este posibil ca pe ecran să apară pixeli blocati sau morti. Acesti pixeli nu influentează în niciun fel imaginile salvate. Datorită caracteristicilor sale, este posibil să observați și o neuniformitate a culorilor sau luminozității în funcție de unghiul de vizionare, dar acest lucru este specific structurii ecranului. Aceasta nu reprezintă o defectiune.

#### **Avertismente legale și altele**

- **•** Olympus nu acordă consultanţă sau garanţie pentru defecte, sau recompense pentru câştigurile care ar fi putut rezulta din folosirea legală a acestui produs, sau orice pretenții de la o tertă persoană, provocate de folosirea în mod neadecvat a acestui produs.
- **•** Olympus nu acordă consultanţă sau garanţie pentru defecte, sau, în cazul ştergerii fotografi ilor, recompense pentru câştigurile care ar fi putut rezulta din folosirea legală a acestui produs.

#### **Condiţii de garan i ţie**

- **•** Olympus nu acordă consultanţă sau garanţie, explicită sau implicită, despre sau privitor la orice informaţie conţinută în aceste materiale scrise sau software şi în nici un caz nu are legătură cu nici o garanţie comercială implicită sau declaratie de conformitate pentru orice scop particular sau pentru daune în consecință, incidentale sau indirecte (inclusiv, dar nu limitat la daunele pentru pierderea profiturilor comerciale, întreruperea activităților comerciale sau pierderea informatiilor comerciale) care decurg din folosirea sau incapacitatea de a utiliza aceste materiale scrise, componentele software sau echipamentul. Anumite tări nu permit excluderea sau limitarea răspunderii pentru daunele în consecință sau incidentale sau privind garanția implicată, ceea ce înseamnă că restricţiile de mai sus pot să nu se aplice în cazul dumneavoastră.
- **•** Olympus îşi rezervă toate drepturile asupra acestui manual.

#### **Avertizare vertizare**

Fotografierea neautorizată sau folosirea de materiale protejate de dreptul de autor pot viola legile de copyright. Olympus nu-si asumă responsabilitatea pentru fotografierea neautorizată sau alte acte care încalcă dreptul de copyright al proprietarilor.

#### **Avertisment copyright vertisment**

Toate drepturile rezervate. Nici o parte din aceste materiale scrise sau din software nu poate fi reprodusă sau folosită indiferent de formă sau mediu, electronic sau mecanic, inclusiv fotocopiere şi înregistrare, sau folosirea oricărei metode de stocare de informații și sistem de interogare, fără acordul scris al Olympus. Nu este asumată nicio responsabilitate pentru folosirea informatillor cuprinse în aceste materiale scrise sau software, sau pentru daunele rezultate în urma folosirii informatiilor cuprinse în ele. Olympus își rezervă drepturile să modifice caracteristicile și conținutul acestei publicații sau al software-ului fără aviz prealabil.

#### **Avertisment FCC vertisment**

Echipamentul a fost verificat și s-a constatat că îndeplinește normele pentru aparatele digitale Clasa B, în conformitate cu Art. 15 din Regulamentul FCC. Aceste limite sunt destinate protecției împotriva interferențelor nocive provocate de echipamentele rezidentiale. Acest echipament generează, foloseste și poate radia energie pe frecventă radio și, dacă nu este instalat și folosit conform instrucțiunilor, poate provoca interferențe supărătoare în radiocomunicatii. În orice caz, nu poate fi garantat că nu vor exista interferente într-o instalație particulară. Dacă acest echipament provoacă totuși interferente nocive pentru recepția radio sau TV, care pot fi observate prin închiderea și deschiderea echipamentului, utilizatorul este sfătuit să reducă interferența apelând la una sau mai multe din următoarele măsuri:

- Reglati sau repozitionati antena de receptie.
- **•** Măriţi distanţa dintre echipament şi receptor.
- **•** Conectaţi echipamentul la o priză dintr-un circuit diferit de cel la care este conectat receptorul.
- **•** Consultaţi distribuitorul sau un tehnician radio/tv specializat.
- Trebuie folosit doar cablul USB pus la dispozitie de OLYMPUS pentru a conecta camera la portul USB al calculatorului.

#### **Precauţie FCC**

Schimbările sau modificările care nu au fost aprobate în mod expres de către partea responsabilă pentru respectarea prevederile pot anula dreptul proprietarului de a utiliza acest echipament.

Acest transmițător nu trebuie să fie co-amplasat sau operat împreună cu orice altă antenă sau transmițător.

Acest echipament respectă limitele de expunere la radiaţii FCC/IC stabilite pentru medii necontrolate şi respectă liniile directoare FCC privind expunerea la radiofrecventă (RF) din Anexa C la OET65 și RSS-102 ale regulilor privind expunerea la radiofrecvenţă (RF) IC. Acest echipament are nivele foarte scăzute ale energiei de radiofrecvente ce sunt considerate corespunzătoare fără testarea ratei specifice de absorbtie (SAR).

#### **Pentru clienti din America de Nord, Centrală și de Sud și Caraibe**

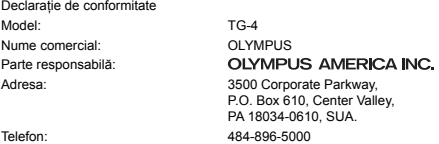

Testat pentru conformitate cu standardele FCC PENTRU UZ CASNIC SAU PROFESIONAL

Acest aparat este în concordantă cu Art. 15 din regulamentul FCC și standardul canadian din domeniul RSS. Folosirea aparatului este supusă următoarelor două condiţii:

- (1) Dispozitivul nu trebuie să provoace interferente dăunătoare.
- (2) Acest aparat trebuie să facă fată oricăror interferențe primite, inclusiv interferențe care pot provoca o functionare nedorită.

Acest aparat din Clasa B este conform cu standardul canadian ICES-003. CAN ICES-3(B)/NMB-3(B)

#### **GARANŢIA LIMITATĂ INTERNAŢIONALĂ OLYMPUS ÎN AMERICA - PRODUSE OLYMPUS AMERICA INC.**

Olympus garantează că produsul(ele) anexat(e) Olympus® pentru realizarea imaginilor şi accesoriile Olympus® aferente (individual, un "Produs" si, colectiv, "Produse") nu prezintă defecte materiale și de manoperă în conditii de utilizare normală și asigură service pe o perioadă de un (1) an de la data achiziției.

Dacă oricare dintre Produse se dovedeste a fi defect în perioada de garanție de un an, clientul trebuie să returneze Produsul defect oricăruia dintre Centrele de service Olympus autorizate desemnate de Olympus, urmând procedura indicată mai departe (consultati "PROCEDURĂ ÎN CAZUL ÎN CARE ESTE NEVOIE DE SERVICE").

Olympus, la alegerea sa, va repara, înlocui sau regla Produsul defect pe cheltuiala Olympus, cu conditia ca investigatia Olympus și verificarea în fabrică să arate că (a) un astfel de defect a apărut în condiții de utilizare normală și corespunzătoare și (b) că Produsul este sub incidenta acestei garanții limitate.

Reparatia, înlocuirea sau reglarea Produselor defecte vor constitui singura obligatie a Olympus și singurul drept al clientului conform prezentei.

Repararea sau înlocuirea unui Produs nu va extinde perioada de garanție astfel cum se prevede în acest document, cu excepţia prevederilor legale. Cu excepţia prevederilor legale, Clientul este responsabil de transport si va plăti transportul Produselor către Centrul de reparații Olympus.

Olympus nu se obligă să efectueze lucrări de întreținere, instalare, dezinstalare preventive sau lucrări de întreținere.

Olympus își rezervă dreptul să (i) utilizeze piese reconditionate, refăcute și/sau care pot fi reparate (respectând standardele de asigurare a calității Olympus) pentru garanție sau orice altă reparație și (ii) să realizeze orice modificări interne sau externe asupra design-ului si/sau funcțiilor produselor sale fără vreo obligație de a încorpora astfel de modificări în Produse.

#### **CE NU ESTE ACOPERIT DE ACEASTĂ GARANŢIE LIMITATĂ**

Din această garanție limitată se exclud și nu se garanțează de către Olympus în niciun fel, expres, implicit sau prin lege:

- (a) produse şi accesorii care nu sunt fabricate de Olympus şi/sau care nu poartă marca "OLYMPUS" (acoperirea prin garanție pentru produse și accesorii ale altor producători care pot fi distribuite de Olympus intră în responsabilitatea respectivului producător de astfel de produse şi accesorii în conformitate cu termenii şi durata unor astfel de garantii ale producătorilor);
- (b) orice Produs demontat, reparat, modificat, alterat sau schimbat de către alte persoane decât personalul de service autorizat Olympus cu excepția cazului în care reparațiile efectuate de alte părți sunt efectuate cu consimtământul scris al Olympus;
- (c) defecte sau deteriorări ale Produselor rezultând din uzura normală, utilizarea incorectă, abuz, neglijenţă, nisip, lichide, impact, depozitarea necorespunzătoare, nefunctionarea articolelor programate pentru întreținere și operaţii tehnice, scurgerea acumulatorilor, utilizarea unor alte accesorii sau consumabile decât "OLYMPUS" sau utilizarea Produselor în combinație cu dispozitive necompatibile;
- (d) programe software;
- (e) consumabile (incluzând dar fără a se limita la lămpi, cerneală, hârtie, peliculă, printuri, negative, cabluri şi acumulatori); şi/sau
- (f) Produse care nu prezintă un număr serial Olympus corespunzător plasat și înregistrat, cu excepția cazului în care este vorba de un model pe care Olympus nu plasează şi înregistrează numere seriale.
- (g) Produse trimise, expediate, achiziţionate sau vândute de distribuitori din afara Americii de Nord, America Centrală, America de Sud şi Caraibe şi/sau
- (h) Produse care nu sunt destinate sau autorizate pentru comercializare în America de Nord, America de Sud, America Centrală sau Caraibe (și anume bunuri comercializate pe piata gri).

CONDITII DE GARANTIE; LIMITAREA DAUNELOR; AFIRMATIE DE ACORD CU PRIVIRE LA GARANTIA INTEGRALĂ; BENEFICIARUL INTENŢIONAT

CU EXCEPŢIA GARANŢIEI LIMITATE DE MAI SUS, OLYMPUS NU FACE ŞI REFUZĂ ORICE ALTĂ DECLARAŢIE, GARANŢIE, CONDIŢIE ŞI GARANŢII CU PRIVIRE LA PRODUSE, DIRECT SAU INDIRECT, EXPRES SAU IMPLICIT SAU CARE IAU NAŞTERE CONFORM ORICĂREI LEGI, ORDONANŢE, UZANŢE COMERCIALE SAU ALTFEL, INCLUSIV DAR FĂRĂ A SE LIMITA LA ORICE GARANTIE SAU DECLARATIE ÎN CEEA CE PRIVESTE ADECVAREA, DURABILITATEA, DESIGNUL, FUNCŢIONAREA SAU STAREA PRODUSELOR (SAU A ORICĂREI PĂRŢI DIN ACESTEA) SAU POSIBILITATEA DE A PUNE ÎN VÂNZARE PRODUSELE SAU ADECVAREA ACESTORA PENTRU UN ANUMIT SCOP SAU ÎN CEEA CE PRIVEŞTE ÎNCĂLCAREA ORICĂRUI BREVET, DREPT DE AUTOR SAU ALTUI DREPT UTILIZAT SAU INCLUS ÎN GARANŢIE.

DACĂ ORICE GARANŢII IMPLICITE SE APLICĂ PRIN EFECTUL LEGII, TERMENUL ACESTORA ESTE LIMITAT LA DURATA ACESTEI GARANŢII LIMITATE.

ESTE POSIBIL CA ANUMITE STATE SĂ NU RECUNOASCĂ O DENUNŢARE A RESPONSABILITĂŢII SAU O LIMITARE A GARANTIILOR SI/SAU LIMITAREA RĂSPUNDERII ASTFEL ÎNCÂT ESTE POSIBIL SĂ NU SE APLICE DENUNŢĂRILE DE RESPONSABILITATE ŞI EXCLUDERILE DE MAI SUS.

DE ASEMENEA, CLIENTUL POATE AVEA DREPTURI ŞI REMEDII DIFERITE ŞI/SAU SUPLIMENTARE CARE VARIAZĂ DE LA STAT LA STAT.

CLIENTUL IA LA CUNOŞTINŢĂ ŞI ESTE DE ACORD CĂ OLYMPUS NU SE FACE RESPONSABIL PENTRU NICIO DAUNĂ PE CARE CLIENTUL O POATE SUFERI ÎN URMA EXPEDIERII CU ÎNTÂRZIERE, DEFECTĂRII PRODUSULUI, DESIGNULUI, SELECŢIEI SAU FABRICAŢIEI PRODUSULUI, PIERDERII SAU AFECTĂRII DATELOR SAU IMAGINILOR SAU DIN ORICE ALTĂ CAUZĂ, INDIFERENT DACĂ RĂSPUNDEREA REZULTĂ DIN CONTRACT, CA EFECT AL RĂSPUNDERII CIVILE DELICTUALE (INCLUSIV NEGLIJENŢĂ ŞI RĂSPUNDEREA STRICTĂ PENTRU PRODUS) SAU ÎN ALT MOD. ÎN NICIUN CAZ OLYMPUS NU SE FACE RESPONSABIL PENTRU ORICE DAUNĂ INDIRECTĂ, INCIDENTALĂ, PE CALE DE CONSECINŢĂ SAU DE DAUNE SPECIALE, DE ORICE FEL (INCLUSIV DAR FĂRĂ A SE LIMITA LA BENEFICII NEREALIZATE SAU PIERDERI ALE UTILIZĂRII PRODUSULUI), INDIFERENT DACĂ OLYMPUS CUNOAŞTE SAU AR TREBUI SĂ CUNOASCĂ SAU NU POSIBILITATEA UNOR ASTFEL DE PIERDERI SAU DAUNE.

Declaratiile și garanțiile oferite de orice persoană, inclusiv dar fără a se limita la distribuitori, reprezentanți, agenți de vânzări sau agenți ai Olympus, care sunt inconsecvente cu sau în conflict cu sau în plus față de termenii acestei garantii limitate, nu vor obliga Olympus decât în cazul în care sunt specificate în scris și aprobate de un angajat al Olympus autorizat expres în acest sens.

Această garanție limitată reprezintă declarația completă și exclusivă de garanție pe care Olympus este de acord să o ofere în ceea ce priveşte Produsele şi va înlocui toate acordurile anterioare şi prezente, verbale sau scrise, întelegerile, propunerile și comunicările având ca subiect aspectul în cauză.

Această garanție limitată este destinată exclusiv clientului originar și nu poate fi transferată sau cesionată.

#### **PROCEDURĂ ÎN CAZUL ÎN CARE ESTE NEVOIE DE SERVICE**

Clientul trebuie să contacteze Echipa de asistență pentru clienți Olympus din regiunea dumneavoastră pentru a coordona transmiterea Produsului către serviciul de reparații. Pentru a contacta Echipa de asistență pentru clienți Olympus din regiunea dumneavoastră, vă rugăm vizitati sau apelați:

Canada:

www.olympuscanada.com/repair / 1-800-622- 6372

Statele Unite: www.olympusamerica.com/repair / 1-800-622- 6372

America Latină: www.olympusamericalatina.com

Clientul trebuie să copieze sau să transfere orice imagine sau date salvate pe un Produs pe un alt suport de stocare imagini sau date şi/sau să scoată orice peliculă din Produs înainte de a trimite Produsul către Olympus pentru efectuarea lucrărilor de reparație.

ÎN NICIUN CAZ OLYMPUS NU SE FACE RESPONSABIL DE SALVAREA, PĂSTRAREA SAU MENŢINEREA ORICĂROR IMAGINI SAU DATE SALVATE PE UN PRODUS PRIMIT PENTRU EFECTUAREA DE LUCRĂRI DE SERVICE SAU PE ORICE PELICULĂ CONŢINUTĂ DE UN PRODUS PRIMIT PENTRU EFECTUAREA DE LUCRĂRI DE SERVICE ŞI NICI NU SE FACE RESPONSABIL PENTRU ORICE DAUNE ÎN CAZUL ÎN CARE ORICE IMAGINE SAU DATE SUNT PIERDUTE SAU AFECTATE ÎN TIMPUL EFECTUĂRII LUCRĂRILOR DE SERVICE (INCLUSIV, FĂRĂ LIMITARE, DAUNE DIRECTE, INDIRECTE, INCIDENTALE, PE CALE DE CONSECINŢĂ SAU SPECIALE, BENEFICII NEREALIZATE SAU LIMITAREA UTILIZĂRII), INDIFERENT DACĂ OLYMPUS CUNOAŞTE SAU AR TREBUI SĂ CUNOASCĂ SAU NU POSIBILITATEA UNOR ASTFEL DE PIERDERI SAU DAUNE POTENŢIALE.

Clientul trebuie să ambaleze produsul cu atenție, folosind suficient material de protecție pentru a preveni deteriorarea în timpul transferării. Ulterior împachetării adecvate a Produsului, expediaţi pachetul către Olympus sau Centrul autorizat de reparații Olympus conform instrucțiunilor primite din partea Echipei de Asistență Olympus.

Când trimiteti Produsele pentru reparație în service, ambalajul trebuie să includă următoarele:

- 1) Chitanţa primită la achiziţionare care să ilustreze data şi locul cumpărării. Chitanţele scrise de mână nu vor fi acceptate.
- 2) Copia acestei garanţii limitate **cu numărul de serie al Produsului care să corespundă numărului de serie de pe Produsul dumneavoastră** (cu excepția cazului în care acesta este un model pe care Olympus nu plasează și nu înregistrează numere de serie).
- 3) O descriere detaliată a problemei; şi
- 4) Exemple de imagini, negative, imagini digitale (sau fişiere pe un disc) dacă este posibil şi relevante pentru problemă.

PĂSTRAŢI COPII ALE TUTUROR DOCUMENTELOR. Nici Olympus şi niciun Centru de Service autorizat de reparaţii Olympus nu va fi responsabil pentru documentele ce sunt pierdute sau distruse în timpul transferului. Când lucrările de service sunt încheiate, Produsul vi se va returna prin poşta plătită în prealabil.

#### **CONFIDEN ONFIDENŢIALITATE**

Orice informații furnizate de dumneavoastră pentru procesarea cererii de garanție vor fi păstrate confidențial și vor fi utilizate şi dezvăluite în vederea procesării şi îndeplinirii serviciilor de reparare conform garanţiei.

#### **Pentru clienții din Europa**

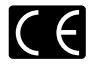

Simbolul "CE" indică faptul că acest produs îndeplinește normele europene de sigurantă, sănătate, mediu și protecția consumatorului. Camerele cu simbolul "CE" sunt destinate comercializării în Europa.

Prin prezenta, OLYMPUS CORPORATION şi Olympus Europa SE & Co. KG declară că acest aparat TG-4 respectă cerinţele esenţiale şi alte prevederi relevante din Directiva 1999/5/CE. Pentru mai multe detalii consultati: http://www.olympus-europa.com/

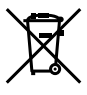

Acest simbol [pubelă cu două linii întretăiate WEEE Anexa IV] indică faptul că, în tările Uniunii Europene, echipamentele electrice și electronice uzate trebuie colectate separat.

Vă rugăm, nu aruncați echipamentul împreună cu reziduurile menaiere. Vă rugăm, folositi spatiile de colectare existente în tara dumneavoastră pentru acest produs.

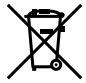

Acest simbol [pubelă cu două linii întretăiate Directiva 2006/66/CE Anexa II] indică faptul că bateriile uzate trebuie colectate separat în ţările europene. Vă rugăm să nu aruncați bateriile împreună cu reziduurile menajere. Vă rugăm să folositi spațiile de colectare existente în tara dumneavoastră pentru trecerea la deşeuri a bateriilor uzate.

#### **Clauze de garanţie**

În cazul puțin probabil în care produsul dumneavoastră prezintă defecțiuni, deși a fost utilizat în condiții corespunzătoare (cu respectarea manualului de instructiuni pus la dispoziție la cumpărare), în perioada de garanție națională corespunzătoare și dacă a fost achiziționat de la un distribuitor autorizat Olympus din aria comercială Olympus Europa SE & Co. KG după cum este stipulat pe pagina web http://www.olympus-europa. com, produsul va fi reparat sau înlocuit gratuit, decizia apartinând companiei Olympus. Pentru a permite Olympus de a vă furniza serviciul de garanție solicitat pentru satisfacerea completă a cerințelor dys. și cât mai repede posibil, vă rugăm să rețineți informațiile și instrucțiunile prezentate mai ios:

- 1. Pentru a beneficia de garanție, vă rugăm urmați instrucțiunile de pe pagina http://consumer-service.olympuseuropa.com pentru înregistrare şi urmărire (serviciu indisponibil în toate ţările) sau luaţi produsul, factura originală corespunzătoare sau chitanța de cumpărare și Certificatul de Garanție completat și prezentațile distribuitorului de la care ati achizitionat produsul sau la orice alt service Olympus din interiorul ariei comerciale Olympus Europa SE & Co. KG, după cum este stipulat pe pagina web http://www.olympus-europa. com înainte de expirarea termenului corespunzător al garanției naționale
- 2. Asigurati-vă că Certificatul de Garanție este completat corespunzător de Olympus sau un distribuitor sau Centru de service autorizat. Tocmai de aceea, asigurați-vă că sunt completate corect numele dumneavoastră. numele distribuitorului, seria camerei, anul, luna și ziua achiziționării, sau că factura originală sau chitanța aferentă vânzării (indicând numele distribuitorului, data achiziţionării şi tipul produsului) sunt ataşate la acest certificat de garantie.
- 3. Certificatul de garanție nu se eliberează în copie: păstrați-l la loc sigur.
- 4. Rețineți că Olympus nu își va asuma vreun risc sau să răspundă de toate costurile care derivă din transportul produsului către distribuitor sau centrul de service autorizat Olympus.
- 5. Această garanție nu acoperă următoarele situații iar dumneavoastră va trebui să achitați o taxă de reparații, chiar și pentru defectele apărute în perioada de garanție menționată mai sus.
- a. Orice defect survenit în urma folosirii incorecte (de ex. operațiuni care nu sunt menționate în Manualul de Instructiuni etc.)
- b. Orice defect care a survenit în urma reparației, modificării, curățării etc. efectuate de o persoană, alta decât un specialist autorizat de Olympus sau de un service Olympus.
- c. Orice defectiune datorată transportului, căderii, șocurilor etc. după achizitionarea produsului.
- d. Orice defect provocat de foc, cutremur, inundații, trăsnete sau alte calamități naturale, poluare și surse de curent neregulate.
- e. Orice defect apărut în urma depozitării neglijente sau improprii (de ex. depozitarea în condiții de temperatură înaltă și umiditate, în apropierea substantelor insecticide ca naftalină sau alte substante periculoase etc.), întreținerea necorespunzătoare etc.
- f. Orice defect provocat de baterii uzate etc.
- g. Orice defect provocat de nisip, noroi, apă etc. care pătrund în carcasa produsului.
- 6. Singura obligație ce revine Olympus conform acestei garanții este de a repara sau înlocui produsul. În termenii acestei Garantii, este exclusă orice responsabilitate pentru pierderi indirecte sau în consecintă sau daune de orice tip provocate sau suferite de o defectiune a produsului, și în special orice pierdere sau daune provocate obiectivului, filmului, altui echipament sau accesoriilor folosite cu produsul sau pentru orice pierdere rezultată de întârzieri ale termenului de reparație sau pierderea de date. Aceasta nu afectează prevederile legale.

#### **Pentru clientii din Asia**

#### **Clauze de garanţie**

- 1. Dacă acest produs se dovedește a fi defect, chiar dacă a fost utilizat corespunzător (conform cu instrucțiunile de utilizare tipărite, furnizate împreună cu camera), în decursul unei perioade de până la un an de la data achizitionării, produsul va fi reparat sau, la decizia Olympus, înlocuit gratuit. Pentru sesizări în cadrul garanției, clientul trebuie să prezinte produsul împreună cu acest Certificat de garanție în perioada de garanție de 1 (un) an la distribuitorul de la care a fost achizitionat produsul sau la orice alt centru de service autorizat Olympus mentionat în instructiuni pentru reparațiile necesare.
- 2. Clientul va transporta produsul la distribuitorul sau centrul de service autorizat Olympus pe riscul propriu şi va răspunde de toate costurile care derivă din transportul produsului.
- 3. Această Garanție nu acoperă următoarele situații, iar clientul va trebui să plătească taxa de reparație, chiar dacă defectarea a survenit în perioada de garanție de un an menționată mai sus.
- a. Orice defect survenit în urma folosirii incorecte (de ex. operatiuni care nu sunt mentionate în sectiunea Manevrarea aparatului sau în alte secțiuni ale instrucțiunilor de utilizare etc.)
- b. Orice defect care a survenit în urma reparației, modificării, curățării etc. efectuate de o persoană, alta decât un specialist autorizat de Olympus sau de un service Olympus.
- c. Orice defectiune datorată transportului, căderii, socurilor etc. după achizitionarea produsului.
- d. Orice defect provocat de foc, cutremur, inundații, trăsnete sau alte calamități naturale, poluare și surse de curent neregulate.
- e. Orice defect apărut în urma depozitării neglijente sau improprii (de ex. depozitarea în condiții de temperatură înaltă și umiditate, în apropierea substantelor insecticide ca naftalină sau alte substante periculoase etc.), întreținerea necorespunzătoare etc.
- f. Orice defect provocat de baterii uzate etc.
- g. Orice defect provocat de nisip, noroi etc. care pătrund în carcasa produsului.
- h. Când acest certificat de garanție nu este înapoiat împreună cu produsul.
- i. Când sunt efectuate modificări pe Certificatul de garanție privind anul, luna și data achiziționării, numele clientului, numele distribuitorului şi seria produsului.
- j. Când documentul de achiziționare nu este prezentat cu acest certificat de garanție.
- 4. Această Garanție se aplică doar produsului; Garanția nu se aplică accesoriilor echipamentului, de ex. carcasă, şnur, capacul obiectivului sau acumulatori.
- 5. Singura responsabilitate care revine Olympus în condițiile acestei Garanții este limitată la repararea sau înlocuirea produsului şi este exclusă orice responsabilitate pentru pierderi sau daune indirecte de orice fel suferite de client datorită unui defect al produsului şi, în particular, orice pierdere sau daună asupra unui film, obiectiv sau orice alt echipament sau accesoriu utilizat cu acest produs și pentru orice pierdere datorată întârzierilor în repararea produsului.

#### **Pentru clienţii din Tailanda**

Acest echipament de telecomunicatie respectă cerintele tehnice NTC.

#### **Pentru clienţii din Singapore**

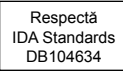

#### **Observaţii:**

- 1. Această Garanție se adaugă drepturilor legale ale clientului și nu afectează aceste drepturi.
- 2. Dacă aveți întrebări legate de această Garanție, apelați oricare dintre centrele de service autorizate Olympus mentionate în manualul de utilizare.

#### **Observaţii privitoare la service pe perioada garanţiei**

- 1. Această Garanție este valabilă numai dacă Certificatul de garanție este completat corespunzător de către Olympus sau distribuitor. Asiguraţi-vă că s-a completat integral numele dvs., numele distribuitorului, numărul de serie şi anul, luna şi ziua achiziţionării.
- 2. Certificatul de garanție nu se eliberează în copie; păstrați-l la loc sigur.
- 3. Orice solicitare de reparaţii din partea unui client în aceeaşi ţară în care a fost achiziţionat produsul va fi supusă termenilor garanţiei furnizate de distribuitorul Olympus din acea ţară. Dacă distribuitorul respectiv nu stabilește condiții de garanție separate sau dacă utilizatorul nu se află în țara de unde a fost achiziționat produsul, se vor aplica prevederile acestei garantii internationale.
- 4. Unde este cazul, această Garanție este valabilă doar în țara în care a fost achiziționat produsul. Punctele de service autorizate Olympus indicate în această garanție își vor onora cu plăcere angajamentul.
- Pentru rețeaua centrelor de service Olympus internaționale autorizate, consultați lista anexată.

#### **Condiţii de garanţie**

Olympus nu face declaratii și nu exprimă garanții, explicit sau implicit, despre sau privitor la orice informație continută în aceste materiale scrise sau software și în niciun caz nu își asumă răspunderea privind garanții implicite de vandabilitate sau adecvare la un anumit scop sau pentru daune secundare, conexe sau indirecte (inclusiv, dar fără limitare la daunele pentru pierderea profiturilor comerciale, întreruperea activităților comerciale sau pierderea informatiilor comerciale) care decurg din folosirea sau incapacitatea de a utiliza aceste materiale scrise sau componentele software. Anumite state nu permit excluderea sau limitarea răspunderii pentru daunele secundare sau conexe, ceea ce înseamnă că restricțiile de mai sus pot să nu se aplice în cazul dumneavoastră.

#### **Mărci înregistrate ci**

- **•** Microsoft şi Windows sunt mărci înregistrate ale Microsoft Corporation.
- **•** Macintosh este marcă înregistrată a Apple Computer Inc.
- **•** Logo-ul SDXC este marcă comercială a SD-3C, LLC.
- **•** Eye-Fi este marcă înregistrată a Eye-Fi, Inc.
- **•** Wi-Fi este marcă înregistrată a Wi-Fi Alliance.
- **•** Logo-ul Wi-Fi CERTIFIED este un simbol de certificare apartinând Wi-Fi Alliance.
- **•** Sigla Apical este marcă comercială înregistrată a Apical Limited.

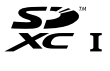

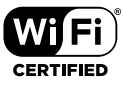

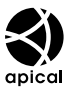

**•** Orice alt nume de companie sau produs este marcă înregistrată şi/sau mărci înregistrate ale respectivilor proprietari.

THIS PRODUCT IS LICENSED UNDER THE AVC PATENT PORTFOLIO LICENSE FOR THE PERSONAL AND NONCOMMERCIAL USE OF A CONSUMER TO (i) ENCODE VIDEO IN COMPLIANCE WITH THE AVC STANDARD ("AVC VIDEO") AND/OR (ii) DECODE AVC VIDEO THAT WAS ENCODED BY A CONSUMER ENGAGED IN A PERSONAL AND NON-COMMERCIAL ACTIVITY AND/OR WAS OBTAINED FROM A VIDEO PROVIDER LICENSED TO PROVIDE AVC VIDEO. NO LICENSE IS GRANTED OR SHALL BE IMPLIED FOR ANY OTHER USE. ADDITIONAL INFORMATION MAY BE OBTAINED FROM MPEG LA, L.L.C. SEE HTTP://WWW.MPEGLA.COM

Componenta software din această cameră poate include software de la alti producători. Orice software de la terti face obiectul termenilor și condițiilor, impuși de proprietarii sau proprietarii licenței software-ului respectiv, prin care vi se furnizează software-ul.

Acesti termeni și alte posibile precizări ale tertei părti cu privire la program pot fi găsite în fișierul PDF aferent discului Cd sau pe site-ul

http://www.olympus.co.jp/en/support/imsg/digicamera/download/notice/notice.cfm

**•** Standardele pentru sistemele de fişiere ale camerelor foto menţionate în acest manual sunt standardele "Design Rule for Camera File System/DCF" stipulate de Japan Electronics and Information Technology Industries Association (JEITA).

# **Specificaţii tehnice**

### **Cameră**

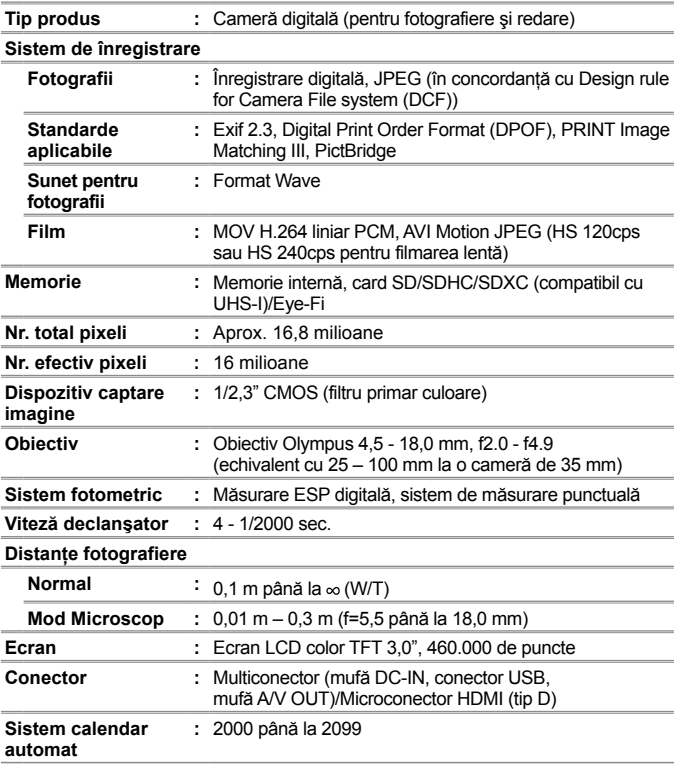

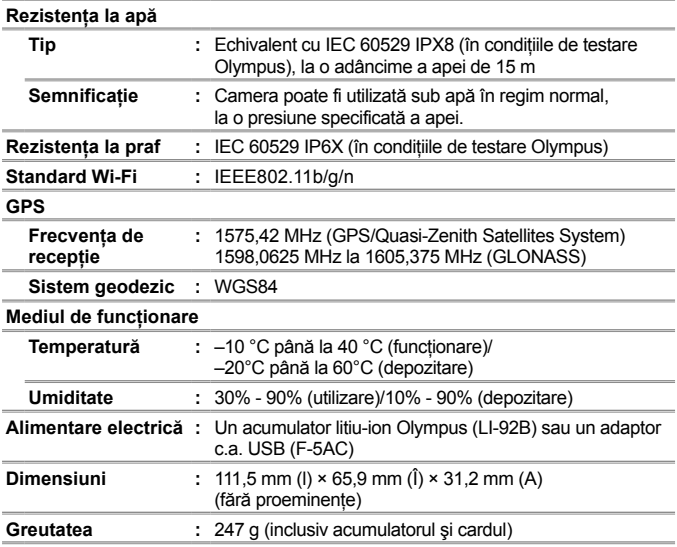

## **Acumulator cu ioni de litiu (LI-92B)**

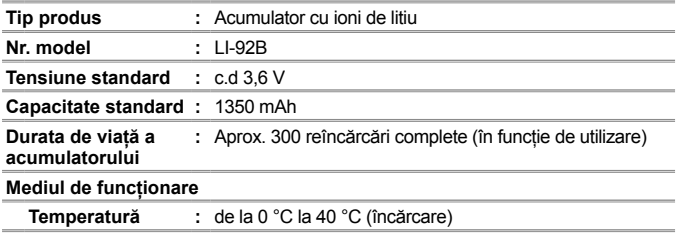

### **Adaptorul c.a. USB (F-5AC)**

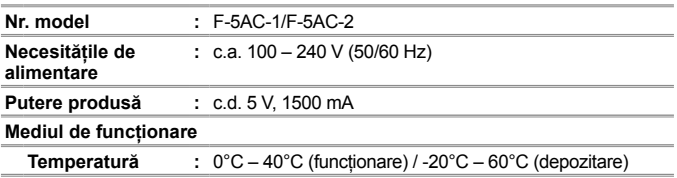

Designul și specificațiile pot fi modificate fără notificare prealabilă. Vizitati pagina noastră de Internet pentru ultimele specificatii.

**HDMI, sigla HDMI și High-Definition Multimedia Interface sunt mărci comerciale sau mărci comerciale înregistrate ale HDMI Licensing LLC.**

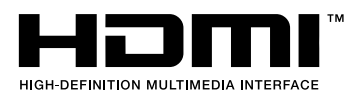

## **MEMO**

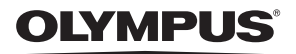

# **CAMERĂ DIGITALĂ**

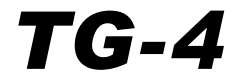

# Completare: Caracteristici adăugate în urma actualizării firmware-ului

În urma actualizărilor firmware-ului camerei, au fost adăugate sau modificate anumite caracteristici.

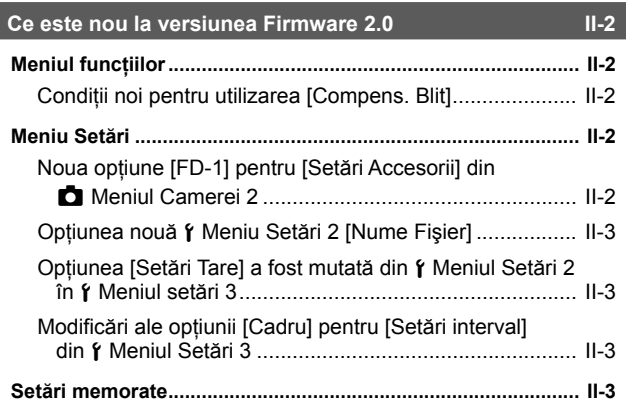

## **Difuzorul de lumină FD-1 II-4**

## **Meniul funcţiilor**

## **Condiţii noi pentru utilizarea [Compens. Blit]**

Compensarea blitului nu poate fi folosită, momentan, în  $\Delta$  (modul Microscop) atunci când este selectat [Activ] pentru [FD-1] la [Setări Accesorii] din Meniul Camerei 2.

## **Meniu Setări**

## **Noua opţiune [FD-1] pentru [Setări Accesorii] din**  z **Meniul Camerei 2**

Utilizati această optiune cu difuzoarele de lumină optionale, dedicate FD-1 (pag. II-4).

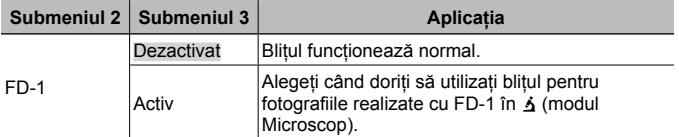

• Optiunea [LED Pornit] pentru modul blit nu este disponibilă dacă [FD-1] este [Activ].

## **Opţiunea nouă** d **Meniu Setări 2 [Nume Fişier]**

O optiune [Nume Fisier] a fost adăugată la Meniul Setări 2.

## **Resetarea numerotării secvenţiale a fişierelor** d **[Nume Fişier]**

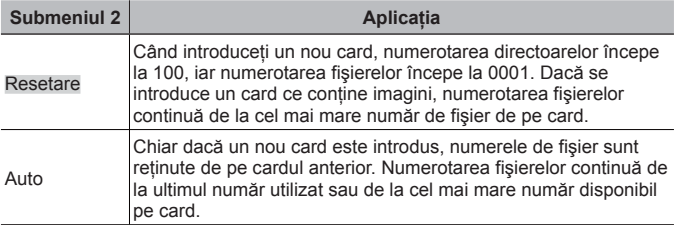

## **Optiunea [Setări Tare] a fost mutată din**  $\gamma$  **Meniul Setări 2 în** d **Meniul setări 3**

Optiunea [Setări Tare] a fost mutată din Meniul Setări 2 în Meniul setări 3.

## **Modificări ale opţiunii [Cadru] pentru [Setări interval] din**  d **Meniul Setări 3**

Valoarea maximă pentru optiunea [Cadru] din meniul [Setări interval] a fost modificată de la 99 la 299.

## **Setări memorate**

Camera salvează următoarele setări separat pentru fiecare mod P, A, şi k (modul Microscop) şi le restaurează atunci când modul respectiv este selectat pe viitor, chiar şi după ce camera a fost oprită.

- Modul Bliţ
- Balans de alb
- Sensibilitate ISO
- Mod AF

# **Difuzorul de lumină FD-1**

Difuzorul de lumină dedicat FD-1 (comercializat separat) permite utilizarea blițului în  $\Delta$  (modul Microscop) sau atunci când se fotografiază de la distanțe scurte.

• Atasati difuzorul după scoaterea inelului pentru obiectiv, care este montat pe camera.

### **Pentru a fixa/scoate inelul de obiectiv**

Inel obiectiv **Marcaie de fixare** 

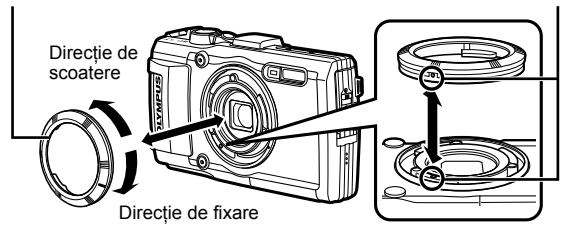

## **Pentru a fixa/scoate difuzorul de lumină**

Difuzorul de lumină

Marcaje de fixare

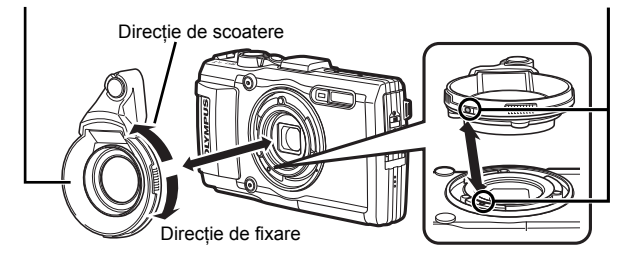

• Aliniati marcajele de pe cameră cu cele de pe difuzorul de lumină și rotiti difuzorul în directia de "fixare" până se angrenează sonor.

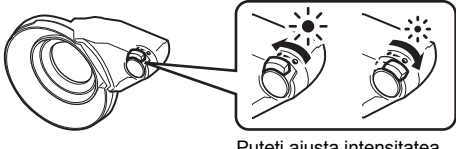

Puteţi ajusta intensitatea luminii.

- Clătiţi produsul cu apă curată după utilizarea în mediul subacvatic.
- Pentru detalii, vizitaţi site-ul Olympus aferent regiunii dumneavoastră.

# **OLYMPUS**

http://www.olympus.com/

### **OLYMPUS EUROPA SE & CO. KG**

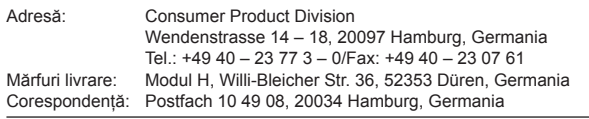

#### **Suport tehnic pentru clienţi în Europa:**

Vă rugăm să vizitaţi pagina **http://www.olympus-europa.com** sau apelaţi numărul nostru cu ACCES GRATUIT\*: **00800 – 67 10 83 00**

pentru Austria, Belgia, Cehia, Danemarca, Finlanda, Franta, Germania, Luxemburg, Olanda, Norvegia, Polonia, Portugalia, Rusia, Spania, Suedia, Elvetia, Regatul Unit.

\* Vă avertizăm că anumite servicii/companii de telefonie (mobilă) nu permit accesul sau cer un prefix suplimentar pentru numerele +800.

Pentru toate ţările europene care nu au fost enumerate mai sus şi în cazul în care nu puteti obtine legătura la numerele mentionate, vă rugăm să folositi NUMERELE CU TAXARE: **+49 40 – 237 73 899**.